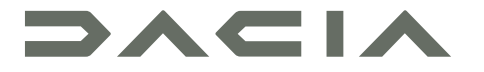

## MEDIA NAV LIVE

## Środki ostrożności

Podczas obsługi systemu, ze względów bezpieczeństwa oraz w celu uniknięcia szkód materialnych, konieczne jest przestrzeganie poniższych środków ostrożności.   Należy ściśle stosować się do zasad obowiązujących w kraju, w którym pojazd jest eksploatowany.

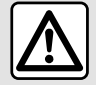

#### **Zalecenia dotyczące obsługi systemu**

– Sterowanie oraz czytanie informacji wyświetlanych na ekranie powinno odbywać się tylko wtedy, gdy pozwalają na to warunki na drodze.

– Ustawić umiarkowany poziom głośności, nie zagłuszający odgłosów z otoczenia.

#### **Zalecenia dotyczące nawigacji**

– Korzystanie z systemu nawigacji nie zwalnia kierowcy z odpowiedzialności ani obowiązku zachowania ostrożności podczas prowadzenia pojazdu.

– W zależności od strefy geograficznej, na "mapie" może brakować najnowszych informacji dotyczących trasy. Należy zachować ostrożność. W każdym przypadku, kodeks drogowy i drogowe znaki sygnalizacyjne są ważniejsze niż wskazówki systemu nawigacii.

#### **Zalecenia w celu uniknięcia szkód materialnych**

– Nie wolno demontować ani modyfikować systemu, ponieważ może to doprowadzić do powstania szkód materialnych i pożaru.

– W przypadku usterki i konieczności wykonania demontażu, należy zwrócić się do autoryzowanego przedstawiciela producenta.

– Nie wkładać obcych przedmiotów lub uszkodzonych bądź zanieczyszczonych urządzeń pamięci masowej (pamięć USB, karta SD itd.) do czytnika.

- Używaj tylko zewnętrznego urządzenia pamięci masowej (pamięci USB, gniazda Jack itp.) kompatybilnego z systemem.
- Ekran należy zawsze czyścić ściereczką z mikrofibry.

– Nie należy stosować w tym obszarze środków z dodatkiem alkoholu i/lub cieczy w rozpylaczu.

Akceptacja Ogólnych warunków sprzedaży jest obowiązkowa przed skorzystaniem z systemu.

Opis modeli prezentowanych w niniejszej instrukcji został opracowany na podstawie danych technicznych znanych w okresie redagowania tekstu. W zależności od marki i modelu telefonu niektóre funkcje mogą być częściowo lub całkowicie niekompatybilne z systemem multimediów pojazdu.

W celu uzyskania dodatkowych informacji należy skontaktować się z ASO.

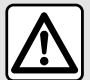

#### **Ochrona danych osobowych**

Dane z Twojego pojazdu są przetwarzane przez producenta, autoryzowanych dystrybutorów oraz inne podmioty z grupy producenta. Dane producenta są dostępne na jego stronie internetowej oraz na ostatniej stronie instrukcji obsługi pojazdu.

Twoje dane osobowe są przetwarzane w następujących celach:

- aby umożliwić Ci korzystanie z usług i aplikacji pokładowych Twojego pojazdu;
- aby umożliwić działanie i obsługę serwisową Twojego pojazdu;
- aby poprawić odczucia z jazdy i rozwijać produkty oraz usługi oferowane przez grupę producenta;
- Egzekwuj zobowiązania prawne grupy producenta.

Zgodnie z obowiązującymi Cię przepisami, zwłaszcza na terytorium Europy, możesz:

- uzyskać i sprawdzić swoje dane, które posiada producent;
- poprawić wszelkie niezgodne informacje;
- usunąć dane, które Cię dotyczą;
- wykonać kopię swoich danych, aby ponownie wykorzystać je w innym miejscu;
- w dowolnym momencie sprzeciwić się wykorzystywaniu swoich danych;
- zamrozić korzystanie z twoich danych.

Na ekranie multimedialnym pojazdu możesz:

- odmówić wyrażenia zgody na udostępnianie danych osobowych (w tym lokalizacji);
- wycofać swoją zgodę w dowolnym momencie.

Jeżeli zdecydujesz się zawiesić udostępnianie swoich danych osobowych, niektóre funkcje pojazdu i/lub usługi świadczone przez producenta zostaną wstrzymane, ponieważ wymagają Twojej zgody.

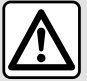

#### **Ochrona danych osobowych**

Niezależnie od tego, czy zdecydujesz się zawiesić udostępnianie, czy nie, dane dotyczące użytkowania pojazdu będą przekazywane producentowi i zainteresowanym partnerom/spółkom zależnym w następujących celach:

– aby umożliwić działanie i obsługę serwisową Twojego pojazdu;

– optymalizacja eksploatacji pojazdu.

Celem wykorzystania tych danych nie jest akwizycja komercyjna, ale ciągłe doskonalenie pojazdów producenta i zapobieganie problemom, które mogą utrudniać ich codzienną eksploatację.

Więcej informacji w polityce ochrony danych można znaleźć na stronie producenta, której adres znajduje się w instrukcji obsługi pojazdu.

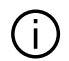

**W instrukcji są omówione wszystkie funkcje dostępne w opisanych modelach. Ich występowanie zależy od modelu urządzenia, wybranych opcji i kraju sprzedaży. Instrukcja może zawierać również opis funkcji mających się pojawić w najbliższej przyszłości. Ekrany przedstawione w instrukcji nie wchodzą w zakres umowy.**

# SPIS TREŚCI

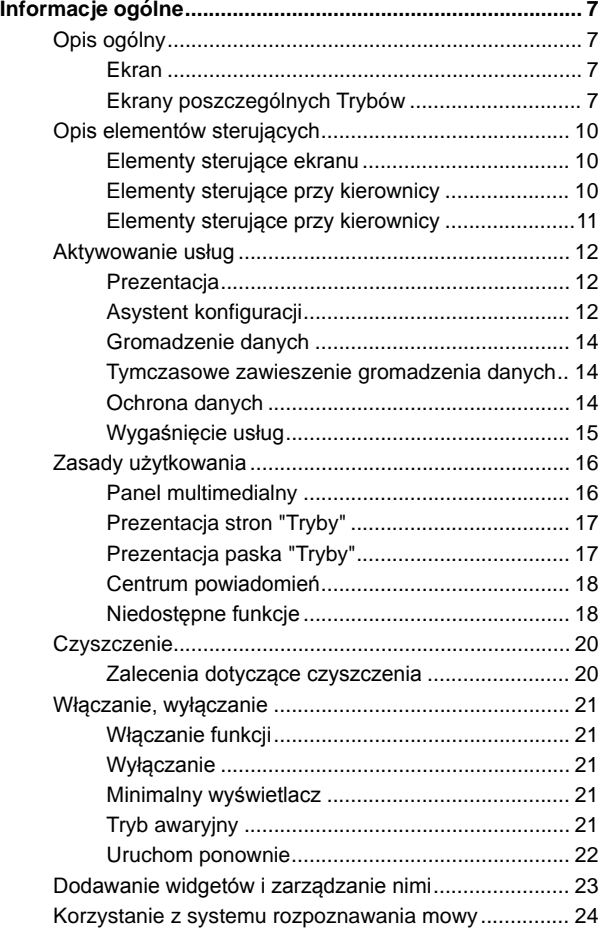

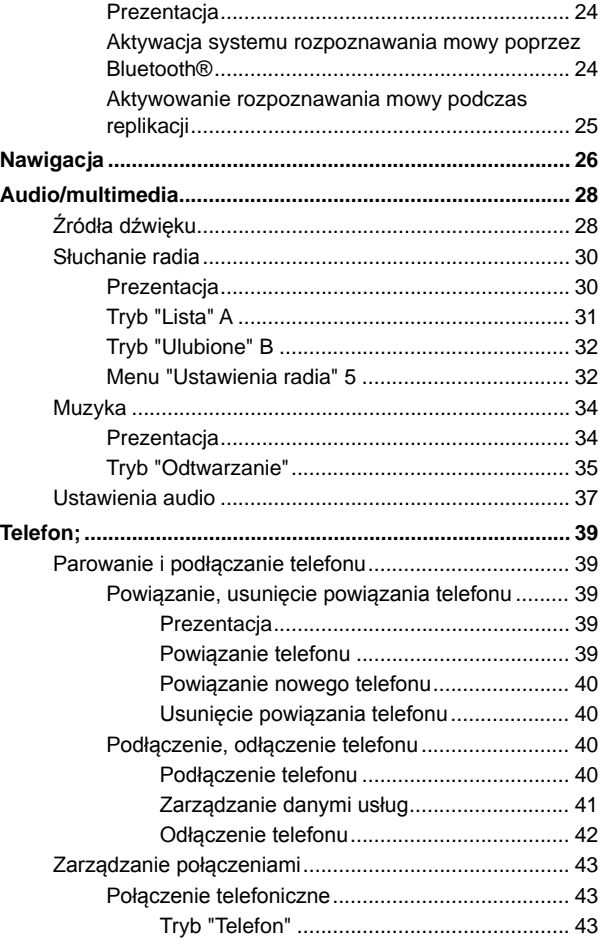

# SPIS TREŚCI

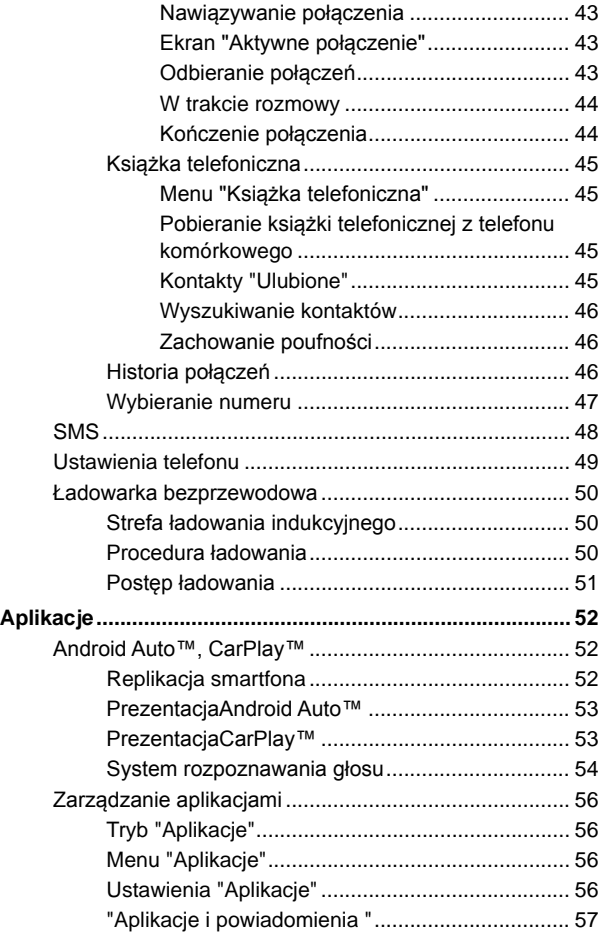

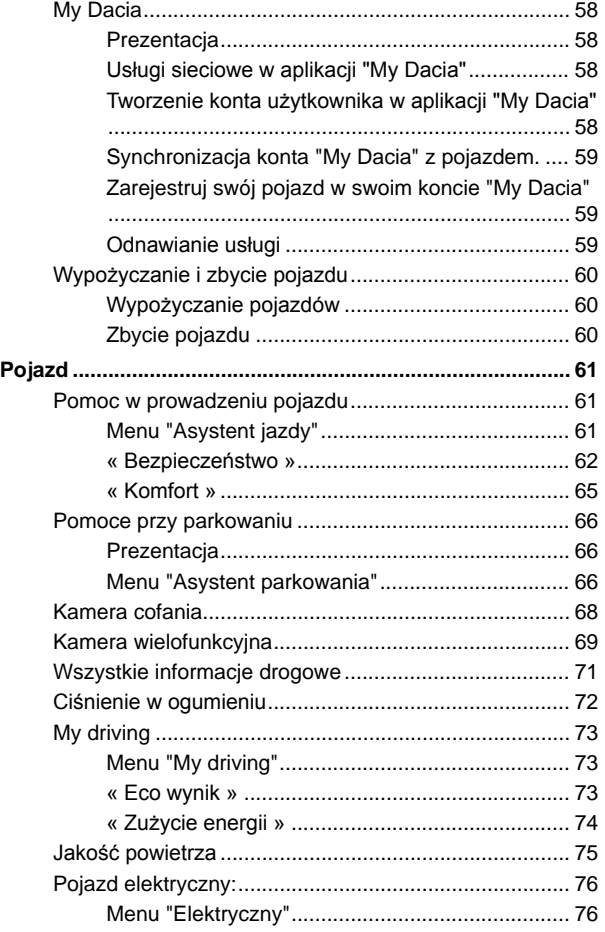

## **SPIS TREŚCI**

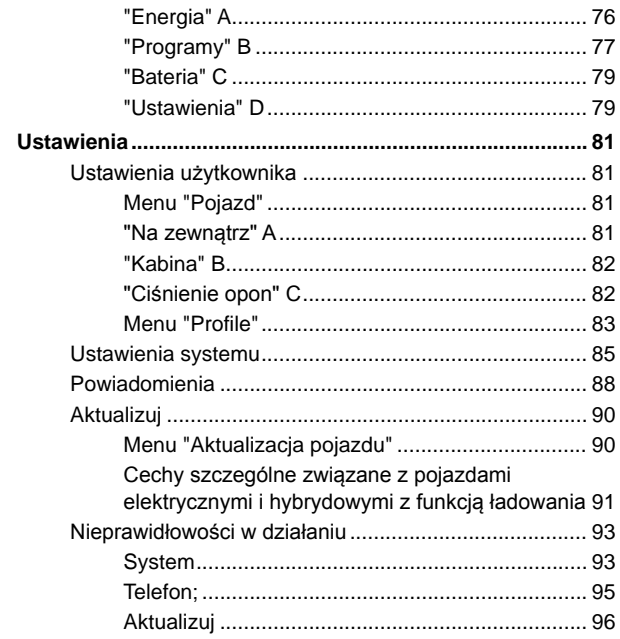

# OPIS OGÓLNY

## <span id="page-8-0"></span>Ekran

Więcej informacji na temat ustawiania poziomów ogrzewania znajduje się w instrukcji obsługi pojazdu.

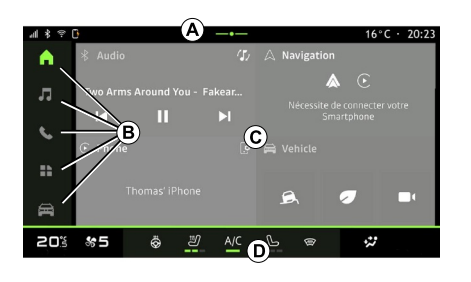

- **A.** Pasek dostępu i pasek stanu.
- **B.** Dostęp do różnych Trybów.

**C.** Obszar wyświetlania wybranego menu.

**D.** Słupkowy wskaźnik poziomu ogrzewania.

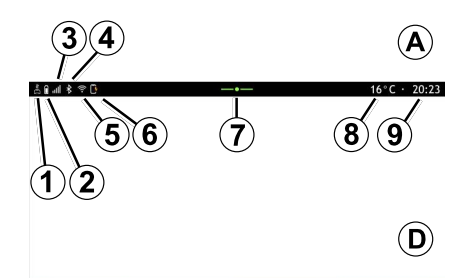

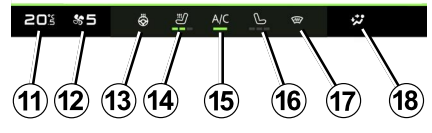

**1.** Status połączenia i udostępniania danych.

**2.** Poziom naładowania baterii telefonu.

**3.** Status odbioru telefonu.

**4.** Połączenie Bluetooth® aktywnego systemu multimedialnego.

**5.** Status sieci WIFI systemu multimedialnego.

- **6.** Status ładowarki bezprzewodowej.
- **7.** Dostęp do centrum powiadomień.
- **8.** Temperatura zewnętrzna.
- **9.** Godzina.

**11.** Wskaźnik temperatury ogrzewania.

**12.** Wskaźnik prędkości wentylatora.

**13.** Element sterujący podgrzewaniem kierownicy.

**14.** Element sterujący podgrzewanym fotelem kierowcy.

**15.** Przycisk sterujący klimatyzacji.

**16.** Element sterujący podgrzewanym fotelem pasażera.

**17.** Element sterujący podgrzewaniem przedniej szyby.

**18.** Wskaźnik rozdziału powietrza w kabinie.

## <span id="page-8-1"></span>Ekrany poszczególnych Trybów

Twój system składa się z różnych trybów **B** :

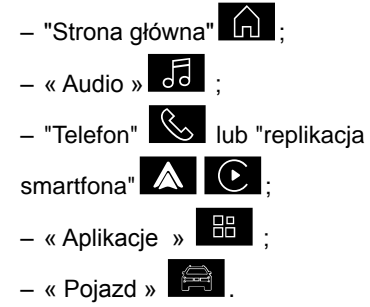

**Uwaga:** dostępność trybów zależy od wyposażenia.

Możesz uzyskać dostęp do różnych Trybów w dowolnym momencie, z

# OPIS OGÓLNY

1

paska wyboru Trybów **B** , który jest stale widoczny i dostępny na aktywnym ekranie.

### Tryb "Strona główna"

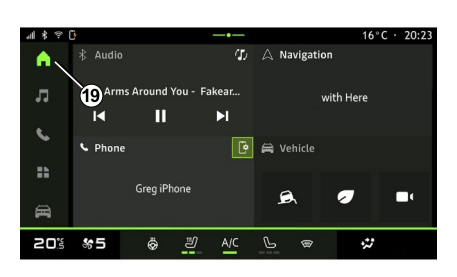

### Tryb "Audio"

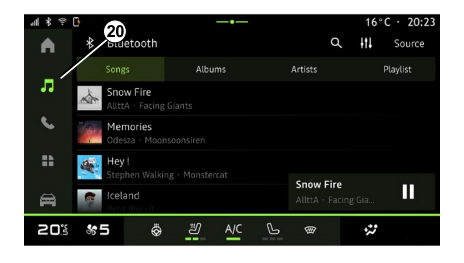

### Tryb "Telefon"

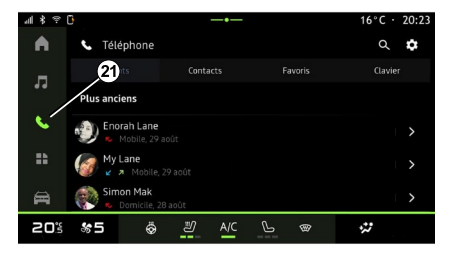

Tryb "Audio" **od** aktywowany przyciskiem **20** umożliwia dostęp do funkcji radia i muzyki.

Tryb "Telefon" W włączany

przyciskiem **21** pozwala uzyskać dostęp do połączeń, folderów i innych funkcji telefonu podłączonego do systemu multimedialnego.

**Uwaga:** ikona trybu "Telefon" może się zmienić w trakcie replikacji

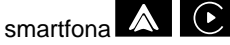

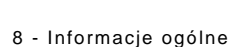

Tryb "Strona główna" **nap** dostępny

po naciśnięciu przycisku **19** wyświetla cztery konfigurowalne widżety.

# OPIS OGÓLNY

## Tryb "Aplikacje"

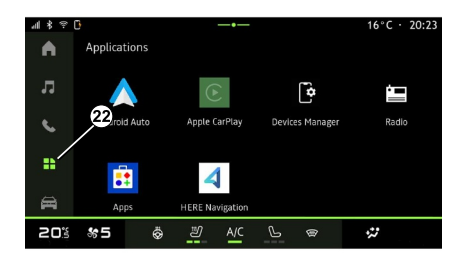

### Tryb "Pojazd"

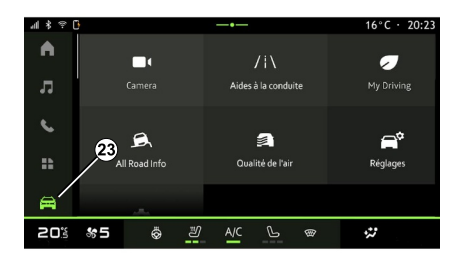

#### Centrum powiadomień

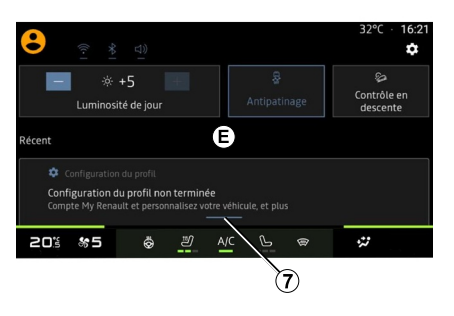

Tryb "Aplikacje" **aktywowany** przyciskiem **22** może być używany do uzyskiwania dostepu do aplikacji z systemu multimedialnego.

Tryb "Pojazd" **eta ilicial**, do którego można uzyskać dostęp za pomocą przycisku **23** , umożliwia zarządzanie niektórymi urządzeniami pojazdu, takimi jak systemy wspomagania jazdy, kamera, My driving itp., a także dostosowanie niektórych ustawień systemu multimediów, takich jak wyświetlacz, język itp.

**Uwaga:** w zależności od poziomu wyposażenia na ekranie głównym pojawiają się tylko dostępne funkcje, które można wybrać.

Centrum powiadomień **E**, do którego można uzyskać dostęp poprzez naciśnięcie przycisku **7** lub szybkie przesunięcie ekranu multimedialnego ze strefy **A** na środek ekranu, umożliwia dostęp do powiadomień, "Profile" i niektórych funkcji.

1

## OPIS ELEMENTÓW STERUJĄCYCH

## <span id="page-11-0"></span>Elementy sterujące ekranu

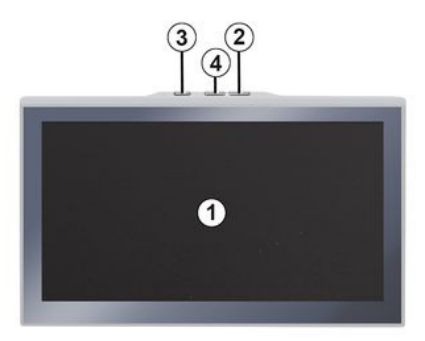

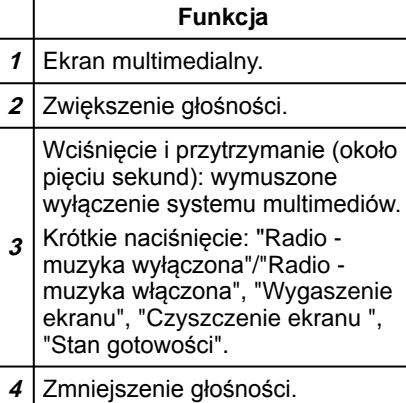

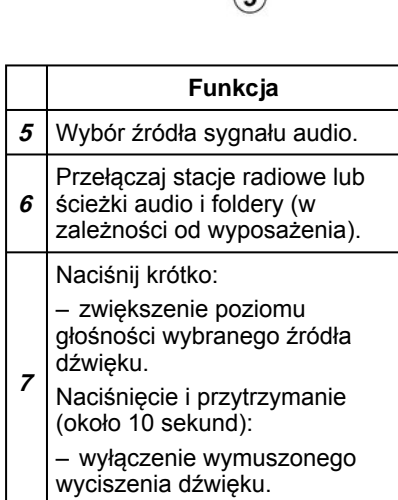

<span id="page-11-1"></span>Elementy sterujące przy

5

5

**MODE** 

 $\subset$  source  $\subset$ 

6

**kierownicy** 

 **Funkcja 7 + 8** Naciśnij krótko: – włączenie/wyłączenie dźwięku radioodtwarzacza; – wstrzymanie lub odtworzenie utworu audio. Naciśnięcie i przytrzymanie (około 10 sekund): – wyłączenie wymuszonego wyciszenia dźwięku. **8** Naciśnij krótko: – zmniejszenie poziomu głośności wybranego źródła dźwięku. Naciśnięcie i przytrzymanie (około 5 sekund): – włączenie wymuszonego wyciszenia dźwięku. **9** Zmiana trybu odtwarzania stacji radiowych ("Lista", "Ulubione").

10 - Informacje ogólne

# OPIS ELEMENTÓW STERUJĄCYCH

#### <span id="page-12-0"></span>Elementy sterujące przy **kierownicy**

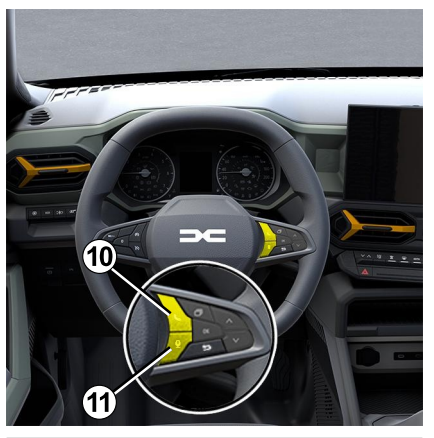

#### **Funkcja**

Jeśli telefon nie jest połączony z systemem multimediów:

– przejście do funkcji powiązania telefonu.

- **10** Jeśli telefon jest połączony z systemem multimediów:
	- Otwórz menu telefonu  $\mathbb{C}$  :
		-
	- odebranie/zakończenie połączenia.
- **11** Długie naciśnięcie:

#### **Funkcja**

– włączanie/wyłączanie funkcji rozpoznawanie głosu w telefonie (dostępne tylko w przypadku, gdy telefon jest połączony z systemem multimedialnym).

## <span id="page-13-0"></span>**Prezentacia**

Aby usługi online pojazdu działały (np. zdalne sterowanie pojazdem za pomocą smartfona itp.), należy je najpierw aktywować.

Aktywacja usług umożliwia również automatyczną aktualizację systemu. Patrz rozdział "Aktualizacja".

Po aktywowaniu usług będzie można z nich swobodnie korzystać przez ograniczony czas, począwszy od daty dostawy pojazdu.

System multimedialny oferuje konfigurację profilu w kilku krokach.

#### **Cecha szczególna:**

– kreator konfiguracji oferuje pomoc za każdym razem, gdy tworzony jest profil;

– kreatora konfiguracji można używać tylko podczas postoju pojazdu.

## <span id="page-13-1"></span>Asystent konfiguracji

Producent podejmuje wszelkie niezbędne środki ostrożności w celu zapewnienia poziomu bezpieczeństwa odpowiedniego do ryzyka, uwzględniając mające zastosowanie przepisy.

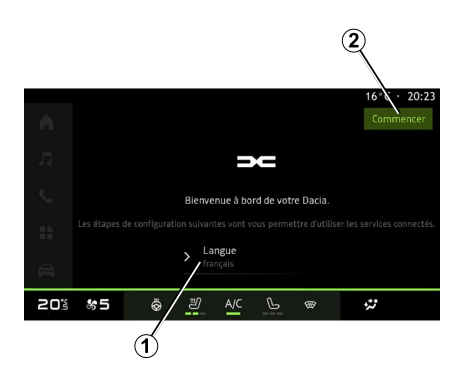

Wybierz język, którego chcesz używać z listy dostępnych języków w obszarze **1** , następnie potwierdź wybór przyciskiem **2** .

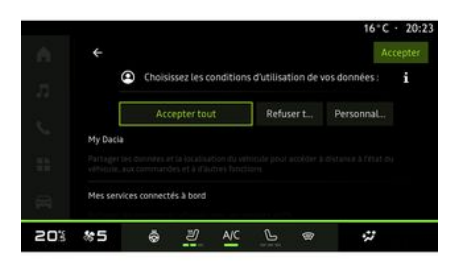

System multimedialny wyświetla informację o ochronie danych osobowych.

Aby uzyskać więcej informacji na temat różnych opcji udostępniania danych, kliknij ikonę "Informacje"

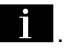

Po zapoznaniu się z podanymi informacjami potwierdź swój wybór, naciskając "Potwierdź", aby kontynuować.

Wybierz warunki korzystania z danych osobowych spośród następujących opcji:

– Akceptuj wszystkie, zezwala na udostępnianie danych osobowych i umożliwia dostęp do wszystkich dostępnych powiązanych usług;

– Odrzuć wszystkie, odmawia udostępnienia danych osobowych i nie zezwala na dostęp do powiązanych usług ani na ich działanie (z wyjątkiem obowiązkowych funkcji związanych z bezpieczeństwem automatycznego połączenia alarmowego w razie wypadku);

– Dostosuj, umożliwia personalizację warunków korzystania z danych osobowych poprzez włączenie/ wyłączenie niektórych funkcjonalności związanych z następującymi danymi:

– « My Dacia » ;

– ...

– « Moje pokładowe usługi online » ;

– "Doskonalenie i rozwój produktów i usług";

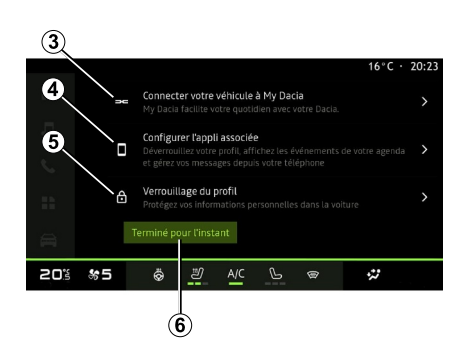

Możesz dostosować swój profil, konfigurując następujące funkcję:

- « My Dacia » **3** ;
- "Mój towarzysz" **<sup>4</sup>** ;
- blokowanie profilu **5** .

**Uwaga:** możesz zawiesić konfigurację, naciskając **6** , następnie ją wznowić z centrum powiadomień lub ze swojego profilu. Więcej informacji na temat konfiguracji profilu znajdziesz w części "Ustawienia użytkownika".

## « My Dacia » **3**

System multimedialny umożliwia połączenie z Twoim kontem "My Dacia", co pozwala zarządzać niektórymi funkcjami pojazdu i uzyskiwać dostęp do tych informacji za pośrednictwem smartfona.

Więcej informacji na temat aplikacji "My Dacia" znajduje się w rozdziale "My Dacia".

#### Konfigurowanie powiązanej aplikacji **4**

System multimedialny sugeruje powiązanie smartfona z profilem za pośrednictwem "Moja Dacia".

Postępuj zgodnie z instrukcjami wyświetlanymi na ekranie smartfona i systemu multimedialnego.

Po aktywacji usługi można odblokować powiązany profil za pomocą smartfona.

Więcej informacji znajduje się w rozdziale "Ustawienia systemu".

### Blokowanie profilu **5**

Aby chronić swoje dane osobowe i zachować prywatność, zdecydowanie zalecamy ochronę danych osobowych. W tym celu system multimediów umożliwia zablokowanie dostępu do profilu na następujące sposoby:

- $-$  « Wzór » :
- $-$  « Kod PIN » :
- « Hasło » ;

– "Nie używaj funkcji blokowania profilu".

Postępuj zgodnie z instrukcjami wyświetlanymi na ekranie systemu multimedialnego, aby zakończyć konfigurację.

Aby zachować prywatność, Œ. w tym poufność i integralność danych osobowych, zdecydowanie zaleca się zablokowanie profilu.

## <span id="page-15-0"></span>Gromadzenie danych

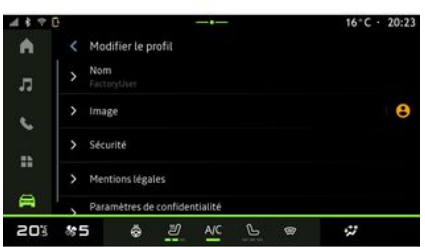

Po zatwierdzeniu wniosku o aktywację usług i uruchomieniu systemu multimediów należy włączyć lub wyłączyć funkcję gromadzenia danych lub zmienić zakres udostępniania danych. Aby wybrać warunki korzystania z danych osobowych, otwórz centrum powiadomień, wybierz "Profile", a następnie "Ustawienia prywatności".

Następnie wybierz jeden z następujących zakresów udostępniania danych:

- "Akceptuj wszystkie": zgoda na udostępnianie swoich danych;
- "Odrzuć wszystkie": odmowa udostępnienia swoich danych;

– "Dostosuj": zgoda na udostępnianie danych wybranych z listy.

**Uwaga:** Jeżeli nie chcesz udostępniać swoich danych, usługi mogą nie działać (poza standardowymi usługami związanymi z automatycznym połączeniem alarmowym w razie wypadku).

#### <span id="page-15-1"></span>Tymczasowe zawieszenie gromadzenia danych

Gromadzenie danych przez pojazd można tymczasowo zawiesić.

Możesz wstrzymać lub zmodyfikować zakres zbierania danych w dowolnym momencie z poziomu "Profile" dostępnego w centrum powiadomień, następnie kliknij "Udostępniaj tylko dane". Możesz zawiesić zbieranie wszystkich danych, wybierając "Odrzuć wszystkie", lub zawiesić zbieranie niektórych danych, wybierając "Dostosuj", a następnie wybierając te, które chcesz zawiesić.

Jeżeli nie chcesz udostępniać danych, usługi mogą nie działać (poza standardowymi usługami związanymi z automatycznym połączeniem alarmowym w razie wypadku).

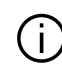

Producent podejmuje wszelkie niezbędne środki ostrożności w celu zapewnienia, że dane osobowe są przetwarzane z zachowaniem całkowitego bezpieczeństwa.

## <span id="page-15-2"></span>Ochrona danych

Dane z pojazdu są przetwarzane przez przedstawiciela marki i mogą być przekazywane naszym spółkom zależnym, członkom naszej sieci dystrybucji, a także naszym partnerom, w zależności od celu. Dane mogą być również gromadzone przez strony trzecie. W takim przypadku mają zastosowanie zasady ochrony danych osobowych autoryzowanych dystrybutorów oraz innych podmiotów z grupy przedstawiciela marki. Dane przedstawiciela marki są dostępne na jego stronie internetowej oraz na ostatniej stronie instrukcji obsługi pojazdu.

Twoje dane osobowe są przetwarzane w następujących celach:

– Aby umożliwić użytkownikowi zdalne sterowanie pojazdem, automatyczną aktualizację pojazdu lub korzystanie z usług rozrywki w pojeździe;

– Aby umożliwić przeglądy pojazdu;

– Aby świadczyć usługi wspomagania kierowcy lub nawigacji:

– Aby poprawić wrażenia z jazdy, zapewnić różne metody mobilności oraz wspomagać rozwój produktów i usług;

– Aby wywiązywać się z naszych zobowiązań prawnych lub regulacyjnych.

Zgodnie z obowiązującymi przepisami o ochronie danych osobowych możesz poprosić o:

– uzyskać i sprawdzić swoje dane, które posiada producent;

– poprawić wszelkie niezgodne informacie:

– usunąć dane, które Cię dotyczą;

– wykonać kopię swoich danych, aby ponownie wykorzystać je w innym miejscu;

– w dowolnym momencie sprzeciwić się wykorzystywaniu swoich danych;

– zamrozić korzystanie z twoich danych.

Na ekranie multimedialnym pojazdu możesz:

– odmówić wyrażenia zgody na udostępnianie danych osobowych (w tym lokalizacii);

– wycofać swoją zgodę w dowolnym momencie.

Jeżeli zdecydujesz się zawiesić udostępnianie swoich danych osobowych, niektóre funkcje pojazdu i/ lub usługi świadczone przez producenta zostaną wstrzymane, ponieważ wymagają Twojej zgody.

Niezależnie od tego, czy zdecydujesz się zawiesić udostępnianie, czy nie, dane dotyczące użytkowania pojazdu będą przekazywane producentowi i zainteresowanym partnerom/spółkom zależnym w następujących celach:

– aby umożliwić działanie i obsługę serwisową Twojego pojazdu; – optymalizacja eksploatacji pojazdu.

Dane nie są wykorzystywane do świadczenia usług handlowych, ale do ciągłego ulepszania pojazdów producenta i zapobiegania problemom, które mogą utrudniać ich codzienne użytkowanie.

Więcej informacji w polityce ochrony danych można znaleźć na stronie producenta, której adres znajduje się w instrukcji obsługi pojazdu.

## <span id="page-16-0"></span>Wygaśnięcie usług

Usługi są aktywowane na określony, ograniczony czas. Po upływie tego czasu usługi przestają działać. Aby ponownie aktywować usługi, zapoznaj się z akapitem "Usługi sieciowe".

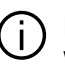

Producent podejmuje wszelkie niezbędne środki ostrożności w celu zapewnienia poziomu bezpieczeństwa odpowiedniego do ryzyka, uwzględniając mające zastosowanie przepisy.

## <span id="page-17-0"></span>Panel multimedialny

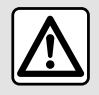

1

Ze względów bezpieczeństwa, czynności te należy wykonywać na postoju.

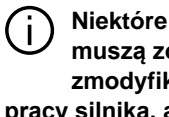

**Niektóre ustawienia muszą zostać zmodyfikowane podczas pracy silnika, aby mogły zostać zapisane przez system multimedialny.**

### Poruszanie się po menu

#### Interakcja za pomocą gestów

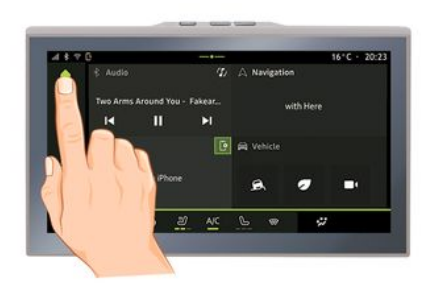

Ekran systemu multimediów umożliwia dostęp do funkcji systemu. Dotknij ekranu multimediów, aby wybrać jedno z menu.

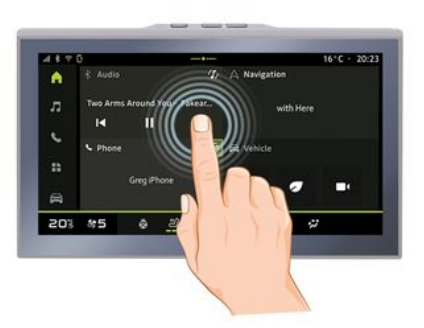

– Krótkie naciśnięcie: dotknij palcem części ekranu, a następnie od razu zdejmij palec z ekranu.

– Naciśnięcie i przytrzymanie: dotknij fragment ekranu przez co najmniej 1,5 sekundy.

– Zsunięcie/rozsunięcie: dotknąć ekran dwoma palcami, następnie zbliżyć lub oddalić palce od siebie.

16 - Informacje ogólne

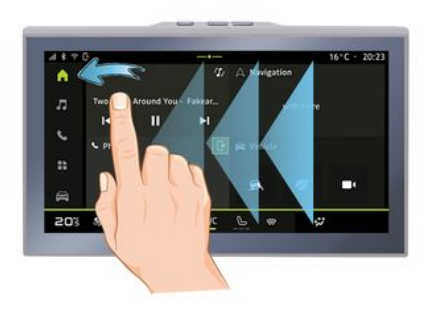

- Przesunięcie: szybko przesuń palcem:
	- poziomo, od lewej do prawej lub od prawej do lewej;

#### lub

pionowo, od dołu do góry lub od góry do dołu. –

## <span id="page-18-0"></span>Prezentacja stron "Tryby"

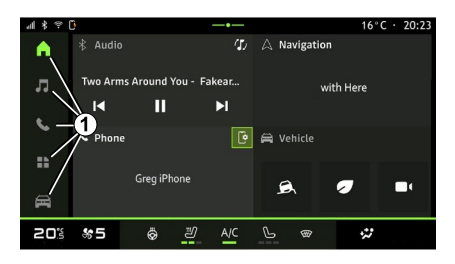

System oferuje kilka Trybów. Zmieniaj Tryby, naciskając bezpośrednio przycisk wybranego Trybu **1** .

"Strona główna" zawiera widżety umożliwiające dostęp do funkcji takich jak regulacja ciśnienia w oponach, radioodtwarzacz itp.

Te widgety umożliwiają przejście bezpośrednio do ekranu głównego funkcji lub, w niektórych przypadkach, ich bezpośrednie kontrolowanie za pośrednictwem jednego z ekranów głównych (np. zmiana stacji radiowej).

Aby uzyskać opis ekranu powitalnego, patrz rozdział "Opis ogólny".

**Uwaga:** konfigurację strony głównej można zmieniać. W celu uzyskania

dodatkowych informacji zapoznać się z treścią rozdziału "Dodawanie i zarządzanie widgetami".

### <span id="page-18-1"></span>Prezentacja paska "Tryby"

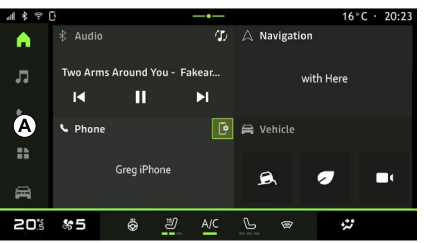

Aby uzyskać dostęp do wybranego Trybu, naciśnij jeden z pięciu przycisków **1** na pasku Trybów **A** . System składa się z pięciu Trybów; do każdego można uzyskać dostęp w dowolnym momencie za pomocą ekranu multimediów:

- "Strona główna": umożliwia wyświetlenie czterech personalizowanych widżetów;
- "Audio": umożliwia odtwarzanie radia i plików audio;
- "Telefon"/"Replikacja":

– umożliwia synchronizację jednego lub kilku telefonów z systemem lub zapewnia dostęp do połączeń, książki telefonicznej i innych dostepnych funkcji telefonu podłączonego do systemu multimediów;

– Można go użyć do włączenia replikacii smartfona.

– "Aplikacje": służy do uzyskiwania dostępu do aplikacji;

– "Pojazd": służy do zarządzania niektórymi urządzeniami pojazdu, takimi jak systemy wspomagające kierowcę, kamera wielofunkcyjna, jazda eco i umożliwia dostosowanie różnych parametrów systemu multimedialnego, np. wyświetlacza, języka itp.;

## <span id="page-19-0"></span>Centrum powiadomień

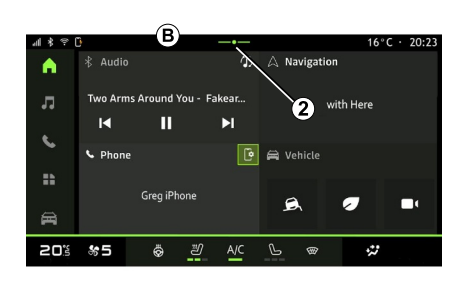

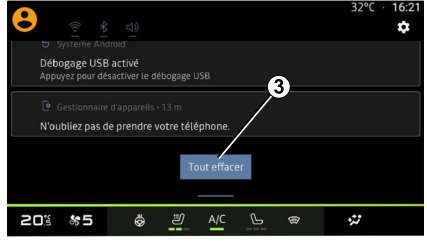

Aby uzyskać dostęp, użyj przycisku **2** lub szybko przeciagnii ekran multimediów z obszaru **B** w kierunku środka ekranu. Centrum powiadomień zapewnia dostęp do historii powiadomień, na przykład:

- SMS ;
- « Ciśn. powietrza w oponach » ;
- są dostępne aktualizacje;

– ...

Wybierz powiadomienie, aby uzyskać do niego dostęp.

Aby usunąć powiadomienie, przesuń szybko palcem po ekranie.

Aby usunąć wszystkie powiadomienia, kliknij przycisk **3** .

Możesz także utworzyć i skonfigurować swój profil użytkownika. Więcej informacji znajduje się w rozdziale "Ustawienia użytkownika".

Więcej informacji na temat powiadomień znajdziesz w sekcji "Powiadomienia".

## <span id="page-19-1"></span>Niedostępne funkcje

Podczas jazdy funkcje takie jak "Dostęp do samouczka" i niektóre ustawienia mogą być niedostępne,

zgodnie z przepisami obowiązującymi w danym kraju.

Aby uzyskać dostęp do niedostępnych funkcji, zatrzymać pojazd.

**Uwaga:** w niektórych krajach przepisy wymagają zaciągnięcia hamulca parkingowego w celu uzyskania dostępu do aplikacji. W celu uzyskania dodatkowych informacji należy skontaktować się z ASO.

## **CZYSZCZENIE**

### <span id="page-21-0"></span>Zalecenia dotyczące czyszczenia

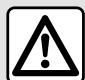

Nie wylewaj ani nie rozpylaj środka czyszczącego na ekran.

Nie używaj chemicznych środków czyszczących ani produktów gospodarstwa domowego. Urządzenie nie powinno mieć kontaktu z żadnymi cieczami i nie powinno być narażone na wilgoć. Może to spowodować uszkodzenie lub zniszczenie powierzchni lub elektrycznych elementów.

Nie wywieraj zbyt dużego nacisku na ekran multimediów i nie używaj urządzeń czyszczących, które mogłyby porysować ekran (np. szczotka, szorstka ściereczka itp.).

#### Tryb "Czyszczenie ekranu"

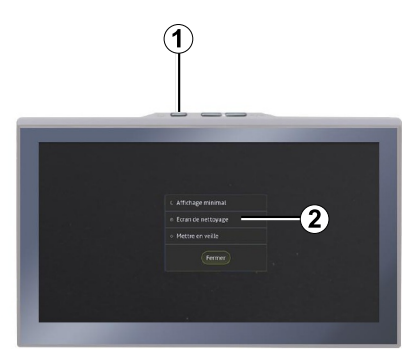

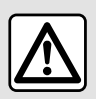

Nie należy stosować w tym obszarze środków z dodatkiem alkoholu i/lub cieczy w rozpylaczu.

**Używaj tylko czystej, niestrzępiącej się, miękkiej, suchej ściereczki z mikrofibry** do czyszczenia ekranu dotykowego, aby nie uszkodzić powłoki przeciwodblaskowej.

Aby użyć ściereczki z mikrofibry do przetarcia włączonego ekranu multimediów, naciśnij krótko przycisk **1** na panelu sterowania systemem multimediów, następnie naciśnij "Czyszczenie ekranu" **2** , aby przełączyć ekran dotykowy w tryb nieaktywny.

Aby wyjść z trybu "Czyszczenie ekranu", naciśnij dwukrotnie ekran multimediów.

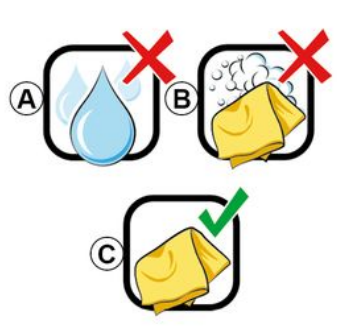

Postępuj zgodnie z następującymi zaleceniami dotyczącymi czyszczenia:

**A.** : nie używaj płynów na bazie alkoholu, nie aplikuj ani nie rozpylaj płynów;

**B.** : nie czyść ekranu wodą z mydłem i lekko zwilżoną ściereczką z mikrofibry;

**C.** : czyść ekran na sucho ściereczką z mikrofibry.

## <span id="page-22-0"></span>WŁĄCZANIE, WYŁĄCZANIE

## Włączanie funkcji

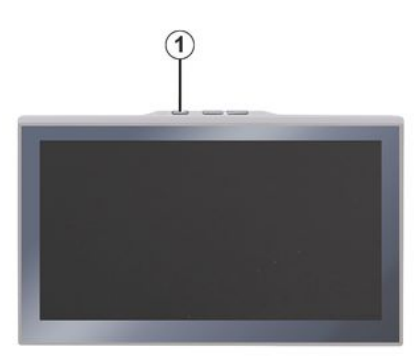

System multimediów uruchamia się w następujących okolicznościach:

– przy otwartych drzwiach;

– przez krótkie naciśnięcie panelu systemu multimediów **1** .

### <span id="page-22-1"></span>**Wyłączanie**

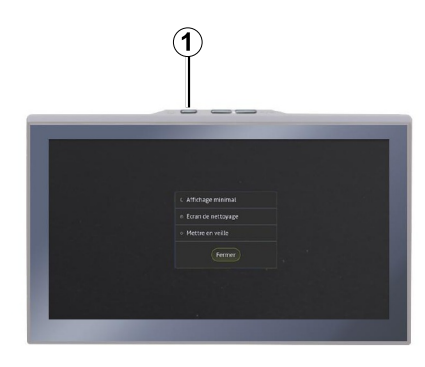

System multimediów można wyłączyć:

– poprzez krótkie naciśnięcie elementu sterującego **1** na ekranie multimediów i naciśnięcie "Stan gotowości";

– zablokowanie elementów otwieranych pojazdu.

## <span id="page-22-2"></span>Minimalny wyświetlacz

Funkcja umożliwia wyświetlanie tylko temperatury zewnętrznej, zegara i paska poziomu ogrzewania.

Aby wybrać ten tryb wyświetlania, krótko naciśnij element **1** na panelu multimediów, a następnie naciśnij funkcję "Wygaszenie ekranu".

Inne funkcje zostaną wyświetlone po krótkim naciśnięciu przycisku **<sup>1</sup>** :

- « Radio muzyka wyłączona
- »/« Radio muzyka włączona » ;
- « Czyszczenie ekranu ».

## <span id="page-22-3"></span>Tryb awaryjny

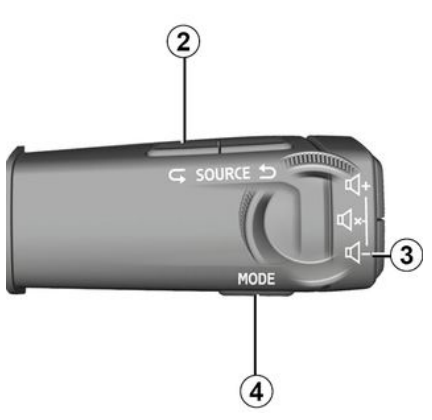

Ten tryb wyłącza wyświetlanie lub używanie niektórych aplikacji w przypadku braku odpowiedzi systemu multimediów. Może być również wykorzystany do odcięcia dostępu do Internetu.

Aby wejść do "Tryb bezpieczny", naciśnij i przytrzymaj jednocześnie przycisk **1** na przednim panelu multimediów i przycisk zmniejszania

## WŁĄCZANIE, WYŁĄCZANIE

głośności **3** na kolumnie kierownicy, aż system uruchomi się ponownie.

Aby wyjść z trybu "Tryb bezpieczny", uruchom ponownie system multimediów w sposób opisany poniżej.

## <span id="page-23-0"></span>Uruchom ponownie

System multimedialny można ponownie uruchomić, naciskając i przytrzymując (naciśnij i przytrzymaj do momentu ponownego uruchomienia systemu):

– na panelu sterowania systemem multimedialnym **1** ;

lub

1

– przycisk "Mode" **4** i przycisk "Source" po lewej stronie **2** elementu sterującego na kolumnie kierownicy.

# <span id="page-24-0"></span>DODAWANIE WIDGETÓW I ZARZĄDZANIE NIMI

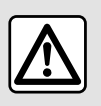

Ze względów bezpieczeństwa, ustawienia należy zmieniać na postoju.

Konfiguracja widgetów jest powiązana z profilem. Jeżeli profil się zmieni, widgety również się zmienią.

#### **Prezentacia**

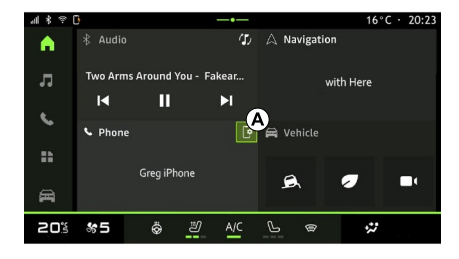

System ma konfigurowalną "Stronę główną". Składa się z pewnej liczby widżetów w strefie **A** , co umożliwia

dostęp do informacji i funkcji takich jak: My driving, radio, regulacja ciśnienia w oponach itp.

Naciśnij jeden z elementów sterujących widżetem, aby bezpośrednio sterować funkcja z ekranu głównego (zmiana stacji radiowej, dostęp do telefonu itp.).

#### Personalizacja widgetów

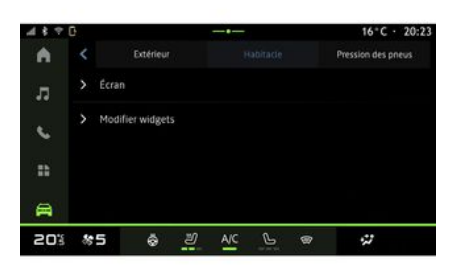

Aby konfigurować widżety, w trybie

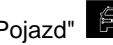

"Pojazd" **E otwórz menu "Pojazd"**,

"Kabina" i kliknij "Edycja widżetów".

Możesz także włączyć funkcję konfiguracji widżetów trybu "Strona

główna" **Inl**, naciskając i

przytrzymując widżet, którego ustawienia chcesz zmienić.

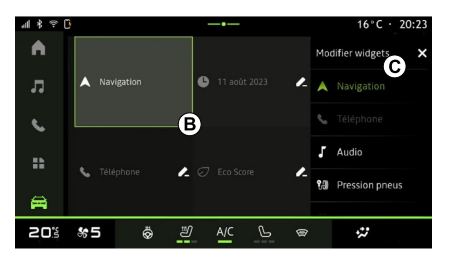

Następnie wybierz żądaną lokalizację w strefie **<sup>B</sup>** : dotknij ekranu, następnie wybierz dostępny widżet z listy **C** .

## <span id="page-25-0"></span>KORZYSTANIE Z SYSTEMU ROZPOZNAWANIA MOWY

## **Prezentacja**

Podczas korzystania z poleceń głosowych za pomocą funkcji replikacji smartfona korzystasz z połączenia internetowego swojego smartfona. Mogą obowiązywać opłaty i ograniczenia nałożone przez operatora sieci komórkowej.

Gdy smartfon jest podłączony do systemu multimedialnego z użyciem połączenia Bluetooth® lub za pomocą replikacji smartfona, można korzystać z niektórych funkcji rozpoznawania głosu umożliwiających dostęp do domen i aplikacji dostępnych w smartfonie, bez konieczności odrywania rąk od kierownicy.

Aby uzyskać więcej informacji na temat replikacji smartfona, patrz rozdział "Android Auto™, CarPlay™".

**Uwaga:** jeśli chcesz korzystać z funkcji rozpoznawania głosu w smartfonie w połączeniu z systemem multimedialnym, upewnij się, że:

– smartfon ma funkcję rozpoznawania mowy kompatybilną z systemem multimediów pojazdu;

– jesteś w zasięgu sieci.

#### Główne funkcje obsługiwane za pomocą systemu rozpoznawania mowy w smartfonie

Funkcje, z których można korzystać za pomocą rozpoznawanie mowy, zależą od smartfona i samych aplikacji.

Korzystając z funkcji rozpoznawania mowy, można uzyskać dostęp do następujących aplikacji i domen na smartfony:

- Telefon;
- Nawigacja
- Muzyka
- ...

### Włączenie

Aktywacja systemu rozpoznawania mowy jest możliwa:

– przez Bluetooth®;

lub

– poprzez replikację, z trybu replikacji

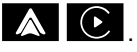

Uwaga: po aktywowaniu funkcji rozpoznawania mowy zawsze czekaj na potwierdzenie dźwiękowe, zanim

zaczniesz mówić, a następnie wypowiedz polecenie.

Przykładowe polecenia głosowe:

- połączone z telefonem:
	- "Zadzwoń pod José";
	- "Zadzwoń do biura";

– ...

- połączone z nawigacją:
	- "Idź do Champs-Elysées w Paris";
	- "Jedź do domu";

– ...

#### <span id="page-25-1"></span>**Aktywacja systemu rozpoznawania mowy poprzez Bluetooth®**

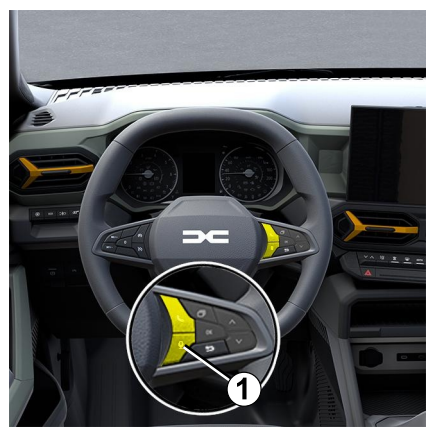

## KORZYSTANIE Z SYSTEMU ROZPOZNAWANIA MOWY

Podłącz smartfon do systemu multimedialnego, używając połączenia Bluetooth®.

Więcej informacji: patrz rozdział "Parowanie i łączenie telefonu".

Aby używać funkcji rozpoznawania mowy w smartfonie, naciśnij element sterujący pod kierownicą 1. Usłyszysz sygnał dźwiękowy wskazujący, że funkcja rozpoznawania, mowy została aktywowana.

#### <span id="page-26-0"></span>**Aktywowanie rozpoznawania mowy podczas replikacji**

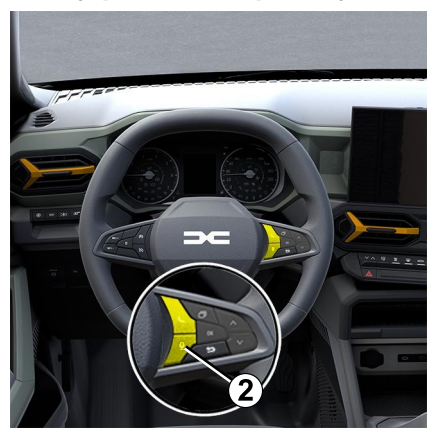

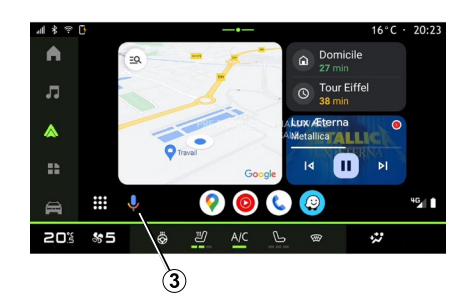

Połącz swój smartfon z systemem multimedialnym za pomocą funkcji replikacii smartfona.

Aby uzyskać więcej informacji, zapoznaj się z częścią "Podłączanie/ odłączanie telefonu" oraz "Android Auto™,

CarPlay™".

Aby skorzystać z funkcji rozpoznawania mowy w smartfonie, naciśnij:

– poprzez krótkie naciśnięcie przycisku rozpoznawania mowy na kierownicy **2** w pojeździe;

lub

– naciskając przycisk rozpoznawania

mowy  $3$  w trybie replikacji  $\triangle$ 

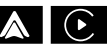

lub

– poprzez wydawanie poleceń głosowych:

"Ok Google" lub "Hey Google", z – "Android Auto™" w trybie

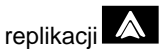

lub

"Dis Siri" lub "Say Siri", z "CarPlay™" w trybie replikacji –

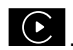

## <span id="page-27-0"></span>NAWIGACJA

### **Prezentacia**

2

- Uzyskanie dostępu do nawigacji jest możliwe za pomocą:
- aplikacji systemu nawigacji;
- A – nawigacji za pomocą replikacji

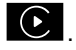

### Aplikacja do nawigacji

(zależnie od wyposażenia)

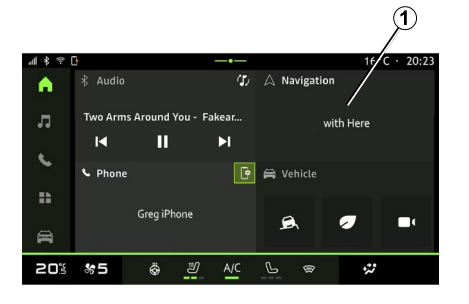

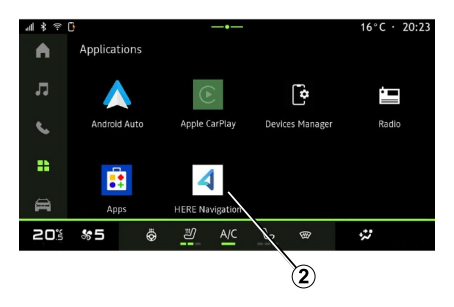

Aplikacja do nawigacji jest dostępna:

– po naciśnięciu widżetu nawigacji **1**

w trybie "Strona główna"  $\boxed{1}$ : – aplikację do nawigacji **2** można

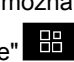

otworzyć w trybie "Aplikacje"

Aplikacja do nawigacji jest połączona z Internetem i dostępna w ośmioletnim planie transmisji danych. Jest fabrycznie zainstalowana w systemie multimedialnym.

Zawiera aktualną nawigację online, dzięki czemu możesz korzystać z następujących funkcji:

- aktualizacja mapy;
- ruch w czasie rzeczywistym;
- naprowadzanie głosowe;
- użyteczne miejsca;
- wyświetlanie ograniczeń prędkości;
- budynki w widoku 3D;
- szczegółowy widok skrzyżowań;
- obszary wymagające zwiększonej czujności;

– historia miejsc docelowych oraz skróty do adresów "Dom" i "Praca"; – ...

**Uwaga:** aplikacja do nawigacji jest stale udoskonalana. Można ją aktualizować lub pobierać w menu

"Aplikacie" w trybie "Aplikacje"

## Replikacja systemu nawigacji

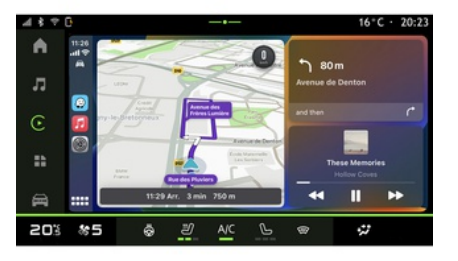

Nawigację za pomocą replikacji można włączyć z poziomu aplikacji "Android

## NAWIGACJA

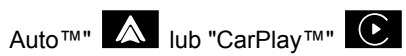

w trybie "Aplikacje" **.** 

Korzystanie z nawigacji poprzez replikację wymaga połączenia smartphone z systemem multimedialnym.

Aby uzyskać więcej informacji, patrz rozdział "Android Auto™, CarPlay™".

# ŹRÓDŁA DŹWIĘKU

#### <span id="page-29-0"></span>**Prezentacia**

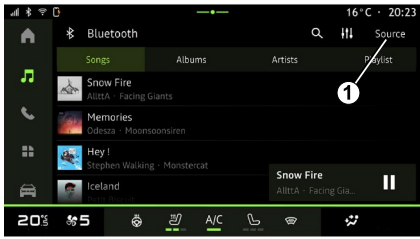

W trybie "Audio" od możesz wybrać

źródło dźwięku do słuchania, naciskając "Źródła" **<sup>1</sup>** .

Źródło sygnału audio można także wybrać za pomocą przycisków sterowania na kierownicy. Aby uzyskać więcej informacji, zobacz temat "Opis elementów sterujących".

**Uwaga:** ikona **1** zmienia się w zależności od wybranego źródła dźwięku.

Dostępne źródła dźwięku mogą się różnić w zależności od poziomu wyposażenia.

## Ekran "Źródła dźwięku"

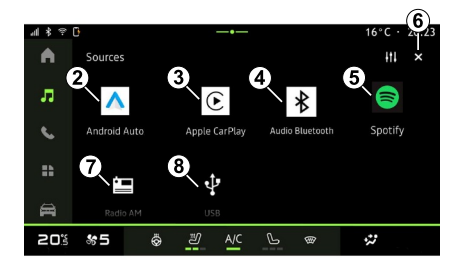

- **2.** Źródło "Android Auto™".
- **3.** Źródło "CarPlay™".
- **4.** Źródło "Bluetooth® audio".
- **5.** Źródło "Aplikacja".
- **6.** Wyjdź z ekranu "Źródła dźwięku".
- **7.** Źródło "Radio/tuner AM".
- **8.** Źródło "USB" (gniazdo USB).

### « Android Auto™ »

Użyj tego źródła, aby słuchać muzyki ze smartfona, jeżeli jest wyposażony w aplikację "Android Auto™", za pośrednictwem replikacji smartfona. Więcej informacji znajduje się w rozdziałach "Android Auto™, CarPlay™" i "Muzyka".

### « CarPlay™ »

Użyj tego źródła do słuchania muzyki ze smartfona, jeżeli jest wyposażony w funkcję "CarPlay™", za pośrednictwem replikacji smartfona. Więcej informacji znajduje się w rozdziale "Android Auto™, CarPlay™".

### "Bluetooth® audio"

To źródło może być używane do słuchania muzyki na smartfonie za pośrednictwem połączenia Bluetooth®. Aby uzyskać więcej informacji, zapoznaj się z rozdziałami "Muzyka" i "Podłączanie/odłączanie telefonu".

## "Aplikacja"

Użyj tego źródła, aby słuchać muzyki przy użyciu aplikacji do strumieniowego przesyłania muzyki oraz aby korzystać z aplikacji audio pobranych przy użyciu aplikacji Aplikacje. Więcej informacji znajduje się w rozdziałach "Muzyka" i "Zarządzanie aplikacjami".

### "Radio/tuner AM"

Użyj tego źródła, aby słuchać radia. Dodatkowe informacje na ten temat można znaleźć w części "Radio".

# ŹRÓDŁA DŹWIĘKU

### "USB" (gniazdo USB)

Użyj tego źródła, aby słuchać muzyki z pamięci USB. Więcej informacji znajduje się w rozdziale "Muzyka".

#### **Cecha szczególna:**

– system może nie odczytać niektórych formatów; – pamięć USB musi być sformatowana w formacie FAT32 lub NTFS i mieć pojemność co najmniej 8 GB, ale nie większą niż 64 GB.

### <span id="page-31-0"></span>**Prezentacia**

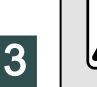

Ze względów bezpieczeństwa, czynności te należy wykonywać na postoju.

Możesz wybrać zapisaną stacje, przewijać stacje radiowe według listy w zależności od wybranego Trybu za pomocą przycisku na kierownicy. Więcej informacji na temat elementów sterujących na kolumnie kierownicy można znaleźć w rozdziale "Wprowadzenie do elementów sterujących".

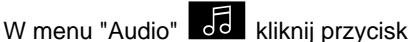

**3** , aby wybrać źródło "Radio".

Dostęp do źródła "Radio" można uzyskać również z menu "Aplikacje"

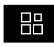

.

Za pomocą elementów sterujących na kolumnie kierownicy można wybrać

źródło audio, przeglądać stacje i zmieniać tryb wyboru ("Lista", "Ulubione"). Aby uzyskać więcej informacji, zapoznać się z rozdziałem "Prezentacja elementów sterujących".

#### Ekran "Radio"

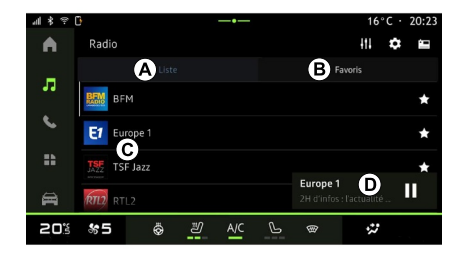

- **A.** Zakładka trybu "Lista".
- **B.** Zakładka trybu "Ulubione".
- **C.** Lista dostępnych stacji.

**D.** Obszar odtwarzania aktualnie odbieranej stacji radiowej i dostęp do pełnego ekranu. Naciśnij ten obszar, aby wyświetlić aktualnie odtwarzany utwór na pełnym ekranie.

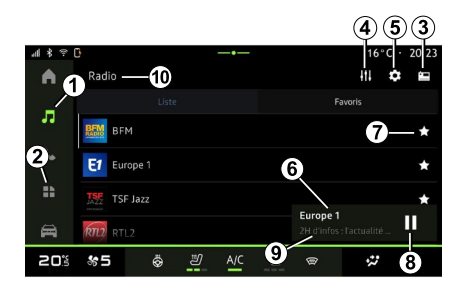

# **1.** Otwórz menu "Audio" .

- **2.** Otwórz menu "Aplikacje" **...**
- **3.** Przejdź do audio "Źródła".
- **4.** Przejdź do "Ustawienia dźwięku".
- **5.** Przejdź do "Ustawienia radia".

**6** Aktualnie odtwarzana stacja radiowa.

**7.** Zapisz stację w "Ulubione".

**8.** Zatrzymaj radio/odtwarzanie bieżącej stacji.

**9.** Nazwa aktualnei stacii i częstotliwość. Informacje tekstowe (logotyp radia, wykonawca, utwór itp.).

**10.** Typ słuchanego "Źródła".

**Uwaga:** dostępne informacje zależą od wybranej stacji lub pasma radiowego.

#### Wyświetlanie w trybie pełnoekranowym E

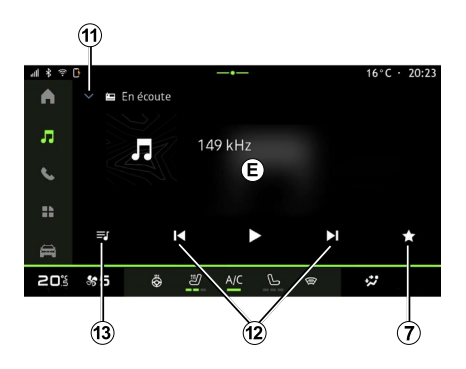

Aby wyświetlić aktualnie odtwarzaną stację radiową w obszarze **D** na pełnym ekranie, naciśnij ten obszar.

Aby zminimalizować wyświetlanie na pełnym ekranie **E**, naciśnij **<sup>11</sup>** .

## Wybór pasma radiowego

Naciśnij przycisk **5** , aby ustawić następujące zakresy częstotliwości.

 $-$  « FM » :

– "Radio AM" (w zależności od wyposażenia);

– "DAB" (cyfrowe radio naziemne).

## Program radiowy

W zależności od słuchanej stacji. można wyświetlić szczegółowy widok odtwarzanych programów i tych, które beda odtwarzane w ciągu najbliższych 24 godzin.

Naciśnij przycisk **13** , aby wyświetlić listę tych programów.

**Uwaga:** funkcja jest dostępna tylko w przypadku, gdy stacja jest odtwarzana w DAB.

### Wyszukiwanie stacii

Możesz wyszukiwać stacje radiowe w bieżącym zakresie częstotliwości radiowych w kolejności alfabetycznej na liście: za pomocą przycisków **12** można przejść do następnej lub poprzedniej stacji.

#### Dodawanie/usuwanie stacji radiowej do/z "Ulubione"

W trybie pełnoekranowym lub w trybie "Lista" naciśnij przycisk **<sup>7</sup>** , aby dodać/ usunąć bieżącą stację do/z "Ulubione".

## <span id="page-32-0"></span>Tryb "Lista" A

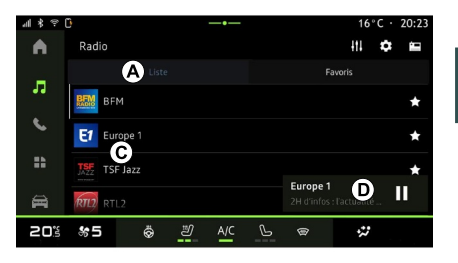

3

Ten Tryb umożliwia szukanie przeglądanie stacji przechwyconych przez system multimediów i uporządkowanych alfabetycznie.

Szybko przeciągnij palcem po liście listę **C** , aby wyświetlić listę wszystkich stacii.

Wybierz stację radiową z listy, aby rozpocząć jej nadawanie.

Odtwarzana stacja radiowa jest wyświetlana w miniodtwarzaczu **<sup>D</sup>** . Naciśnij ten obszar, aby wyświetlić bieżącą stację radiową na pełnym ekranie.

Gdy stacje radiowe zakresu "FM" nie korzystają z systemu RDS lub gdy pojazd znajduje się w obszarze

nieprawidłowego odbioru sygnału radiowego, nazwy i logotypy tych stacji nie pojawiają się na ekranie. Wyświetla się tylko częstotliwość.

**Uwaga:** dostępne informacje zależą od wybranej stacji lub pasma radiowego.

## <span id="page-33-0"></span>Tryb "Ulubione" B

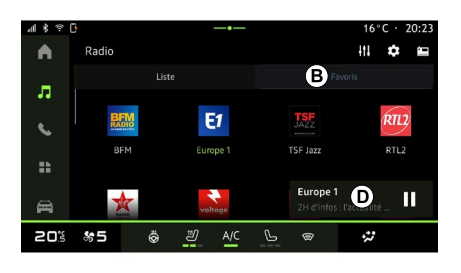

Ten Tryb umożliwia dostęp do stacji radiowych zapisanych w pamięci.

Wybierz stację radiową z listy, aby rozpocząć jej nadawanie.

Odtwarzana stacja radiowa jest wyświetlana w miniodtwarzaczu **<sup>D</sup>** .

## <span id="page-33-1"></span>Menu "Ustawienia radia" 5

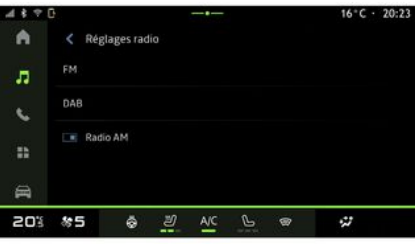

W menu "Ustawienia radia" **5** można uzyskać dostęp do następujących ustawień radioodtwarzacza:

- « TA/I-Traffic » ;
- $-$  « FM » :
- "DAB" (w zależności od wyposażenia);

– "i-Komunikaty" (w zależności od sprzętu i kraju);

– "Radio AM" (w zależności od wyposażenia).

#### "TA/I-Traffic" (informacje o ruchu drogowym)

W zależności od kraju, gdy funkcja jest aktywna, system audio umożliwia automatyczne wysłuchiwanie

informacji drogowych w chwili ich nadania przez wybrane stacje radiowe FM.

Następnie należy wybrać częstotliwość stacji nadającej informacje o ruchu drogowym. Jeżeli odtwarzane jest inne źródło (USB, Bluetooth®), zostanie ono automatycznie wstrzymane po otrzymaniu informacii o ruchu drogowym.

### « FM »

W menu ustawień można włączać lub wyłączać następujące elementy:

 $-$  « AF »  $\cdot$ 

– "Radio AM" (w zależności od wyposażenia);

– « Region ».

#### **« AF »**

Częstotliwość odbioru stacji radiowej "FM" może się zmieniać, zależnie od strefy geograficznej.

Włącz funkcję AF, aby móc słuchać tej samej stacji radiowej podczas jazdy w różnych strefach geograficznych.

System audio bedzie automatycznie dostosowywał się do zmian czestotliwości, nie powodując zakłóceń.

**Uwaga:** nie wszystkie stacje radiowe oferują tę usługę.

3

Złe warunki odbioru mogą czasami spowodować nagłe i nieprzyjemne zmiany częstotliwości. Należy wówczas wyłączyć automatyczne uwzględnianie zmiany częstotliwości.

#### **"Radio AM"**

(zależnie od wyposażenia)

Możesz włączyć/wyłączyć wyświetlanie częstotliwości AM.

#### **« Region »**

Jeżeli jakość sygnału spadnie, gdy jest wyłączony tryb "Region",

radioodtwarzacz przełączy się na nową częstotliwość, która umożliwia odbiór sygnału z poprzednio używanej stacji.

#### **Cecha szczególna:**

– Czasem stacje radiowe operujące w tym samym regionie nadają różne programy lub używają różnych nazw programów;

– niektóre stacje radiowe nadają sygnał na częstotliwościach regionalnych. W obu przypadkach:

– Przy włączonej funkcji Region: system nie przełączy się na nadajnik dla nowego regionu, ale system przełączy się normalnie między nadajnikami regionu początkowego;

– przy wyłączonej funkcji "Region": system przełączy się na nadajnik dla nowego regionu, nawet jeśli nadawany program jest inny.

## « DAB »

(zależnie od wyposażenia)

W menu ustawień można włączać lub wyłączać następujące elementy:

- "Przełączanie (DAB ↔ FM)";
- "Radio AM" (w zależności od wyposażenia);

#### **"Przełączanie (DAB ↔ FM)"**

Gdy funkcja jest włączona i sygnał odtwarzanej stacji DAB jest słaby, radioodtwarzacz automatycznie przełącza się na odpowiednik stacji na częstotliwości FM (jeśli jest dostępna).

System audio ponownie połączy się automatycznie z tym samym radiem cyfrowym DAB, gdy sygnał będzie miał odpowiednią moc.

**Uwaga:** funkcja jest dostępna tylko w przypadku, gdy stacja oferuje technologię FM i DAB.

#### **"Automatyczne przewijanie obrazów"**

Gdy ta funkcja jest włączona i pozwala na to bieżąca stacja DAB, pokaz slaidów przewija się po ekranie w trybie odtwarzania pełnoekranowego.

### « i-Komunikaty »

(w zależności od sprzętu i kraju)

Gdy funkcja jest aktywna, można automatycznie słuchać wiadomości, gdy są one nadawane przez niektóre stacie radiowe DAB.

Jeżeli następnie zostanie wybrane inne źródło dźwięku, nadawanie tego typu programu przerwie odtwarzanie z innych źródeł.

W menu ustawień można włączać lub wyłączać powiadomienia o następujących tematykach:

- "Sytuacje alarmowe";
- "Wypadki";
- "Informacje o ruchu drogowym";
- "Pogoda";
- "Informacje";
- "Zdarzenia";
- "Sport";
- "Różne".

### « Ustawienia dźwięku » 4

Ikona **4** umożliwia dostosowanie ustawień dźwięku.

Więcej informacji na temat dostępnych ustawień znajduje się w rozdziale "Ustawienia dźwięku".

## <span id="page-35-0"></span>MUZYKA

### **Prezentacia**

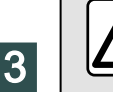

Ze względów bezpieczeństwa, ustawienia należy zmieniać na postoju.

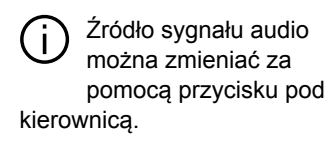

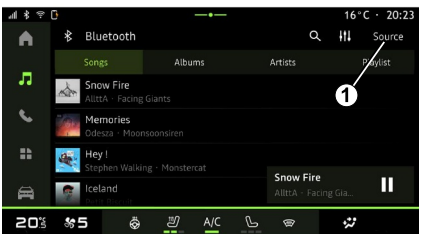

W menu "Audio" ce kliknij "Źródła" **1** , aby wybrać źródło odtwarzania muzyki.

Za pomoca elementów sterujących na kolumnie kierownicy możesz wybrać źródło dźwięku audio oraz przeglądać utwory muzyczne i foldery. Aby uzyskać więcej informacji, zapoznać się z rozdziałem "Prezentacja elementów sterujących".

Źródła odtwarzania muzyki wymienione powyżej mogą się różnić w zależności od poziomu wyposażenia. Tylko dostępne źródła są wyświetlane na ekranie systemu multimedialnego i tylko te źródła można wybierać.

#### **Cecha szczególna:**

– W zależności od używanej aplikacji do strumieniowego przesyłania dźwięku, wyświetlacz i elementy sterujące mogą się różnić; – system może nie odczytać

niektórych formatów;

– pamięć USB musi być sformatowana w formacie FAT32 lub NTFS i mieć pojemność co najmniej 8 GB, ale nie większą niż 64 GB.

### Menu "Źródła"

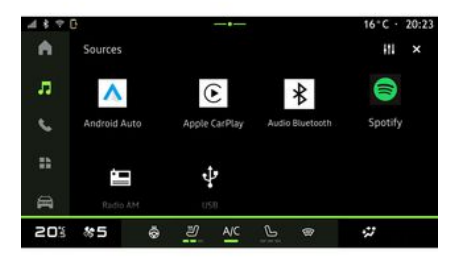

Menu "Źródła" **1** umożliwia wybór różnych dostępnych źródeł odtwarzania muzyki.

Wybierz źródło wejściowe podłączone do systemu multimedialnego z poniższej listy:

- « Radio » ;
- "USB" (gniazdo USB);
- "Bluetooth® audio";
- « Podcasts » ;
- « CarPlay™ » ;
- « Android Auto™ » ;
- aplikacja do strumieniowania audio;

– ...

Źródła odtwarzania muzyki wymienione powyżej mogą się różnić w zależności od poziomu wyposażenia.
# MUZYKA

**Uwaga:** inne aplikacje multimedialne można zainstalować za pośrednictwem menu "Aplikacje"; na ekranie pojawi się na lista dostępnych aplikacji. Aby uzyskać więcej informacji na temat instalowania aplikacji, zapoznaj się z rozdziałem "Zarządzanie aplikacjami".

## Tryb "Odtwarzanie"

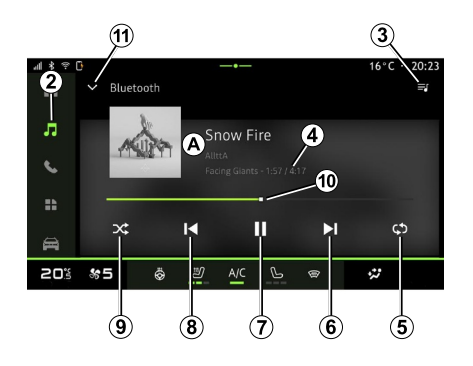

**A.** Informacje o obecnie odtwarzanej ścieżce audio (tytuł utworu, nazwa wykonawcy, tytuł albumu oraz ilustracja okładki, jeżeli zostały przesłane ze źródła).

**2.** Otwórz menu "Audio" .

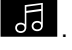

**3.** Dostęp do aktualnej listy odtwarzania

**4.** Czas i długość odtwarzanej ścieżki audio.

**5.** Włączenie/wyłączenie powtarzania ścieżki lub listy odtwarzania.

**6.** Odtwarzanie następnej ścieżki audio.

**7.** Wstrzymanie/wznowienie odtwarzania ścieżki audio.

**8.** Krótkie naciśnięcie: powrót do początku aktualnego utworu audio.

Ponowne krótkie naciśnięcie (w ciągu 3 sekund od pierwszego krótkiego naciśnięcia): odtwarzanie poprzedniego utworu audio.

**9.** Włączenie/wyłączenie odtwarzanie wszystkich ścieżek audio w losowej kolejności.

**10.** Pasek postępu aktualnie odtwarzanej ścieżki audio.

**11.** Powrót do Trybu listy z miniodtwarzaczem.

#### **Cecha szczególna:**

– możesz wybrać wyświetlanie muzyki odtwarzanej na pełnym ekranie **A** lub w miniodtwarzaczu **B** ;

– w zależności od telefonu i aplikacji do strumieniowego przesyłania muzyki, niektóre funkcje mogą być niedostępne.

#### "Bluetooth®", "USB" i aplikacja do strumieniowania audio.

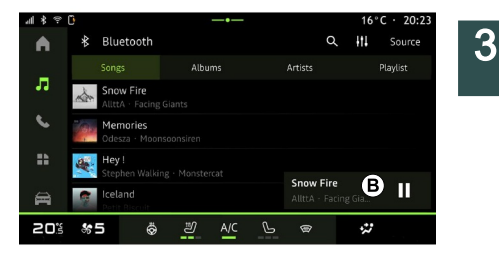

Z "Bluetooth® audio", źródła "USB" lub aplikacji do strumieniowania audio możesz uzyskać dostęp do list odtwarzania uporządkowanych według kategorii:

- « Wykonawcy » ;
- « Albumy » ;
- « Utwory » ;
- « Playlists » ;
- ...

Aktualnie odtwarzany utwór jest wyświetlany w miniodtwarzaczu **<sup>B</sup>** . Kliknij pole, aby wyświetlić aktualnie odtwarzany utwór w trybie odtwarzania **A** .

# MUZYKA

### "Szukaj"

(W zależności od typu "Źródła")

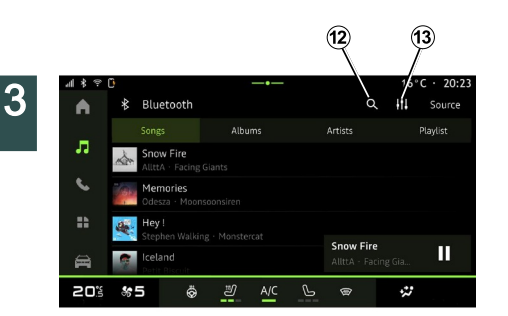

Wybierz nazwę z listy sugerowanych pozycji.

## "Ustawienia audio" 13

Ikona **13** umożliwia dostosowanie ustawień dźwięku.

Więcej informacji na temat dostępnych ustawień znajduje się w rozdziale "Ustawienia dźwięku".

Naciskając ikonę "Szukaj" **12** (dostępność zależy od typu "Źródła" w

menu "Audio" **od przepisa** wyszukać następujące informacje:

- tytuł utworu;
- album;
- artystę;
- listę odtwarzania;
- stację radiową;

– ...

Nazwa jest wpisywana za pomocą klawiatury.

Po wprowadzeniu pierwszych liter system multimedialny zaproponuje powiązane nazwy.

# USTAWIENIA AUDIO

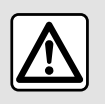

Ze względów bezpieczeństwa, ustawienia należy zmieniać na postoju.

### **Prezentacia**

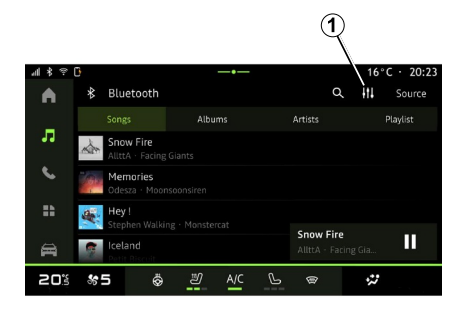

Ikona **1** umożliwia dostosowanie następujących ustawień dźwięku:

- « Otoczenie » ;
- « Dźwięk ».

## « Otoczenie »

(zależnie od wyposażenia)

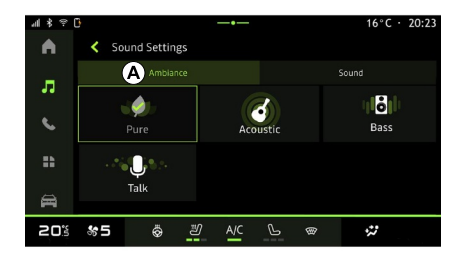

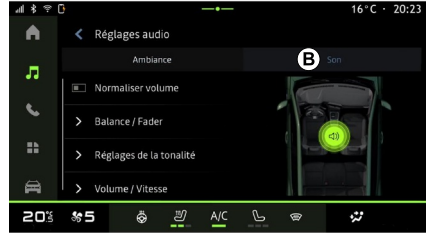

W zakładce **A** można wybrać jeden z następujących, wstępnie zaprogramowanych korektorów dźwięku:

- "Czysty";
- "Akustyczny";
- "Basy";
- "Rozmowa".

**Uwaga:** dostępność korektorów dźwięku zależy od wyposażenia.

## « Dźwięk »

(zależnie od wyposażenia)

Zakładka **B** umożliwia dostosowanie następujących ustawień:

- « Balans / Fader » ;
- « Sterowanie akustyką » ;
- « Zwiększ. głośności » ;
- « Normalizuj głośność ».

# USTAWIENIA AUDIO

## « Balans / Fader »

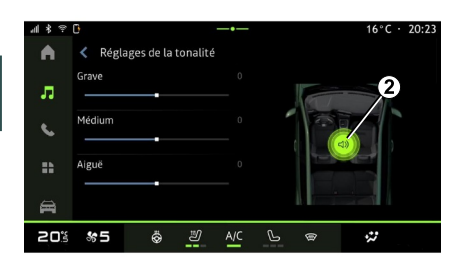

Funkcja ta umożliwia ustawienie rozdziału dźwięku. Naciśnij "Centralnie" lub "Przód", aby zoptymalizować rozdział dźwięku dla wszystkich podróżujących lub zapewnić komfort pasażerom zajmującym tylne fotele (wyciszenie dźwięku z tyłu i zmniejszenie poziomu głośności dźwięku w przedniej części kabiny).

Dotykając ekranu lub gdy wybrany jest tryb "Ręcznie", można zmienić ustawienia poprzez przesunięcie punktu docelowego **2** .

#### « Sterowanie akustyką »

Funkcja umożliwia dostosowanie poziomu częstotliwości dźwięku:

- włączanie/wyłączanie "Bass boost";
- « Tony niskie » ;
- « Tony średnie » ;
- « Tony wysokie » ;
- ...

#### « Zwiększ. głośności »

Funkcja umożliwia automatyczne ustawianie poziomu głośności w zależności od prędkości pojazdu. Naciśnij "Zwiększ. głośności", a następnie dostosuj czułość lub wyłącz ją, naciskając bezpośrednio na pasku poziomu "Zwiększ. głośności".

### « Normalizuj głośność »

Funkcja może służyć do utrzymywania stałej głośności dźwięku przy zmianie źródeł dźwięku.

#### Powiązanie, usunięcie powiązania telefonu

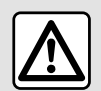

Ze względów bezpieczeństwa, czynności te należy wykonywać na postoju.

### **Prezentacja**

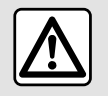

Ze względów bezpieczeństwa, czynności te należy wykonywać na postoju.

Funkcja umożliwia synchronizację telefonu z systemem multimediów.

Menu "Sparuj nowe urządzenie" można otworzyć za pomocą:

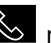

– w trybie "Telefon" **W** naciśnii "Połącz za pomocąBluetooth®" (jeśli nie ma sparowanych telefonów);

– w trybie "Aplikacje" następnie "Menedżer urządzeń";

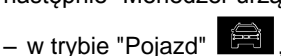

"Ustawienia", następnie "Bluetooth®";

– w trybie "Telefon" <

ikonę "Ustawienia" **(Of**, następnie "Menedżer urządzeń" (jeżeli telefon jest już zsynchronizowany);

– w trybie "Audio" **do naciśnii** "Połącz za pomocąBluetooth®" (jeśli nie ma sparowanych telefonów); – otwórz centrum powiadomień, kliknij

ikonę "Ustawienia" **(23**, następnie "Bluetooth®".

**Uwaga:** jeżeli żaden telefon nie jest podłączony do systemu multimedialnego, niektóre menu są nieaktywne.

Synchronizacja telefonu umożliwia systemowi multimedialnemu dostęp do funkcji telefonu. System multimedialny nie zapisuje żadnych kopii kontaktów lub danych osobowych.

Aby umożliwić systemowi multimedialnemu zarządzanie telefonami wyposażonymi w "dual SIM", skonfiguruj telefon tak, aby używał ustawień domyślnych SIM. Zapoznaj się z instrukcją obsługi telefonu.

#### **Cecha szczególna:**

– przed synchronizacją upewnij się, że funkcja Bluetooth® w telefonie jest

aktywna i ustaw status telefonu na "widoczny";

– podczas synchronizacji telefonu pojazd musi stać zaparkowany.

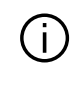

Aby sprawdzić listę kompatybilnych telefonów, wyświetlić stronę https:// renault-connect.renault.com.

4

### Powiązanie telefonu

Aby korzystać z funkcji głośnomówiącej, zsynchronizuj telefon komórkowy Bluetooth® z systemem multimedialnym pojazdu.

W celu uzyskania dodatkowych informacji na temat włączenia widocznego statusu telefonu skorzystaj z instrukcji obsługi telefonu.

Telefon może wyświetlić pytanie o udostępnianie kontaktów, historii połączeń, wiadomości itd. Należy zaakceptować udostępnianie, aby móc uzyskać dostęp do tych informacji za pośrednictwem systemu multimedialnego.

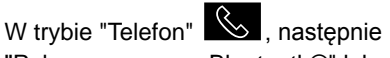

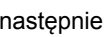

"Połącz za pomocąBluetooth®" lub w

trybie "Aplikacje" **de prostępnie** 

"Menedżer urządzeń" w systemie multimedialnym:

– na ekranie pojawia się komunikat z propozycją synchronizacji telefonu; – naciśnij "Sparuj nowe urządzenie". System multimediów wyszukuje telefony, w których funkcja Bluetooth® jest włączona i widoczna;

– wybierz swój telefon z listy sugestii lub wybierz system multimedialny z poziomu telefonu.

Na ekranie systemu multimedialnego oraz na telefonie pojawi się komunikat z prośbą o zaakceptowanie żądania synchronizacji, jeżeli proponowany kod telefonu i systemu multimedialnego jest taki sam.

Gdy telefon jest zsynchronizowany z systemem multimediów, możesz wybrać usługi, z których chcesz korzystać, w tym celu użyj menu "Menedżer urządzeń". Aby uzyskać więcej informacji, zapoznać się z częścią "Podłączanie/odłączanie telefonu".

**Uwaga:** telefon jest powiązany z profilem stosowanym podczas parowania. Telefon może być niedostępny w innych profilach użytkowników.

## Powiązanie nowego telefonu

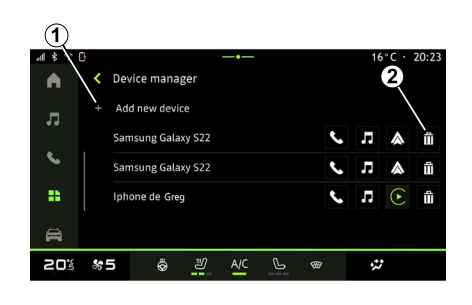

Menu "Menedżer urządzeń" umożliwia synchronizację nowego telefonu z systemem multimediów:

- kliknij ikonę **1** "Sparuj nowe urządzenie";
- wybierz nowy telefon z listy sugerowanych urządzeń, następnie zakończ procedure synchronizacji.

Nowy telefon jest zsynchronizowany z systemem multimedialnym.

Nie ma limitu liczby telefonów, które można zsynchronizować.

#### Usunięcie powiązania telefonu

Menu "Menedżer urządzeń" umożliwia anulowanie synchronizacii telefonu z systemem multimediów:

– kliknij ikonę **2** obok telefonu, aby anulować synchronizacie; – naciśnij "Tak", aby potwierdzić.

#### Podłączenie, odłączenie telefonu

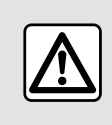

Ze względów bezpieczeństwa, czynności te należy wykonywać na postoju.

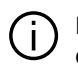

Niektóre funkcje są dostępne tylko na postoju.

#### Podłączenie telefonu

Aby podłączyć telefon, należy go wcześniej zsynchronizować. Więcej informacji: patrz rozdział "Synchronizacja i anulowanie synchronizacji telefonu".

**Uwaga:** jeżeli żaden telefon nie jest podłączony do systemu multimedialnego, niektóre menu są nieaktywne.

Podłączenie telefonu umożliwi systemowi multimedialnemu dostęp do funkcij telefonu. System multimedialny

nie zapisuje żadnych kopii kontaktów lub danych osobowych.

Aby umożliwić systemowi multimedialnemu zarządzanie telefonami wyposażonymi w "dual SIM", skonfiguruj telefon tak, aby używał ustawień domyślnych SIM. Zapoznaj się z instrukcją obsługi telefonu.

#### Podłączenie automatyczne

W chwili uruchomienia system multimedialny wyszukuje telefony zsynchronizowane z aktywnym połączeniem Bluetooth® znajdujące się w pobliżu (maks. 10 metrów). System automatycznie wyświetla dane z ostatniego podłączonego telefonu (książka adresowa, muzyka itd.).

**Uwaga:** podczas automatycznego łączenia telefonu z systemem multimedialnym wyświetlanie danych (książka adresowa, wiadomości SMS, kontakty itd.) będzie możliwe tylko po uprzednim zezwoleniu na udostępnianie danych; czynność należy wykonać w momencie synchronizacji telefonu z systemem multimedialnym. Więcej informacji: patrz rozdział "Synchronizacja i anulowanie synchronizacji telefonu".

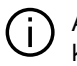

Aby sprawdzić listę kompatybilnych telefonów, wyświetlić stronę https:// renault-connect.renault.com.

### Połączenie ręczne

Możesz ręcznie podłączyć/odłączyć telefon do/od systemu multimedialnego za pomocą menu "Bluetooth®", do którego można uzyskać dostęp w następujący sposób:

– w trybie "Pojazd" ,

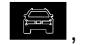

"Ustawienia", następnie "Bluetooth®"; – otwórz centrum powiadomień, następnie kliknij ikonę "Ustawienia"

i "Bluetooth®".

w menu "Bluetooth®" wybierz "Zsynchronizowane urządzenia", aby wyświetlić listę zsynchronizowanych telefonów.

Wybierz usługi i telefon, z którym chcesz się połączyć i upewnij się, że funkcja Bluetooth® jest aktywna.

**Uwaga:** jeżeli telefon zostanie podłączony w trakcie rozmowy telefonicznej, zostanie ona automatycznie przekazana na głośniki samochodu.

## Zarządzanie danymi usług

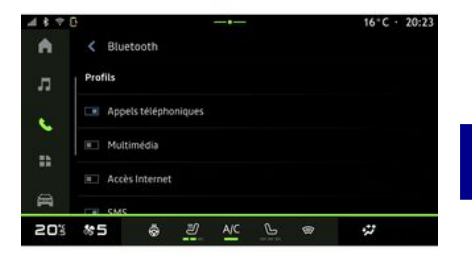

Aby uzyskać dostęp do książki telefonicznej, muzyki i połączenia internetowego bezpośrednio w systemie multimediów należy autoryzować udostępnianie danych usługi z "Profili" "Powiązanych urządzeń", dostępnych w menu "Bluetooth®". Naciśnij nazwę "Powiązanego urządzenia", a następnie włącz/wyłącz usługi, z których chcesz korzystać:

– "Połączenia telefoniczne": wykonywanie i odbieranie połączeń;

– "Multimedia": dostęp do muzyki;

– "Dostęp do Internetu": dostęp do funkcji udostępniania połączenia internetowego przez Bluetooth®

4

(zapoznaj się z rozdziałem "Ustawienia systemu");

– "SMS": wysyłanie i odbieranie wiadomości SMS;

– "Udostępnianie kontaktów" : dostęp do książki telefonicznej i rejestru połączeń;

– ...

4

**Uwaga:** podświetlona ikona funkcji sygnalizuje, że funkcja jest aktywna.

W przypadku korzystania z usługi "Dostęp do Internetu", aby przyspieszyć transfer danych możesz również skorzystać z połączenia internetowego telefonu za pośrednictwem sieci WIFI "Udostępnianie punktu dostępu i połączenia" (obowiązują opłaty i ograniczenia nałożone przez operatora sieci komórkowej).

### « Menedżer urządzeń »

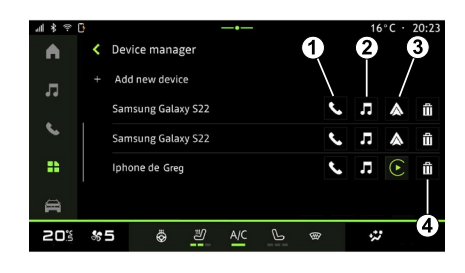

W trybie "Aplikacje" **DET**, następnie "Menedżer urządzeń", wybierz telefon z listy sugerowanych opcji, po czym wybierz funkcje telefonu, które chcesz włączyć/wyłączyć:

- « Telefon » **1** ;
- "Muzyka" **<sup>2</sup>** ;
- aplikacja do replikacji smartfona **3** ;
- anulowanie powiązania telefonu **<sup>4</sup>** .

#### **Cecha szczególna:**

– podświetlona ikona funkcji

sygnalizuje, że funkcja jest aktywna;

– niektóre telefony automatycznie zezwalają na automatyczny przesył danych.

## Zmiana podłączonego telefonu

W menu "Menedżer urządzeń" zaznacz usługi, które mają zostać połączone z innym telefonem, który jest już zsynchronizowany i znajduje się na liście urządzeń.

**Uwaga:** aby zmienić połączony telefon, należy najpierw zsynchronizować więcej niż jeden telefon.

### Odłączenie telefonu

W menu "Bluetooth®" wybierz "Zsynchronizowane urządzenia", następnie naciśnij "Odłącz", aby odłączyć telefon.

**Uwaga:** jeżeli w chwili odłączenia telefonu użytkownik prowadzi rozmowę, połączenie zostaje automatycznie przekazane na telefon.

## Połączenie telefoniczne

#### Tryb "Telefon"

W trybie "Telefon"  $\mathbb{R}$ .

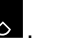

**Uwaga:** aby wykonać połączenie, telefon musi być podłączony do systemu multimediów. Aby uzyskać więcej informacji, zapoznać się z częścią "Podłączanie/odłączanie telefonu".

### Nawiązywanie połączenia

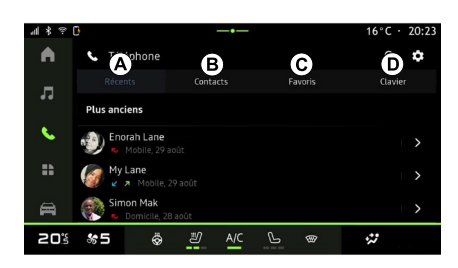

Połączenie można nawiązać poprzez wybranie:

– numeru z rejestru połączeń,

uzyskując dostęp do zakładki "Ostatnie połączenia" **<sup>A</sup>** ;

– kontaktu w książce telefonicznej z menu "Kontakty" **B** ;

– kontaktu z listy ulubionych w menu "Ulubione" **C** ;

– klawiszy na klawiaturze numerycznej w menu "Klawiatura" **D** .

#### Ekran "Aktywne połączenie"

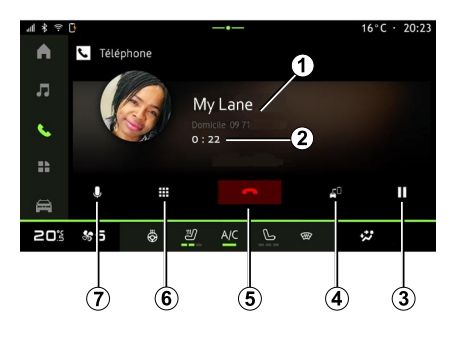

- **1.** Nazwa kontaktu i numer telefonu.
- **2.** Czas bieżącego połączenia.
- **3.** Wstrzymanie bieżącego połączenia.
- **4.** Przeniesienie połączenia na telefon.
- **5.** Zakończenie połączenia.
- **6.** Dostęp do klawiatury w celu wybrania numeru.

**7.** Wyłączenie/włączenie mikrofonu.

#### Odbieranie połączeń

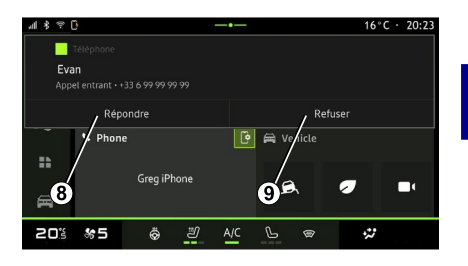

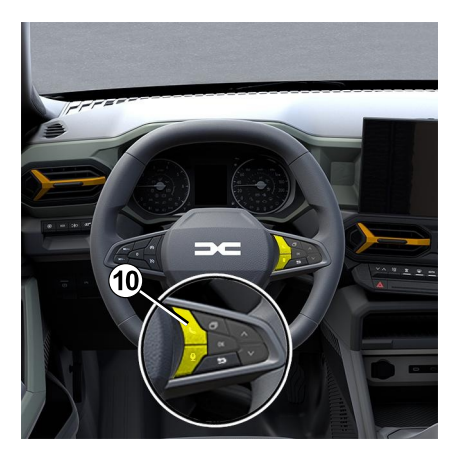

4

Przy przychodzącym połączeniu, wyświetla się ekran "Odebrane połączenia" z następującymi informaciami:

– nazwa kontaktu (jeśli numer znajduje się na liście ulubionych numerów lub w książce telefonicznej);

– numer rozmówcy (jeżeli numer nie jest zapisany w książce telefonicznej); – "Numer prywatny" (jeżeli nie można

wyświetlić numeru).

#### **"Odbierz"**

Aby odebrać połączenie, naciśnij przycisk **10** na kierownicy lub przycisk "Odpowiedz" **8** na ekranie systemu multimediów.

#### **Odrzucenie połączenia**

Aby odrzucić połączenie przychodzące, naciśnij dwukrotnie przycisk **10** na kierownicy lub naciśnij przycisk "Odrzuć" **9** na ekranie systemu multimediów.

Osoba, która do Ciebie dzwoni jest wówczas przekierowana do poczty głosowej.

### W trakcie rozmowy

![](_page_45_Picture_11.jpeg)

W trakcie prowadzenia rozmowy, użytkownik może:

– głośność można regulować za pomocą przycisków na kolumnie kierownicy lub za pomocą przycisków głośności na ekranie multimedialnym; – zakończyć połączenie, naciskając przycisk "Zakończ połączenie" **5** lub naciskając przycisk **10** na kierownicy; – wstrzymać połączenie, naciskając przycisk **3** . Aby wznowić połączenie, naciśnij ponownie przycisk **<sup>7</sup>** ; – przenieść połączenie do połączonego telefonu, naciskając przycisk "Przenieś na telefon" **<sup>4</sup>** ; – aby odebrać drugie połączenie i przełączać się między dwoma połączeniami, użyj przycisku **<sup>11</sup>** .

#### **Cecha szczególna:**

– po odebraniu drugiego połączenia przychodzącego pierwsze połączenie zostanie automatycznie wstrzymane; – podczas połączenia można odebrać drugie połączenie, ale nie można nawiązać drugiego połączenia.

– uzyskać dostęp do klawiatury cyfrowej, naciskając przycisk "Klawiatura" **6** ;

– wyłączyć/włączyć mikrofon, naciskając przycisk "Wycisz" **<sup>7</sup>** .

W trakcie połączenia możesz zmienić Tryb bez przerywania trwającego połączenia.

Naciśnij tryb "Telefon" **&** , aby wrócić.

### Kończenie połączenia

Aby zakończyć trwające połączenie, rozłącz się, naciskając przycisk **10** na kierownicy lub przycisk "Zakończ połączenie" **5** na ekranie systemu multimediów.

## Książka telefoniczna

![](_page_46_Picture_2.jpeg)

Ze względów bezpieczeństwa, czynności te należy wykonywać na postoju.

![](_page_46_Picture_4.jpeg)

Niektóre funkcje są dostępne tylko na postoju.

#### Menu "Książka telefoniczna"

![](_page_46_Figure_7.jpeg)

![](_page_46_Picture_8.jpeg)

dostęp do książki telefonicznej telefonu przez system multimedialny.

Aby umożliwić systemowi multimediów zarządzanie telefonami wyposażonymi w kartę "dual SIM", skonfiguruj telefon tak, aby system multimediów miał dostęp do książki telefonicznej w telefonie.

- **1.** Połączony telefon.
- **2.** Wyszukiwanie kontaktu według nazwy lub numeru.
- **3.** Szczegółowe informacje kontaktowe.
- **4.** Lista kontaktów w połączonym telefonie.

#### Pobieranie książki telefonicznej z telefonu komórkowego

Domyślnie, po połączeniu telefonu, synchronizacja kontaktów odbywa się automatycznie, jeśli jest aktywne połączenie z zestawem głośnomówiącym. Aby uzyskać więcej informacji, zapoznać się z częścią "Podłączanie/odłączanie telefonu".

**Uwaga:** aby uzyskać dostęp do książki telefonicznej przez system multimediów, należy zezwolić na udostępnianie danych w telefonie. Zapoznać się z rozdziałem "Synchronizowanie i anulowanie

synchronizacji telefonu" oraz instrukcją obsługi telefonu.

## Kontakty "Ulubione"

![](_page_46_Picture_20.jpeg)

W trybie "Telefon" <a>
naciśnij

zakładkę "Ulubione" **C** , aby uzyskać dostęp do kontaktów zapisanych jako "Ulubione" w telefonie lub dodać kontakt ręcznie z listy "Kontakty" systemu multimedialnego.

### Dodawanie kontaktu "Ulubione"

![](_page_47_Figure_2.jpeg)

Naciśnij "Dodaj do ulubionych" **5** , aby dodać kontakt do listy "Ulubione", następnie postępuj zgodnie z instrukcjami wyświetlanymi na ekranie multimediów.

Możesz także dodać ulubiony numer do kontaktu, wybierając gwiazdkę **6** .

#### Wyszukiwanie kontaktów

Można wyszukać kontakt, wpisując jego nazwę lub numer telefonu.

Kliknij lupę **2** . Wprowadź niektóre cyfry lub litery żądanego kontaktu za pomocą klawiatury cyfrowej, która pojawi się na ekranie. Książka telefoniczna wyświetla listę kontaktów

rozpoczynających się od wybranej litery.

### Zachowanie poufności

System multimedialny nie zapisuje żadnych kopii kontaktów lub danych osobowych.

Ze względu na zachowanie poufności danych, każda załadowana lista kontaktów jest widoczna tylko wtedy, gdy podłączony jest odpowiadający jej telefon.

## Historia połączeń

#### Dostęp do historii "Ostatnie połączenia"

W trybie "Telefon" **&** otwórz

![](_page_47_Picture_15.jpeg)

zakładkę "Ostatnie" **A** , aby uzyskać dostęp do całej historii połączeń.

Historia połączeń jest wyświetlana w kolejności od najnowszego do najstarszego.

## Menu "Ostatnie połączenia"

![](_page_47_Figure_19.jpeg)

- **1.** Etykieta z numerem.
- **2.** Nazwa kontaktu lub numer telefonu.
- **3.** Godzina/data połączenia.
- **4.** Wyświetlenie szczegółów kontaktu.

**5.** Połączenie wychodzące (zielona strzałka w górę).

**6.** Połączenie przychodzące (zielona strzałka w dół).

**7.** Nieodebrane połączenie (czerwona strzałka).

**Uwaga:** w zależności od ekranu multimediów niektóre informacje mogą być niedostępne.

## Nawigacja po spisie połączeń

Przewinąć ekran w górę lub w dół, aby przewinąć listę połączeń.

#### Nawiązywanie połączenia z historii połączeń

Naciśnij jeden z kontaktów lub numerów, aby wybrać numer. Połączenie odbywa się automatycznie.

## Wybieranie numeru

![](_page_48_Picture_6.jpeg)

Ze względów bezpieczeństwa, czynności te należy wykonywać na postoju.

![](_page_48_Figure_8.jpeg)

- **1.** Wybrany numer.
- **2.** Usuń numery.
- **3.** Sugerowane kontakty.
- **4.** Połączenie.
- **5.** Klawiatura numeryczna

## Dostep do "Klawiatura"

W trybie "Telefon"  $\mathbb{R}$ , naciśnii zakładkę "Klawiatura" **<sup>D</sup>** .

#### Nawiązywanie połączenia poprzez wprowadzenie numeru

W zakładce "Klawiatura" **D** wybierz numer za pomocą klawiatury numerycznej **5** i naciśnij przycisk **<sup>4</sup>** , aby rozpocząć połączenie.

Od momentu wprowadzenia pierwszego wpisu system multimediów sugeruje wpis z listy kontaktów zawierający taki sam ciąg cyfr **3** .

Wybierz kontakt, z którym ma zostać nawiązane połączenie, następnie naciśnij przycisk **4** w celu rozpoczęcia połączenia.

#### Wybieranie numeru za pomocą elementu sterującego głosem

Możesz podyktować numer głosowo za pomocą elementu sterującego głosem wbudowanego w system

multimedialny. W tym celu uruchom funkcję poleceń głosowych, a po emisji sygnału dźwiękowego powiedz:

– "Zadzwoń", następnie podyktuj numer telefonu, z którym ma zostać nawiązane połączenie;

lub

– "Zadzwoń", następnie nazwę kontaktu, z którym ma zostać nawiązane połączenie.

System multimediów wyświetla podany numer i zaczyna nawiązywać z nim połączenie.

**Uwaga:** jeżeli do kontaktu przypisanych jest kilka numerów telefonów (praca, dom, komórka itp.), możesz wybrać numer, z którym system nawiąże połączenie. Na przykład: "Zadzwoń –Grégory - Dom".

Aby uzyskać więcej informacji na temat funkcji poleceń głosowych, zapoznaj się z treścią rozdziału "Korzystanie z funkcji rozpoznawania mowy".

# SMS

W zależności od marki i modelu telefonu niektóre funkcje mogą nie działać.

![](_page_49_Picture_3.jpeg)

zapisanych na telefonie z poziomu systemu multimediów.

Telefon musi być połączony z zestawem głośnomówiącym. Konieczne jest również autoryzowanie przesyłania wiadomości (zmieniając ustawienia telefonu w zależności od modelu), aby można było korzystać ze wszystkich dostepnych funkcji.

**Uwaga:** w zależności od poziomu wyposażenia system multimediów może odczytać tylko wiadomości SMS otrzymane podczas jazdy.

#### Odbieranie wiadomości SMS

wyświetlany w każdym otwartym menu.

Możesz wyłączyć rozmowę i zatrzymać powiadomienia, naciskając przycisk **4** .

Domyślnie, po powiązaniu i połączeniu telefonu, gdy przychodzi nowa wiadomość, jest ona dostępna w systemie multimediów.

**Uwaga:** dostępne są tylko wiadomości odebrane po synchronizacji i połączeniu telefonu z systemem multimedialnym.

**1.** Nazwa/numer nadawcy wiadomości.

- **2.** Godzina odbioru;
- **3.** Początek wiadomości.

**Uwaga:** podgląd wiadomości nie jest możliwy podczas jazdy.

## Otwieranie "SMS"

W centrum powiadomień **A** możesz uzyskać dostęp do wiadomości SMS

![](_page_49_Picture_18.jpeg)

System multimediów informuje, że została odebrana nowa wiadomość SMS, wyświetlając komunikat ostrzegawczy w obszarze **B** , który jest

# USTAWIENIA TELEFONU

![](_page_50_Picture_1.jpeg)

Ze względów bezpieczeństwa, czynności te należy wykonywać na postoju.

Funkcje są dostępne tylko na postoju.

#### Menu "Ustawienia"

![](_page_50_Picture_5.jpeg)

Po podłączeniu telefonu do systemu w

![](_page_50_Picture_7.jpeg)

W menu "Ustawienia" można uzyskać dostęp do następujących ustawień:

- "Połączony telefon";
	- "Aktywne połączenie";
	- "Poufność";
- "Strona główna";
- "Kolejność listy kontaktów";
- "Menadżer urządzeń";
- "Ustawienia Bluetooth®".

## "Strona główna"

Ustawienie umożliwia wybór zakładki, która będzie wyświetlana na stronie

głównej w trybie "Telefon"  $\mathbb{S}$  :

- 
- "Ostatnie" (domyślnie);
- "Kontakty";
- « Ulubione » ;
- « Klawiatura ».

## "Kolejność listy kontaktów"

Ustawienie umożliwia wyświetlanie kontaktów w kolejności alfabetycznej, podzielonej na kategorie:

- "Imię";
- « Imię i nazwisko ».

**Uwaga:** wybór zacznie obowiązywać po ponownym uruchomieniu systemu multimedialnego.

#### "Dzwonek telefonu"

![](_page_50_Picture_30.jpeg)

W trybie "Pojazd **kowa** naciśnij menu "Ustawienia", następnie "Dźwięk", aby:

– dostosować głośność połączeń przychodzących **<sup>2</sup>** ;

– wybrać typ dzwonka telefonu **3** .

Więcej informacji znajduje się w rozdziale "Ustawienia systemu". 4

# ŁADOWARKA BEZPRZEWODOWA

Strefa ładowania indukcyjnego

Nie należy pozostawiać żadnych przedmiotów (pamięć USB, karta SD, karta rozruchu, karta kredytowa, biżuteria, klucze, monety itp.) w strefie ładowania indukcyjnego **1** podczas ładowania telefonu. Usuń wszystkie karty magnetyczne lub karty kredytowe z etui telefonu przed umieszczeniem telefonu w obszarze ładowania indukcyjnego **1** .

![](_page_51_Picture_3.jpeg)

Przedmioty pozostawione w obszarze ładowania indukcyjnego **1** mogą się przegrzać. Wskazane jest umieszczenie ich w innych przewidzianych do tego miejscach (schowek, osłona przeciwsłoneczna itp.).

![](_page_51_Picture_5.jpeg)

Obszar ładowania indukcyjnego **1** umożliwia ładowanie telefonu bez podłączania go do kabla ładującego.

Obszar ładowania jest oznaczony w zależności od wyposażenia pojazdu:

– jako powiązany symbol;

#### i/lub

– stan ładowania jest automatycznie wyświetlany na ekranie, o ile telefon znajduje się w przeznaczonym do tego obszarze.

Jego lokalizacja może się różnić w zależności od pojazdu. Aby uzyskać więcej informacji, skorzystać z Instrukcji obsługi pojazdu.

**Cecha szczególna:**

– ładowanie indukcyjne aktywuje się po włączeniu zapłonu lub uruchomieniu silnika;

– aby uzyskać więcej informacji na temat kompatybilnych telefonów, skontaktuj się z autoryzowanym sprzedawcą lub odwiedź stronę https:// renault-connect.renault.com;

– przed ładowaniem zaleca się wyjąć telefon z futerału, aby uzyskać optymalną wydajność ładowania;

– W celu optymalnego ładowania cała powierzchnia smartfona powinna pokrywać powierzchnię obszaru ładowania; telefon musi być ustawiony możliwie blisko centralnego punktu strefy ładowania.

### Procedura ładowania

Umieść telefon w strefie ładowania indukcyjnego **<sup>1</sup>** . Ładowanie rozpoczyna się automatycznie, a użytkownik może śledzić postęp ładowania **2** na ekranie.

Procedura ładowania może zostać przerwana w przypadku wykrycia przedmiotu w strefie ładowania indukcyjnego **1** lub przegrzania strefy ładowania indukcyjnego **<sup>1</sup>** . Gdy temperatura spadnie, procedura ładowania telefonu zostaje wznowiona.

# ŁADOWARKA BEZPRZEWODOWA

## Postęp ładowania

![](_page_52_Picture_2.jpeg)

System multimediów informuje o stanie ładowania telefonu **2** :

- ładowanie zakończone **3** ;
- ładowanie w toku **<sup>4</sup>** ;

– wykrycie obiektu w obszarze ładowania/przegrzanie obiektu/ wstrzymanie ładowania **5** .

**Uwaga:** system multimedialny zasygnalizuje, gdy procedura ładowania telefonu zostanie przerwana.

W zależności od wyposażenia, kolorowa lampka kontrolna umieszczona w pobliżu strefy ładowania informuje również o stanie ładowania:

– zielony po zakończeniu ładowania;

– żółty, gdy trwa ładowanie; – miga na żółto, a na ekranie multimedialnym jest wyświetlony komunikat, gdy w strefie ładowania indukcyjnego zostanie wykryty metalowy przedmiot; – miga na żółto, a na ekranie multimedialnym jest widoczny komunikat, któremu towarzyszy sygnał dźwiękowy, gdy samochód jest zatrzymany, a kierowca otwiera drzwi; – żółty lub zielony wyłącza się, a na ekranie multimedialnym jest wyświetlony komunikat, gdy temperatura strefy ładowania jest zbyt wysoka.

## Replikacja smartfona

Podczas korzystania z  $\mathbf{I}$ aplikacii "Android Auto™" lub usługi "CarPlay™" korzystasz z połączenia internetowego swojego smartfona (obowiązują opłaty i ograniczenia nałożone przez operatora sieci komórkowej).

![](_page_53_Picture_3.jpeg)

Funkcje dostępne w ramach aplikacji "Android Auto™" i usługi "CarPlay™" mogą się różnić w zależności od marki i modelu smartfona. Aby uzyskać więcej informacji, należy odwiedzić stronę internetową producenta (jeżeli jest dostępna).

![](_page_53_Picture_5.jpeg)

![](_page_53_Picture_6.jpeg)

![](_page_53_Picture_7.jpeg)

![](_page_53_Picture_8.jpeg)

Funkcja umożliwia replikację smartfona w celu korzystania z niektórych jego aplikacji i funkcii na ekranie systemu multimedialnego poprzez:

– « Android Auto™ »  $\mathbb{A}$  :

![](_page_53_Picture_12.jpeg)

**Uwaga:** funkcja "Android Auto™" lub "CarPlay™" umożliwia dostęp do plików audio i systemu nawigacji smartfona.

Te aplikacje zastąpią podobne aplikacje wbudowane w system multimedialny, które zostały już uruchomione.

Można korzystać tylko z jednego systemu nawigacji:

- « Android Auto™ » ;
- « CarPlay™ » ;

– systemu dostępnego w systemie multimedialnym.

**Uwaga**: w przypadku korzystania z aplikacji "Android Auto™" lub z usługi "CarPlay™" niektóre funkcje systemu multimediów będą nadal pracować w tle. Przykładowo w przypadku uruchomienia aplikacii "Android Auto™" lub "CarPlay™" i korzystania z funkcji nawigacji w smartfonie podczas aktywności radioodtwarzacza systemu multimediów radio będzie nadal emitować dźwięk.

## PrezentacjaAndroid Auto™

![](_page_54_Figure_2.jpeg)

"Android Auto™" to aplikacja, która umożliwia replikację smartfona na ekranie systemu multimedialnego.

#### **Cecha szczególna:**

– Aplikacja "Android Auto™" aplikacja działa tylko wtedy, gdy smartfon jest podłączony do gniazda USB pojazdu lub bezprzewodowo, przez Bluetooth® z opcją automatycznego łączenia z siecią WIFI systemu;

– Zalecamy stosowanie przewodów USB rekomendowanych przez producenta telefonu, aby zapewnić prawidłowe działanie aplikacji.

### Pierwsze użycie

Pobierz i zainstaluj aplikację "Android Auto™" dostępną na witrynie pobierania kompatybilnego smartfona.

Podłącz smartfon do gniazda USB systemu multimedialnego lub podłącz go za pomocą funkcji Bluetooth®, aby automatycznie zainicjować połączenie z siecią WIFI.

Zatwierdź polecenia za pomocą smartfona, aby korzystać z aplikacji.

**Uwaga:** możesz sprawdzić kompatybilność swojego smartfona i jego wersji Androida za pomocą usługi "Android Auto™": zajrzyj do dokumentacji Google®.

System multimedialny sugeruje skorzystanie z funkcii "Android Auto™".

System multimediów uruchamia aplikację, co widać w strefie **<sup>A</sup>** . Replikacja smartfona zastępuje tryb

![](_page_54_Picture_14.jpeg)

"Telefon"  $\mathbb{C}$ , a na ekranie pojawia

się ikona 1  $\Delta$ 

Jeżeli procedura opisana powyżej zakończy się niepowodzeniem, powtórz ją od początku.

Po pierwszym użyciu replikacja smartfona będzie włączać się automatycznie przy kolejnych sesjach. Aby wyjść z replikacji bezprzewodowej "Android Auto™", naciśnij "Wyjdź z trybu samochodowego" na ekranie powiadomień smartfona.

# W trybie "Aplikacie" **DET** , nastepnie

"Menedżer urządzeń", można włączać/ wyłączać funkcję replikacji smartfonu , naciskając ikonę replikacji "Android

![](_page_54_Picture_23.jpeg)

## PrezentacjaCarPlay™

![](_page_54_Picture_25.jpeg)

"CarPlay™" to fabryczna usługa, którą można pobrać na smartfon i która umożliwia korzystanie z wybranych aplikacji smartfona za pośrednictwem ekranu systemu multimediów.

#### **Cecha szczególna:**

– Usługa "CarPlay™" działa tylko w przypadku, gdy usługa SIRI jest aktywna i smartfon jest podłączony do gniazda USB pojazdu lub bezprzewodowo, za pomocą funkcji Bluetooth®, aby umożliwić automatyczne połączenie z siecią WIFI;

– Zalecamy stosowanie przewodów USB rekomendowanych przez producenta telefonu, aby zapewnić prawidłowe działanie aplikacji.

#### Pierwsze użycie

Podłącz smartfon do gniazda USB systemu multimedialnego lub połącz go za pomocą funkcji Bluetooth®, aby włączyć automatyczne połączenie z siecią WIFI systemu.

System multimedialny sugeruje:

- autoryzację połączenia i udostępnianie danych;
- automatyczne łączenie z usługą –"CarPlay™" dla przyszłych sesji.

**Uwaga:** jeśli nie zezwolisz systemowi multimedialnemu na zapamiętanie tych ustawień, przy każdym uruchomieniu będzie wyświetlany komunikat przypominający.

Zatwierdź polecenia za pomocą smartfona, aby korzystać z aplikacji.

System multimediów uruchamia usługę, co widać w strefie **<sup>B</sup>** . Replikacja smartfonu zastępuje tryb

![](_page_55_Picture_12.jpeg)

"Telefon"  $\mathbb{S}$  , a na ekranie pojawia

![](_page_55_Picture_14.jpeg)

Jeżeli procedura opisana powyżej zakończy się niepowodzeniem, powtórz ją od początku.

Aby zakończyć replikację bezprzewodową "CarPlay™", dezaktywuj w smartfonie tryb WIFI.

W trybie "Aplikacje" **de przeplikacji (b. 1914)**, następnie

"Menedżer urządzeń", można włączać/ wyłączać funkcję replikacji smartfonu , naciskając ikonę replikacji "CarPlay™"

![](_page_55_Picture_20.jpeg)

### System rozpoznawania głosu

![](_page_55_Picture_22.jpeg)

Funkcja jest dostępna tylko przypadku, gdy smartfon jest podłączony do gniazda USB pojazdu.

Naciśnij i przytrzymaj element sterujący **3** , aby włączyć/wyłączyć funkcję rozpoznawania głosu w smartfonie do sterowania głosem niektórymi aplikacjami i funkcjami.

Aby uzyskać więcej informacji, patrz rozdział "Korzystanie z systemu rozpoznawania mowy".

### Android Auto™

### CarPlay™

![](_page_56_Picture_3.jpeg)

![](_page_56_Picture_4.jpeg)

Funkcja replikacji "Android Auto™" umożliwia również sterowanie niektórymi funkcjami na smartfonie:

– poprzez naciśnięcie przycisku rozpoznawania mowy **4** ;

– poprzez wydawanie poleceń głosowych: "Ok Google" lub "Hey Google".

Funkcja replikacji "CarPlay™" umożliwia również sterowanie niektórymi funkcjami na smartfonie:

– poprzez naciśnięcie i przytrzymanie przycisku **5** ;

– poprzez wydawanie poleceń głosowych: "Dis Siri" lub "Say Siri".

# ZARZĄDZANIE APLIKACJAMI

## Tryb "Aplikacje"

![](_page_57_Picture_2.jpeg)

Ze względów bezpieczeństwa, ustawienia należy zmieniać na postoju.

5

Niektóre ustawienia są dostępne tylko podczas postoju.

![](_page_57_Picture_236.jpeg)

W trybie "Aplikacje" **1** są dostępne:

![](_page_57_Figure_8.jpeg)

– aplikacje zainstalowane w systemie multimedialnym;

- replikacja smartfona;
- "Menedżer urządzeń";
- "Aplikacje";
- ...

Możesz pobrać nowe aplikacje za pośrednictwem aplikacji "Aplikacje".

## Menu "Aplikacje"

Możesz uzyskać dostęp do aplikacji zainstalowanych w systemie multimedialnym.

Dwie pierwsze linijki poświęcone są aplikacjom zainstalowanym fabrycznie.

Wszelkie inne aplikacje pobrane ze menu "Aplikacje" zostaną wymienione w kolejności alfabetycznej.

Jeżeli aplikacja jest niedostępna, nie zostanie wyświetlona.

Aby uruchomić aplikację, kliknij jej ikonę.

![](_page_57_Picture_21.jpeg)

Naciskając i przytrzymując ikonę aplikacji, możesz:

– "Usuń" aplikację **<sup>2</sup>** ;

– uzyskać dostęp do informacji o aplikacji **3** (wersja, data ważności lub utworzenia, nazwa itp.);

– wymusić zamknięcie aplikacji **<sup>4</sup>** .

**Uwaga:** można usuwać tylko aplikacje zainstalowane z menu "Aplikacje".

## Ustawienia "Aplikacje"

Możesz uzyskać dostęp do informacji "Aplikacje" i ustawień z menu "Ustawienia" za pomocą:

![](_page_57_Picture_29.jpeg)

![](_page_57_Picture_30.jpeg)

56 - Aplikacje

# ZARZĄDZANIE APLIKACJAMI

– w trybie "Pojazd" **et projekty**, następnie

![](_page_58_Picture_2.jpeg)

"Ustawienia";

– otwórz centrum powiadomień, kliknij

ikonę "Ustawienia" **1984** 

![](_page_58_Picture_6.jpeg)

## Lokalizacja "Aplikacje"

![](_page_58_Picture_322.jpeg)

W menu "Ustawienia " wybierz "Lokalizacja ", następnie "Uprawnienia aplikacji" **5** , aby skonfigurować uprawnienia lokalizacji dla aplikacji zainstalowanych w systemie multimediów.

# "Aplikacje i powiadomienia "

Otwórz menu "Ustawienia ", następnie "Aplikacje i powiadomienia ", aby uzyskać informację o dostępie i

ustawieniach "Aplikacje" zainstalowanych w systemie multimediów:

- "Wyświetl wszystkie aplikacje";
- "Aplikacje domyślne";
- "Uprawnienia aplikacji";

– "Specjalne prawa dostępu przyznane aplikacjom".

## "Wyświetl wszystkie aplikacje "

Możesz uzyskać dostęp do informacji o wszystkich aplikacjach zainstalowanych w systemie multimedialnym:

- nazwa aplikacji;
- rozmiar aplikacji;
- wersja aplikacji;

– data ważności lub data utworzenia aplikacji;

– ...

## "Domyślne aplikacje"

Możesz uzyskać dostęp do domyślnych aplikacji:

- ekran główny;
- na ekranie pomocy;
- układ SMS;
- telefon;
- system nawigacji.

Możesz również skonfigurować otwieranie łączy dostępu do aplikacji.

## "Uprawnienia aplikacji"

Możesz uzyskać dostęp do uprawnień użytkowania aplikacji do następujących celów:

- "Aktywność fizyczna";
- "Kalendarz";
- "Kamera";
- "Czujniki nadwozia";
- "Kontakty";

– ...

#### "Specjalne prawa dostępu przyznane aplikacjom"

Możesz przyznawać/blokować określone prawa dostępu przyznane aplikacjom:

- "Zmiana ustawień systemu";
- "Dostęp do powiadomień";
- "Dostęp premium SMS";
- "Dostęp do informacji o użytkowniku";
- "Sterowanie siecią WIFI".

# MY DACIA

## **Prezentacia**

Podczas korzystania z  $\mathbf{I}$ aplikacji "My Dacia" korzystasz z połączenia internetowego swojego telefonu (obowiązują opłaty i ograniczenia nałożone przez operatora sieci komórkowej).

Dostęp do konta "My Dacia" jest możliwy za pośrednictwem strony <https://my.dacia.fr>lub poprzez aplikację "My Dacia", którą należy pobrać na smartfon.

#### **Cecha szczególna:**

– Aplikacja "My Dacia" jest stale rozwijana. Należy regularnie łączyć się z siecią, aby wzbogacić swoje konto o nowe funkcje:

– aby uzyskać więcej informacji na temat kompatybilnych telefonów, skontaktuj się z autoryzowanym [sprzedawcą lub odwiedź stronę](https://my.dacia.fr) https:// my.dacia.fr;

– aby uzyskać więcej informacji, skontaktuj się z ASO lub przejdź do witryny <https://my.dacia.fr>.

Konto "My Dacia" umożliwia interakcję ze swoim pojazdem i pozwala wyświetlać liczne informacje:

- przegląd informacji o pojeździe;
- dostęp do historii i kalendarza przeglądów oraz możliwość umawiania się na wizytę w serwisie;
- lokalizacja zaparkowanego pojazdu;
- zdalna aktywacja sygnału dźwiękowego i świateł pojazdu;
- przeglądanie i zarządzanie umowami i usługami;
- przeglądanie instrukcji E-Guide pojazdu;

– lokalizacja punktów ASO w pobliżu pojazdu;

– utwórz/zmodyfikuj "Kod PIN" "My Dacia";

– ...

#### **Cecha szczególna:**

– Niektóre funkcje zależą od

wyposażenia pojazdu, abonamentu na umowy serwisowe i przepisów prawnych obowiązujących w danym kraju:

– Niektóre funkcje są dostępne tylko za pośrednictwem smartfona i aplikacji "My Dacia";

– Usługi sieciowe muszą być aktywne, aby uzyskać dostęp do funkcji zdalnego sterowania pojazdem. Patrz rozdział "Aktywacja usług";

### Usługi sieciowe w aplikacji "My Dacia"

#### **Pojazdy z napędem elektrycznym**

Możesz korzystać z usług sieciowych dostępnych w ramach aplikacji "My Dacia":

- kontrolę poziomu naładowania akumulatora i statusu ładowania;
- programowanie ładowania;

– włączanie/programowanie układu klimatyzacji lub ogrzewania;

– ...

**Uwaga:** funkcje programowania ładowania, klimatyzacji i ogrzewania są dostępne tylko w niektórych pojazdach. W celu uzyskania dodatkowych informacji należy skontaktować się z ASO.

### Tworzenie konta użytkownika w aplikacii "My Dacia"

Aby uzyskać dostęp do funkcji "My Dacia", utwórz konto użytkownika na stronie internetowej lub w aplikacji "My Dacia".

Za pomocą strony internetowej:

– wybierz "Utwórz konto" na stronie głównej;

– wprowadź informacje wymagane do utworzenia konta.

Za pomocą aplikacji:

# MY DACIA

– wybierz opcję "Zarejestruj" w głównym menu aplikacji;

– wprowadź informacje wymagane do utworzenia konta.

Na podany wcześniej adres e-mail zostanie wysłana wiadomość potwierdzająca.

Aby sfinalizować tworzenie konta "My Dacia", kliknij link wyświetlony w emailu potwierdzającym.

**Uwaga:** możesz użyć tej samej nazwy użytkownika i hasła, aby zalogować się do swojego konta internetowego.

## Synchronizacja konta "My Dacia" z pojazdem.

Aby można było korzystać z aplikacji "My Dacia" i nawiązywać interakcję z pojazdem, należy zsynchronizować aplikację "My Dacia" z pojazdem. Synchronizacja odbywa się automatycznie po uruchomieniu aplikacji.

#### **Cecha szczególna:**

– aby zsynchronizować aplikację "My Dacia: z pojazdem, należy być wewnątrz pojazdu; pojazd musi być zaparkowany w obszarze zasięgu sieci i system multimediów pojazdu musi być włączony.

– połączenie z kontem "My Dacia" jest dostępne tylko z poziomu profilu administratora;

– jeżeli aplikacja "My Dacia" nie zostanie zsynchronizowana z pojazdem, usługi serwisowe nie będą dostępne.

![](_page_60_Figure_12.jpeg)

W centrum powiadomień (dostep poprzez kliknięcie **<sup>1</sup>** ) wybierz "Profile", konto "My Dacia", następnie postępuj zgodnie z instrukcjami wyświetlanymi na ekranie systemu multimediów.

Gdy konto "My Dacia" zostanie połączone z systemem multimedialnym, synchronizacja nastąpi automatycznie po włączeniu aplikacji.

## Zarejestruj swój pojazd w swoim koncie "My Dacia"

Jeśli konto "My Dacia" zostało już zsynchronizowane z pojazdem, rejestracja odbywa się automatycznie.

Pojazd można również zarejestrować na koncie "My Dacia" za pośrednictwem konta "My Dacia", klikając "Dodaj pojazd" i wpisując lub skanując VIN (numer identyfikacyjny pojazdu) lub numer rejestracyjny pojazdu.

## Odnawianie usługi

Aby odnowić jedną z usług po jej wygaśnięciu, kliknij zakładkę "Renault CONNECT store" na koncie "My Dacia" i wybierz "Moje usługi".

Następnie kliknąć opcję "Odnów" i postępować zgodnie z instrukcjami krok po kroku.

# WYPOŻYCZANIE I ZBYCIE POJAZDU

## Wypożyczanie pojazdów

#### Informacje prawne

W przypadku wypożyczania pojazdu jego właściciel jest zobowiązany (patrz Ogólne warunki sprzedaży usług sieciowych) do poinformowania osoby. której pojazd jest wypożyczany, o tym, że będzie on połączony z siecią i będzie gromadził dane osobowe takie jak położenie pojazdu.

5

#### Gromadzenie danych

Gromadzenie danych przez pojazd można tymczasowo zawiesić.

W tym celu po uruchomieniu pojazdu i wyświetleniu na środkowym ekranie okna "Bezpieczeństwo i poufność danych" należy wybrać ustawienie "OFF", aby zawiesić gromadzenie danych.

Usługi zostaną wyłączone za wyjątkiem obowiązkowych funkcji związanych z bezpieczeństwem. takich jak automatyczne połączenia alarmowe w razie wypadku.

## Zbycie pojazdu

## Usuwanie danych osobowych

W przypadku zbycia pojazdu (np. odsprzedaży, zakupu) konieczne jest

usunięcie wszystkich danych osobowych przechowywanych w pojeździe i poza nim.

W tym celu należy zresetować system pokładowy i usunąć swój pojazd z konta "My Dacia".

#### Ustawianie parametrów początkowych systemu

Aby to zrobić, należy włączyć system multimediów w pojeździe.

W menu "Pojazd" **Fill**, "Ustawienia".

"System", "Opcje resetowania", następnie "Przywrócić ustawienia fabryczne" (usuwanie danych).

**Uwaga:** resetowanie systemu jest możliwe tylko z profilu administratora.

#### Usuwanie pojazdu z konta My Dacia

Zbywając pojazd, należy również usunąć go ze swojego konta "My Dacia".

W tym celu zaloguj się na konto "My Dacia", wybierz dany pojazd w wirtualnym garażu, następnie kliknij "Usuń ten pojazd" w dolnej części strony głównej.

## Menu "Asystent jazdy"

![](_page_62_Picture_2.jpeg)

Ze względów bezpieczeństwa, ustawienia należy zmieniać na postoju.

Niektóre funkcje wspomagające prowadzenie pojazdu są dostępne tylko w ramach subskrypcji i są dostępne przez określony czas. Aby przedłużyć subskrypcję, przejdź na stronę www.mydacia.com.

![](_page_62_Picture_5.jpeg)

Niektóre ustawienia muszą zostać zmodyfikowane podczas pracy silnika, aby mogły zostać zapisane przez system multimedialny.

### **Prezentacia**

Pojazd jest wyposażony w systemy wspomagające prowadzenie, które

zapewniają dodatkową pomoc podczas prowadzenia pojazdu.

Aby uzyskać więcej informacji, skorzystać z Instrukcji obsługi pojazdu.

**Uwaga:** niektóre ustawienia "Asystent jazdy" są dostępne tylko podczas postoju.

### Otwieranie "Asystent jazdy"

![](_page_62_Picture_13.jpeg)

![](_page_62_Picture_14.jpeg)

![](_page_62_Picture_15.jpeg)

![](_page_62_Picture_16.jpeg)

wybierz "Asystent jazdy", następnie zakładkę "Bezpieczeństwo" **A** dla systemów wspomagania związanych z

bezpieczeństwem lub zakładkę "Komfort" **B** dla systemów wspomagania związanych z komfortem.

Zakładka "Parking" **C** jest przeznaczona do systemów wspomagania parkowania.

Więcej informacji na temat zakładki "Parking" **C** można znaleźć w sekcji "Park Assist".

## « Bezpieczeństwo »

#### "Bezpieczeństwo" **A**

![](_page_63_Picture_6.jpeg)

![](_page_63_Picture_7.jpeg)

W zakładce "Bezpieczeństwo" **A** można włączyć/wyłączyć i/lub skonfigurować systemy wspomagania związane z bezpieczeństwem:

- "Wszystkie włączone" **<sup>1</sup>** ;
- « Perso » **2** ;

– « Konfiguracja My Safety Perso » **3** ;

– « Ostrzeżenie dźwiękowe o przekroczeniu prędkości » ;

– « Dźwięk zmiany ograniczenia » ;

– « Zapobieganie zjeżdżaniu z pasa ruchu » ;

– "Działania na liniach przerywanych";

– « Przewidywanie opuszczenia pasa » ;

– « Intens. wibracji » ;

– "Awaryjne zapobieganie zmianie pasa ruchu";

- « Ostrzeżenie o martwym polu » ;
- « Alert zmęczenia kierowcy » ;
- « Aktyw. hamow.» ;
	- « Alert przewidujący » ;
- « Wykrywanie pieszych » ;

– « Dźwięk ostrzegawczy dla pieszych » ;

– « Ostrzeżenie o martwym polu » ; – ...

**Uwaga:** przycisk włączania/wyłączania jest podświetlony, gdy funkcja jest aktywna.

### "Moje bezpieczeństwo"

#### **"Wszystkie włączone" 1**

Po włączeniu funkcji Moje bezpieczeństwo "Wszystkie włączone" wszystkie systemy wspomagania dotyczące bezpieczeństwa są włączone. Ten tryb jest domyślnie włączany przy każdym uruchamianiu silnika.

Funkcję Moje bezpieczeństwo "Wszystkie włączone" można również włączyć, naciskając jednokrotnie

![](_page_63_Picture_31.jpeg)

![](_page_63_Picture_32.jpeg)

Więcej informacji na temat elementu

![](_page_63_Picture_35.jpeg)

sterującego **(C)** znajduje się w

rozdziale "Moje bezpieczeństwo" w instrukcji obsługi pojazdu.

#### **« Perso » 2**

Gdy funkcja "Moje bezpieczeństwo" "Perso" jest aktywna, aktywowane są systemy bezpieczeństwa, które zostały skonfigurowane i dostosowane za pomocą "Konfiguracja My Safety Perso" **3** .

Funkcję Moje bezpieczeństwo "Perso" można również włączyć, naciskając

dwukrotnie element sterujący .

Więcej informacji na temat elementu

![](_page_64_Picture_7.jpeg)

sterującego  $\bigcirc$  znajduje się w

rozdziale "Moje bezpieczeństwo" w instrukcji obsługi pojazdu.

**« Konfiguracja My Safety Perso » 3**

![](_page_64_Picture_11.jpeg)

W tym menu można wybrać i/lub skonfigurować funkcie, które mają działać po włączeniu trybu Moje bezpieczeństwo "Perso":

- « Ostrzeżenie dźwiękowe o przekroczeniu prędkości » ;
- « Dźwięk zmiany ograniczenia » ;
- « Zapobieganie zjeżdżaniu z pasa ruchu » ;
- "Działania na liniach przerywanych";
	- « Przewidywanie opuszczenia pasa » ;
	- $-$  « Intens. wibracii » :
- "Awaryjne zapobieganie zmianie pasa ruchu";
- « Ostrzeżenie o martwym polu » ;
- « Alert zmęczenia kierowcy » ;

– ...

#### « Ostrzeżenie dźwiękowe o przekroczeniu prędkości »

Funkcja ta ostrzega kierowcę alarmem dźwiękowym, gdy pojazd przekroczy dozwoloną prędkość.

## « Dźwięk zmiany ograniczenia »

Funkcja ostrzega kierowcę alarmem dźwiękowym o zmianie ograniczenia prędkości.

#### « Zapobieganie zjeżdżaniu z pasa ruchu»

Ta funkcia włacza wibracie kierownicy (lub dźwiękowe ostrzeżenie, w zależności od wyposażenia) ostrzegające kierowcę, że pojazd zjeżdża z pasa ruchu i przekracza linię (ciągłą lub przerwaną) bez włączenia kierunkowskazów.

Aby uzyskać więcej informacji, zapoznaj się z treścią rozdziału "Funkcja ostrzegająca o zmianie pasa ruchu" w instrukcji obsługi pojazdu.

#### "Działania na liniach przerywanych"

Funkcja ta koryguje trajektorię pojazdu, gdy zbacza on z pasa ruchu i przekracza przerywaną linię bez włączenia kierunkowskazów, jeżeli istnieje bezpośrednie ryzyko uderzenia (np. ryzyko uderzenia w inny pojazd

podczas zmiany pasa ruchu bez włączenia kierunkowskazów).

Może zostać ustawiona wymagana czułość reakcji układu:

- « Wcześnie » ;
- « Standard » ;
- $-$  « Późno ».

Ponadto może zostać ustawiona wymagana intensywność wibracji:

- « Niska » ;
- « Standard » ;
- « Wysoka ».

6

#### "Awaryjne zapobieganie zmianie pasa ruchu"

Funkcja ta ostrzega kierowcę za pomocą wibracji kierownicy (lub alarmu dźwiękowego, w zależności od wyposażenia), że pojazd zbacza z pasa ruchu i przekracza linie (ciagła lub przerywaną) bez włączenia kierunkowskazów, jeśli istnieje ryzyko uderzenia (np. ryzyko uderzenia w inny pojazd podczas zmiany pasa ruchu bez włączenia kierunkowskazów).

Aby uzyskać więcej informacji, zapoznaj się z treścią rozdziału "Funkcja ostrzegająca o zmianie pasa ruchu" w instrukcji obsługi pojazdu.

#### « Ostrzeżenie o martwym polu »

Funkcja ostrzega kierowcę, gdy inny pojazd znajduje się w martwym polu widzenia.

Aby uzyskać więcej informacji, zapoznać się z treścią rozdziału "Funkcja monitorowania martwego pola widzenia" w instrukcji obsługi pojazdu.

#### « Alert zmęczenia kierowcy »

Funkcja wykrywa zmniejszenie reaktywności kierowcy. Uwzględnia następujące czynniki:

– nagłe i przypadkowe ruchy kierownicą;

– częste włączanie funkcji wspomagającej utrzymywanie pasa ruchu.

Funkcja powiadamia kierowcę poprzez emisję ostrzeżenia dźwiękowego i wyświetlenie komunikatu ostrzegawczego (zalecenie przerwy) na tablicy wskaźników.

Aby uzyskać więcej informacji, zapoznaj się z treścią rozdziału "Funkcja monitorowania zmęczenia kierowcy" w instrukcji obsługi pojazdu.

#### « Aktyw. hamow. »

Menu umożliwia włączanie/wyłączanie funkcji "Aktywne hamowanie" Można

również ustawić czułość wyświetlania ostrzeżenia o kolizii, naciskając "Alert przewidujący":

- « Wcześnie » ;
- « Standard » ;
- $-$  « Późno ».

Więcej informacji znajduje się w rozdziale "Zaawansowany system bezpieczeństwa" w instrukcji obsługi pojazdu.

#### « Wykrywanie pieszych »

Funkcja ta wykrywa i ostrzega kierowcę o ryzyku kolizji z pieszym.

Aby uzyskać więcej informacji, zapoznaj się z treścią rozdziału "Funkcja bezpiecznego wysiadania z pojazdu" w instrukcji obsługi pojazdu.

#### « Dźwięk ostrzegawczy dla pieszych »

Funkcja ta ostrzega kierowcę alarmem dźwiękowym, gdy istnieje ryzyko kolizji z pieszym.

Aby uzyskać więcej informacji, zapoznaj się z treścią rozdziału "Funkcja bezpiecznego wysiadania z pojazdu" w instrukcji obsługi pojazdu.

## « Komfort »

### "Komfort" **B**

![](_page_66_Picture_3.jpeg)

przyspieszania, aby zaoszczędzić paliwo.

Aby uzyskać więcej informacji, zapoznaj się z treścią rozdziału "Rady dotyczące jazdy, Eco-driving" w instrukcji obsługi pojazdu.

#### « Utrzymywana odległość »

Funkcja ostrzega kierowcę o małej odległości do innego pojazdu.

Aby uzyskać więcej informacji, zapoznać się z treścią rozdziału "Funkcja ostrzegania o niebezpiecznym odstępie" w instrukcji obsługi pojazdu.

W zakładce "Komfort" **B** można włączyć/wyłączyć i/lub skonfigurować systemy wspomagania związane z komfortem:

– « Wolne koło » ;

– « Utrzymywana odległość » ;

– ...

**Uwaga:** przycisk włączania/wyłączania jest podświetlony, gdy funkcja jest aktywna.

## « Wolne koło »

Funkcja ta umożliwia zmniejszenie hamowania silnikiem podczas faz zwalniania i dalszą jazdę bez

# POMOCE PRZY PARKOWANIU

## **Prezentacia**

![](_page_67_Picture_2.jpeg)

Funkcje zapewniają dodatkową pomoc podczas prowadzenia pojazdu.

Systemy w żadnym wypadku nie zastępują kierowcy, który musi zachować czujność podczas manewrów i który ponosi odpowiedzialność za prowadzenie samochodu (kierowca powinien być zawsze gotowy na hamowanie).

![](_page_67_Picture_5.jpeg)

Podczas wykonywania manewrów kierownica może szybko się obracać: nie przekładać

przez nią rąk i upewnić się, że żaden przedmiot nie zostanie tam zablokowany.

![](_page_67_Picture_8.jpeg)

Ze względów bezpieczeństwa, ustawienia należy zmieniać na postoju.

Pojazd jest wyposażony w systemy wspomagające parkowanie, które dodatkowo wspomagają manewry parkowania.

W zależności od wyposażenia w trybie

![](_page_67_Picture_12.jpeg)

"Pojazd" **Film**, naciśnij menu

"Asystent jazdy", następnie zakładkę "Parking", aby przejść do menu Park Assist:

– « Asystent parkowania » ;

– « Asystent parkowania bez użycia rąk ».

Aby uzyskać więcej informacji, skorzystać z Instrukcji obsługi pojazdu.

## Menu "Asystent parkowania"

![](_page_67_Picture_19.jpeg)

W trybie "Pojazd" **Die naciśnij menu** 

![](_page_67_Picture_21.jpeg)

"Asystent jazdy", następnie zakładkę "Parking" **C** . To menu pozwala uzyskać dostęp do ustawień Park Assist. Aby uzyskać więcej informacji, zapoznaj się z treścią rozdziału "Asystent parkowania" w instrukcji obsługi pojazdu.

6

# POMOCE PRZY PARKOWANIU

![](_page_68_Picture_1.jpeg)

**1.** « Dźwięk ».

**2.** « Typ dźwięku ».

**3.** « Głośność ».

## « Dźwięk » **1**

Naciśnij "Dźwięk" **3** , aby włączyć lub wyłączyć dźwiękowe ostrzeżenia funkcji Park Assist.

Można zmodyfikować następujące ustawienia:

– "Typ dźwięku" **5** : wybierz rodzaj ostrzeżenia dźwiękowego spośród oferowanych;

– "Głośność": ustaw głośność ostrzeżenia o wykryciu przeszkody za pomocą paska "Głośność" **6** .

# KAMERA COFANIA

![](_page_69_Picture_1.jpeg)

Ze względów bezpieczeństwa, ustawienia należy zmieniać na postoju.

![](_page_69_Picture_3.jpeg)

Po włączeniu biegu wstecznego włącza się kamera cofania znajdująca się z tyłu pojazdu, aby przekazać widok strefy znajdującej się za pojazdem na ekran multimedialny.

Gdy widok z kamery cofania jest wyświetlany na ekranie multimediów, kliknij ikonę "Ustawienia", aby uzyskać

dostep do ustawień **1.** 

![](_page_69_Picture_7.jpeg)

Więcej informacji na temat funkcji kamery cofania znajduje się w instrukcji obsługi pojazdu.

#### **Cecha szczególna:**

– kamery nie mogą były zanieczyszczone (pyłem, błotem, śniegiem itd.):

– widok z kamery cofania wyłącza się (zamiast niego widoczny jest czarny ekran) przy prędkości pojazdu powyżej 10 km/h, zależnie od lokalnych przepisów.

### "Ustawienia obrazu"

![](_page_69_Picture_13.jpeg)

Można dostosować następujące ustawienia:

- jasność **<sup>2</sup>** ;
- kontrast **3** ;
- kolor **<sup>4</sup>** .

## "Linie pomocnicze"

Można włączyć lub wyłączyć nastepujące elementy:

– ruchome linie pomocnicze **5** wskazujące tor jazdy pojazdu w zależności od położenia kierownicy;

– stałe linie pomocnicze **6** wskazujące odległość za pojazdem,

– ruchome linie pomocnicze przyczepy

**<sup>7</sup>** wskazują tor jazdy przyczepy w zależności od położenia kierownicy.

### "Automatyczne przybliżenie"

(zależnie od wyposażenia)

Można włączyć lub wyłączyć funkcję "Automatyczne przybliżenie" **8** .

# KAMERA WIELOFUNKCYJNA

![](_page_70_Picture_1.jpeg)

Funkcja ta stanowi dodatkową pomoc, informując, że inny pojazd znajduje się w strefie martwego punktu pojazdu. Nie może zatem zastępować czujności kierowcy ani zwalniać go z odpowiedzialności za prowadzenie pojazdu. Kierowca powinien zawsze być przygotowany na nagłe zdarzenia, jakie mogą wystąpić podczas jazdy: w czasie wykonywania manewrów należy zwrócić uwagę na wąskie przeszkody ruchome (np. dziecko, zwierzę, wózek, rower,

![](_page_70_Picture_3.jpeg)

Ekran przedstawia odwrócony obraz widoków z tyłu.

Linie pomocnicze są wizualizacją rzutowaną na płaską powierzchnię. Informacji nie należy uwzględniać, gdy rzut jest wyświetlony na pionowym przedmiocie lub przedmiocie, który znajduje się na ziemi. Obiekty ukazujące się na skraju pola ekranu mogą być zdeformowane. W przypadku zbyt silnego natężenia światła (śnieg, pojazd stojący w słońcu...) mogą wystąpić zakłócenia widoczności obrazu z kamery.

### **Prezentacia**

Pojazd jest wyposażony w cztery kamery zlokalizowane z przodu, w zewnętrznych lusterkach i z tyłu, aby zapewnić dodatkową pomoc podczas trudnych manewrów.

Kamery przesyłają cztery oddzielne widoki do ekranu multimediów, umożliwiając podgląd otoczenia pojazdu.

Aby uzyskać więcej informacji, zapoznaj się z treścią rozdziału "Kamera wielofunkcyjna" w instrukcji obsługi pojazdu.

**Uwaga:** zwrócić uwagę, aby kamery nie były zanieczyszczone (pyłem, błotem, śniegiem itd.).

## Czynność

Po włączeniu biegu wstecznego kamera cofania wyświetla obszar znajdujący się za pojazdem na ekranie multimediów.

Można zmienić widok wyświetlany na ekranie multimedialnym. W tym celu należy uruchomić tryb ręczny.

# KAMERA WIELOFUNKCYJNA

### Włączanie/wyłączanie

#### Ustawienia

## Wybór kamery

![](_page_71_Picture_4.jpeg)

![](_page_71_Picture_5.jpeg)

6

Aby włączyć widok wybranej kamery, wybrać go na ekranie multimediów:

- **<sup>1</sup>** widok obszaru za pojazdem;
- **<sup>2</sup>** widok obszaru przed pojazdem;
- **3** widok obszaru po prawej stronie pojazdu;

– **<sup>4</sup>** widok obszaru po lewej stronie pojazdu.

Kliknij ikonę "Ustawienia" **5** , aby wyświetlić listę dostępnych ustawień.

Możesz dostosować ustawienia jasności **6** , kontrastu **7** i koloru **8** .

Można włączyć lub wyłączyć następujące elementy:

– ruchome linie pomocnicze **9** wskazujące tor jazdy pojazdu w zależności od położenia kierownicy; – stałe linie pomocnicze **10** wskazujące odległość za pojazdem, – ruchome linie pomocnicze przyczepy **11** wskazują tor jazdy przyczepy w zależności od położenia kierownicy; – "Automatyczne przybliżanie" **12** (w zależności od wyposażenia).
# <span id="page-72-0"></span>WSZYSTKIE INFORMACJE DROGOWE

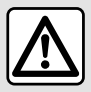

Funkcje zapewniają dodatkową pomoc podczas prowadzenia pojazdu.

Systemy w żadnym wypadku nie zastępują kierowcy, który musi zachować czujność podczas manewrów i który ponosi odpowiedzialność za prowadzenie samochodu (kierowca powinien być zawsze gotowy na hamowanie).

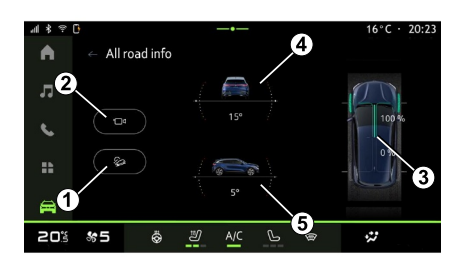

uzyskać dostęp do następujących elementów:

– włączanie/wyłączanie systemu "Kontrola zjazdu ze wzniesienia (HDC)" (w zależności od wyposażenia) **1** ;

– skrót do menu "Kamera" (w zależności od wyposażenia) **<sup>2</sup>** ;

– rozdział momentu obrotowego przód/tył w pojazdach wyposażonych w napęd na 4 koła (4WD) **3** ;

– wskaźnik przechyłu poprzecznego **4** ;

– wskaźnik przechyłu wzdłużnego **5** .

Aby uzyskać więcej informacji na temat "Kontrola zjazdu ze wzniesienia(HDC)", zapoznaj się z treścią rozdziału "Systemy wspomagające kierowcę" w instrukcji obsługi pojazdu.

W trybie "Pojazd" **Film** naciśnij "Wszystkie informacje drogowe", aby

# <span id="page-73-0"></span>CIŚNIENIE W OGUMIENIU

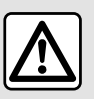

Ze względów bezpieczeństwa, czynności te należy wykonywać na postoju.

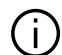

6

Więcej informacji na temat ciśnienia w oponach można znaleźć w rozdziale

"System monitorowania ciśnienia w oponach" w instrukcji obsługi pojazdu.

W trybie "Pojazd" **naciśnii** 

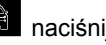

"Pojazd", następnie zakładkę "Ciśn. powietrza w oponach", aby sprawdzić status ciśnienia i ponownie zainicjować system kontroli "Ciśn. powietrza w oponach" **1** .

Wyświetlacz na tablicy wskaźników pojazdu informuje o wszelkich nieprawidłowościach związanych z ciśnieniem w oponach.

#### Stan ciśnienia w oponach w pojeździe wyposażonym w system TPW

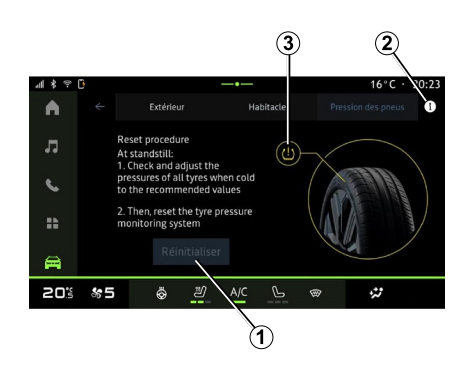

Ciśnienie w oponach możesz sprawdzić za pośrednictwem systemu multimedialnego.

Ikona **3** o zmiennym kolorze wskazuje ciśnienie w oponach:

– zielony: ciśnienie powietrza w oponie jest prawidłowe lub nie zmieniło się od momentu ostatniego resetowania;

– Pomarańczowy: ciśnienie powietrza w jednej oponie jest za niskie.

Aby uzyskać więcej informacji na temat systemu sterowania "Ciśn. powietrza w oponach zainstalowanego w pojeździe, naciśnij ikonę **<sup>2</sup>** .

Ustawienia początkowe systemu sterowania "Ciśn. powietrza w oponach" można przywrócić za pomocą **<sup>1</sup>** .

#### Ponowne ustawienie parametrów początkowych

Ta funkcja umożliwia przywrócenie początkowych ustawień systemu poprzez naciśnięcie przycisku "Resetuj" **1** .

Procedurę resetowania należy przeprowadzić, gdy pojazd stoi z włączonym zapłonem.

Rozpocznij procedurę przywracania początkowych ustawień systemu, naciskając "Tak" lub wróć do ekranu z wartościami ciśnienia w oponach, naciskając "Nie".

Po zakończeniu resetowania, na ekranie pojawia się komunikat z potwierdzeniem.

# MY DRIVING

### <span id="page-74-0"></span>Menu "My driving"

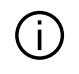

Niektóre funkcje są dostępne tylko na postoju.

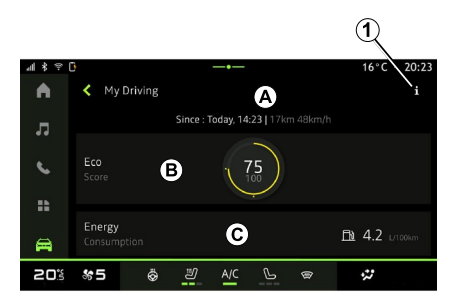

W trybie "Pojazd" **Die naciśnij "My** 

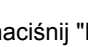

driving", aby uzyskać dostęp do następujących informacji i funkcji:

– data rozpoczęcia, przebyta odległość i średnia prędkość bieżącej podróży **<sup>A</sup>** ;

- "Eco wynik" **<sup>B</sup>** ;
- "Zużycie energii" **C** .

Za pomoca ikony "Informacje" **1** można uzyskać dostęp do informacji na temat "My driving".

#### **Cecha szczególna:**

– informacje, do których można uzyskać dostęp za pośrednictwem menu "My driving" mogą się różnić w zależności od poziomu wyposażenia pojazdu.

– Wyświetlane dane są automatycznie resetowane, gdy silnik zostanie wyłączony na co najmniej dwie godziny lub po wymianie "Profile".

### « Eco wynik »

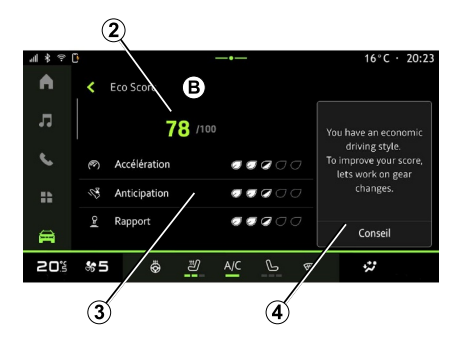

W trybie widoku "Eco wynik" **B** można sprawdzić informacje o swoim stylu jazdy w kontekście oszczędzania

energii od momentu wyruszenia w bieżąca trase.

**Uwaga:** wyświetlane dane są obliczane na podstawie ostatniego zerowania danych pojazdu, albo automatycznie po dwóch godzinach nieużywania pojazdu, albo ręcznie po zmianie "Profile".

Za pomoca ikony "Informacia"

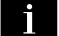

6

można uzyskać dostęp do informacji związanych z "Eco wynik".

#### **Ogólna ocena 2**

Dane te pozwalają poznać ogólną ocenę (od 0 do 100) bieżącej podróży:

- Wynik między 76 a 100: "Gratulacje, jesteś Eco-kierowcą.";
- Wynik między 51 a 75: "Masz normalny styl jazdy";
- Wynik między 0 a 50: "Masz dynamiczny styl jazdy".

Ocena ogólna jest obliczana na podstawie wyników cząstkowych.

#### **Obliczanie wyników cząstkowych 3**

Wyniki cząstkowe to oceny stylu jazdy w bieżącej trasie w oparciu o następujące kryteria:

- "Przyspieszenie" ocenia zachowanie w odniesieniu do przyspieszenia i prędkości;

# MY DRIVING

- "Przewiduj", ocenia zdolność przewidywania i unikania gwałtownego hamowania; –
- "Zmiana biegów" ocenia zachowanie dotyczące zmiany biegów na podstawie wskaźnika zmiany biegów wyświetlanego na tablicy rozdzielczej; –

**Uwaga:** ta ocena jest dostępna tylko z ręcznymi skrzyniami biegów.

#### **Porady i styl jazdy 4**

Informacje te oferują ocenę stylu jazdy na podstawie wyników cząstkowych, aby wskazać, jak należy jeździć oszczędniej.

Aby uzyskać dostęp do dodatkowych rad, naciśnij "Porada".

### « Zużycie energii »

(zależnie od wyposażenia)

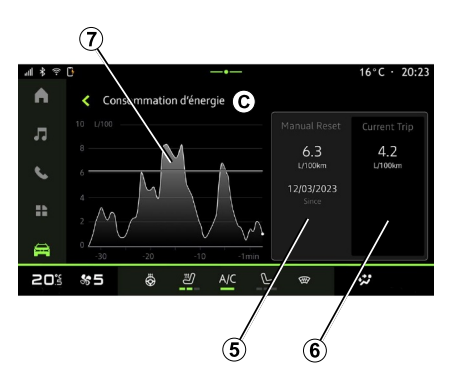

W trybie widoku "Zużycie energii" **C** możesz wyświetlić następujące dane dotyczące zużycia energii w związku z jazdą:

- Dane bieżącej podróży **5** ;
- Dane od ostatniego resetu **6** ;
- Ewolucja średniego zużycia **<sup>7</sup>** .

Za pomocą ikony "Informacja" można uzyskać dostęp do informacji związanych z "Zużycie energii".

#### **Dane bieżącej podróży 5**

Zależnie od wersji dostępne są następujące dane:

– "Średnie zużycie energii";

– "Odległość EV" długość podróży w trybie elektrycznym (pojazd hybrydowy);

– ...

**Uwaga:** wyświetlane dane są obliczane od ostatniego resetu danych "Eco wynik", automatycznie po nieużywaniu pojazdu przez dwie godziny i po zmianie "Profile".

#### **Dane od ostatniego resetu 6**

Zależnie od wersji dostępne są następujące dane:

– "Średnie zużycie energii";

– Odległość jazdy w trybie czysto elektrycznym (pojazd hybrydowy);

- Zużycie klimatyzacji i urządzeń pomocniczych (pojazd elektryczny);
- Data ostatniego resetu;

– ...

**Uwaga:** wyświetlane dane są resetowane wraz z danymi tablicy rozdzielczej.

#### **Ewolucja średniego zużycia <sup>7</sup>**

Wykres pokazuje ewolucję średniego zużycia na minutę w ciągu ostatnich trzydziestu minut podróży.

Wiersz i skojarzona wartość odpowiadają średniemu zużyciu od ostatniego ręcznego resetowania.

**Uwaga:** dane wykresu są resetowane wraz z danymi od ostatniego ręcznego resetowania.

– ...

# JAKOŚĆ POWIETRZA

<span id="page-76-0"></span>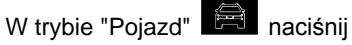

"Jakość powietrza".

W tym menu można stworzyć zdrową atmosferę i zapewnić optymalną jakość powietrza w kabinie, aktywując funkcję "Oczyszczacz powietrza".

Kliknięcie ikony informacji **<sup>1</sup>** , gdy pojazd stoi, zapewnia dostęp do informacji na temat funkcji "Jakość powietrza".

#### « Oczyszczacz powietrza »

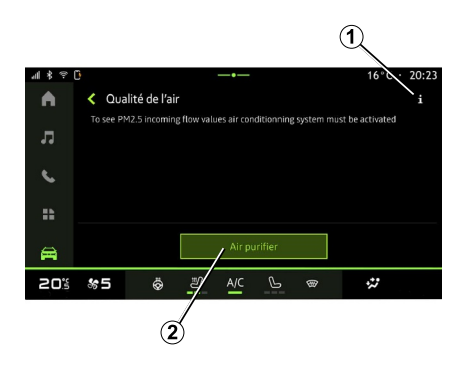

Możesz uruchomić cykl oczyszczania powietrza za pomocą:

– przycisk "Oczyszczacz powietrza" **<sup>2</sup>** ; – przycisk "Oczyszczacz powietrza" na widżecie "Jakość powietrza"

dostępny w trybie "Nawigacja"  $\boxed{\mathcal{Q}}$ 

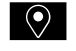

lub "Strona główna"  $\bigcap$ 

Gdy przycisk "Oczyszczacz powietrza" jest podświetlony, trwa cykl oczyszczania powietrza (czas cyklu wynosi około pięciu minut).

### <span id="page-77-0"></span>Menu "Elektryczny"

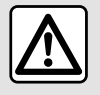

Ze względów bezpieczeństwa, czynności te należy wykonywać na postoju.

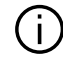

6

Dostępność niektórych funkcji zależy od typu pojazdu (elektryczny lub hybrydowy).

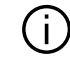

Niektóre ustawienia są dostępne tylko podczas postoju.

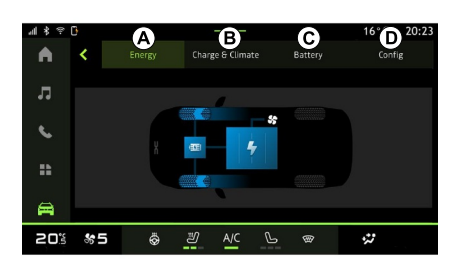

#### W trybie "Pojazd" **możesz** przejść do menu "Elektryczny".

Możesz użyć tego menu, aby wyświetlić i ustawić funkcje związane z pojazdem hybrydowym lub elektrycznym.

W menu "Elektryczny" można uzyskać dostęp do następujących zakładek:

- "Energia" **<sup>A</sup>** ;
- "Programy" **<sup>B</sup>** ;
- "Bateria" **C** ;
- "Ustawienia" **<sup>D</sup>** .

### "Energia" **A**

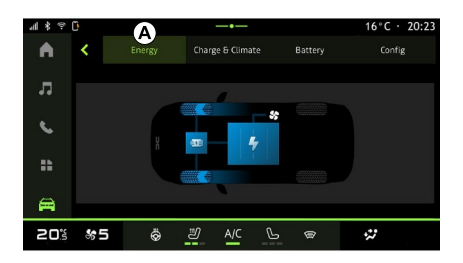

Zakładka "Energia" **A** systemu multimediów umożliwia podgląd bilansu energetycznego w pojeździe.

**Uwaga:** informacje mogą się różnić w zależności od silnika pojazdu (elektryczny lub hybrydowy).

# "Programy" **B**

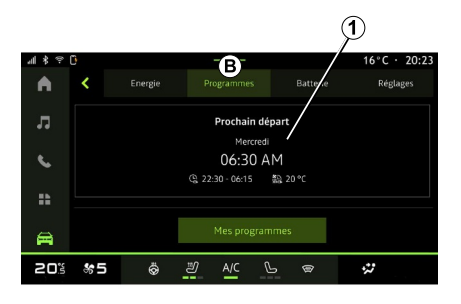

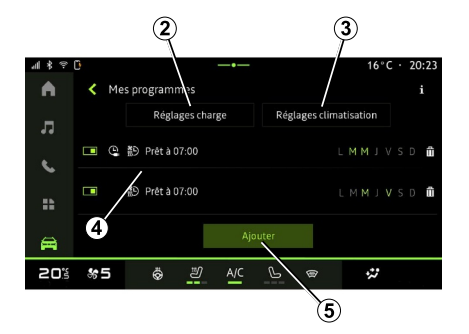

można ustawić program komfortu i/lub ładowania pojazdu.

W tym menu możesz wyświetlić i ustawić:

- czas w odniesieniu do programów ładowania **<sup>2</sup>** ;
- komfort termiczny w odniesieniu do programów klimatyzacji **3** ;
- lista i ustawienia zapisanych "Moje programy" **4** ;
- "Dodaj" harmonogramu **5** .

Aby uzyskać więcej informacji na temat różnych funkcji "Programy",

naciśnij ikonę "Informacje" .

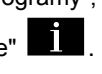

Po dodaniu programu możesz wyświetlić informacje o nadchodzących "Następny program" **1** z zakładki "Programy" **<sup>B</sup>** .

**Uwaga:** ładowanie rozpocznie się, gdy silnik zostanie wyłączony, pojazd zostanie podłączony do źródła zasilania i nastąpi autoryzacja dostępu. Aby uzyskać więcej informacji, zapoznaj się z informacjami o pojeździe hybrydowym lub systemie ładowania w instrukcji obsługi pojazdu.

#### "Dodaj" harmonogramu

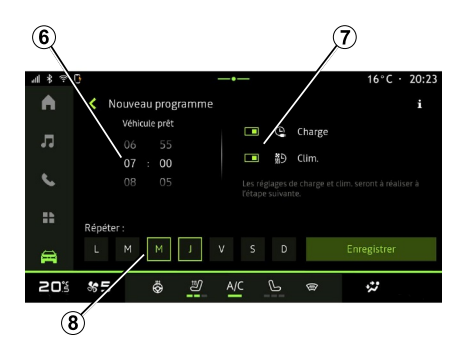

W pamięci można zapisać

maksymalnie trzy harmonogramy.

Aby dodać harmonogram, naciśnij "Dodaj" **5** , a następnie skonfiguruj nastepujące ustawienia:

– godzina, o której pojazd musi być gotowy **6** ;

– typ harmonogramu, jeżeli jest to harmonogram ładowania i/lub klimatyzacji **<sup>7</sup>** ;

– dni tygodnia, w których chcesz harmonogram ma zostać zastosowany **8** .

Naciśnij "Zapisz", aby potwierdzić.

W zakładce "Programy" **B** , następnie "Moje programy" or "Dodaj" (jeśli nie ustawiono żadnego innego programu)

#### « Ustawienia ładowania » **2**

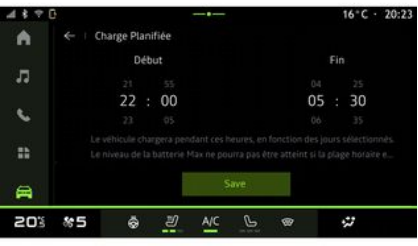

W menu "Ustawienia ładowania" **2** ustaw godzinę rozpoczęcia i zakończenia ładowania, następnie naciśnij "Zapisz, aby potwierdzić.

#### **Cecha szczególna:**

– jeżeli godziny rozpoczęcia i zakończenia są identyczne, harmonogram trwa 24 godziny;

– poziom naładowania akumulatora "Max" może nie zostać osiągnięty, jeśli okres harmonogramu ładowania jest zbyt krótki;

– nie można potwierdzić harmonogramu ładowania, jeżeli nie zostanie wybrany dzień tygodnia.

#### « Ustawienia klimatyzacji » **3**

(zależnie od wyposażenia)

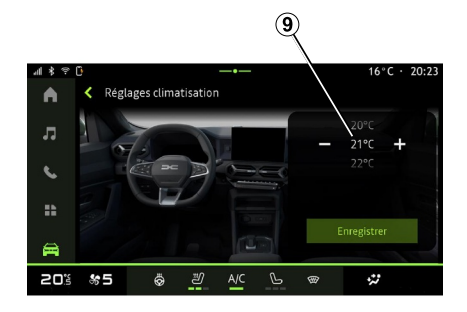

W menu "Ustawienia klimatyzacji" **3** dostosuj temperaturę komfortu termicznego w kabinie **9** , następnie naciśnij "Zapisz" w celu potwierdzenia.

#### Ustawianie dni **8**

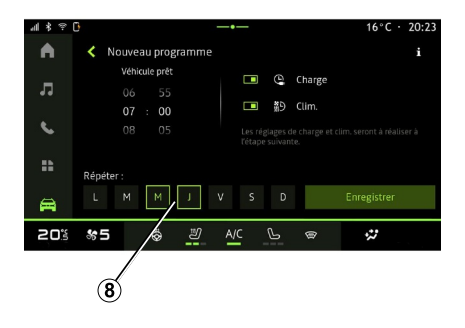

Wybierz dni **8** , w których chcesz zastosować harmonogram.

Gdy dzień jest podświetlony, oznacza to, że został wybrany.

Naciśnij "Zapisz", aby potwierdzić.

#### « Moje programy » **4**

#### $\circledcirc$ ⊿ \* ※ 『  $16^{\circ}$ C · 20:23  $\blacktriangle$ K Mes programmes  $\mathbf{\Omega}$ Réglages charge Réglages climativation ■ ① 鹬 Prétà07:00 LMMIVS  $\epsilon$ □ @ 約 Prêt à 07:00 LMMJVSD m ÷.  $\blacksquare$ **송도** Ö து  $\mathcal{P}$  $\ddot{\omega}$ 20%  $\circledast$

#### $\overline{\mathbf{C}}$  $20:23$ Batterie Energie Réglages A Programmer л ⋒  $\epsilon$  $\mathbf{R}$ 員 Quotidien Voyage 20% \*5  $\ddot{\Phi}$ ෂ  $\mathcal{P}$  $\mathbb{R}$  $\ddot{\omega}$

"Bateria" **C**

### "Ustawienia" **D**

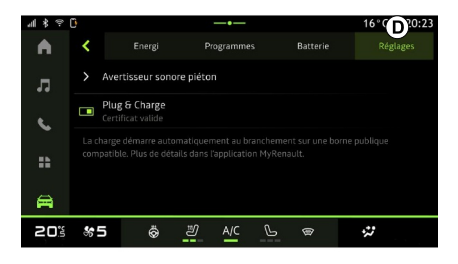

Na liście **4** znajduje się zestawienie wszystkich aktywnych harmonogramów ładowania i/lub poziomu ciepła.

Kliknij wybrany program, aby przeglądać, modyfikować lub usuwać ustawienia.

Harmonogram można usunąć za pomocą ikony kosza **10** .

W zakładce "Bateria" **C** możesz ustawić maksymalny poziom naładowania akumulatora w pojeździe za pomocą przycisku **<sup>11</sup>** .

Z zakładki "Ustawienia" **D** można uzyskać dostęp do następujących ustawień:

- « Dźwięk ostrzegawczy dla pieszych » ;
- ...

#### « Dźwięk ostrzegawczy dla pieszych »

Podczas jazdy możesz wybrać dźwięk sygnału dźwiękowego, który ostrzega innych użytkowników drogi, zwłaszcza pieszych i rowerzystów o obecności pojazdu.

Więcej informacji na temat sygnału dźwiękowego ostrzegającego pieszych

znajduje się w rozdziale "Pojazd elektryczny" instrukcji obsługi pojazdu.

### <span id="page-82-0"></span>Menu "Pojazd"

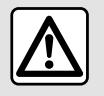

Ze względów bezpieczeństwa, ustawienia należy zmieniać na postoju.

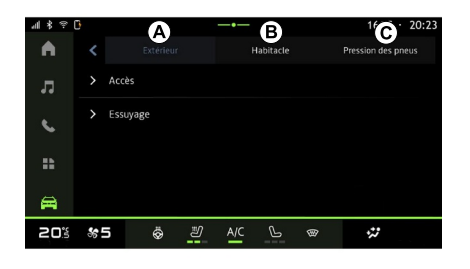

启 Na ekranie "Pojazd" Tryb wybierz menu "Pojazd".

W tym menu można uzyskać dostęp do następujących zakładek:

- "Na zewnątrz" **<sup>A</sup>** ;
- "Kabina" **<sup>B</sup>** ;
- "Ciśnienie opon" **C** .

**Uwaga:** dostępne ustawienia mogą różnić się w zależności od poziomu wyposażenia.

### "Na zewnątrz" **A**

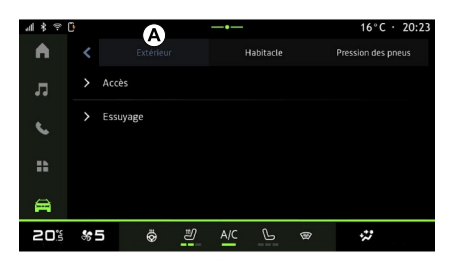

### « Dostęp »

To menu służy do włączania/ wyłączania następujących opcji:

– « Automatyczna blokada drzwi podczas jazdy » ;

– « Blokowanie/odblokowanie bez użycia rąk » :

« Tryb cichy » ; –

**Uwaga:** niektóre opcje są dostępne tylko po aktywacji poprzednich funkcji.

« Uzyskaj dostęp i uruchamiaj – telefonem » ;

#### **Cecha szczególna:**

- Gdy funkcja zostanie wyłączona, nie będą juz wyświetlane powiadomienia z nią związane;
- aby uzyskać więcej informacji, –skorzystać z Instrukcji obsługi pojazdu.

– ...

### « Witamy »

To menu służy do włączania/ wyłączania następujących opcji:

- « Sekwencja oświetlenia zewnętrznego » ;
- « Dźwięk powitalny » ;

– « Automatyczne rozkładanie lusterek » ;

– « Funkcja oświetlenia wewnętrznego » ;

– ...

### « Światła drogowe »

To menu służy do włączania/ wyłączania następujących opcji:

- "Oświetlenie adaptacyjne";
- « Wybór strony ruchu » :
	- « Lewy » ;
	- « Z prawej ».

– ...

**Uwaga:** niektóre opcje są dostępne tylko po aktywacji poprzednich funkcji.

### « Wycieranie »

To menu służy do włączania/ wyłączania następujących opcji:

– "Tylna wycieraczka przy włącz. wstecznym biegu": wycieraczka tylnej szyby uruchamia się w momencie włączania wstecznego biegu;

**Uwaga:** ta funkcja działa wyłącznie wtedy, gdy wycieraczki przedniej szyby są włączone.

– « Automatyczny ruch przedniej wycieraczki » ;

"Kabina" **B**

– ...

7

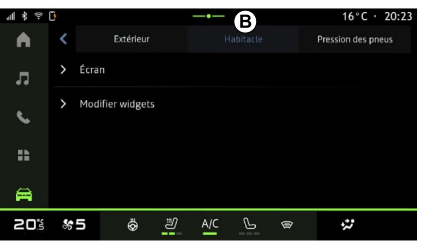

### « Wyświetlacz »

Użyj tego menu, aby włączyć/wyłączyć funkcję "Jasność automatyczna" i dostosować następujące opcje:

- "Jasność ekranu w dzień":
- « Kolor wnętrza » ;

– ...

**Uwaga:** niektóre opcje są dostępne tylko po aktywacji poprzednich funkcji.

#### « Poziom głośności kierunkowskazu »

Użyj tego menu, aby dostosować głośność wskaźników w kabinie:

- « Niska » ;
- « Średnie » ;
- « Wysoki ».

### « Edycja widżetów »

Z tego menu można modyfikować

 $\lceil$ 

widżety trybu "Ekran główny" dostępne w zależności od wyposażenia pojazdu:

- « Nawigacja » ;
- « Ciśn. powietrza w oponach » ;
- « Pojazd » ;
- « Data i godzina » ;
- « Audio » ;
- ...

# "Ciśnienie opon" **C**

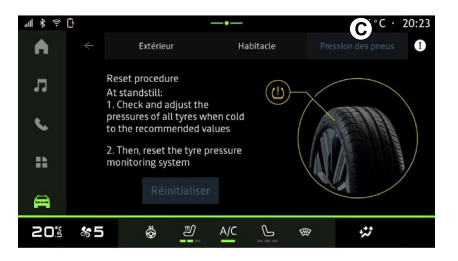

Użyj tego menu, aby sprawdzić stan ciśnienia powietrza w oponach pojazdu i zresetować funkcję.

Aby uzyskać więcej informacji na temat ciśnienia powietrza w oponach, zobacz:

- rozdział "Ciśnienie w oponach";
- instrukcję obsługi pojazdu.

# Menu "Profile"

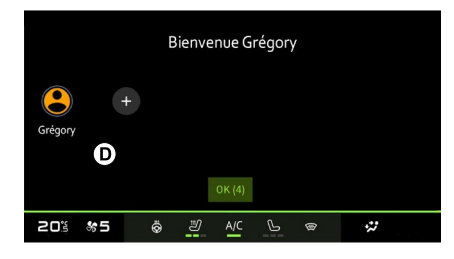

Po uruchomieniu systemu multimediów (**<sup>D</sup>** ) można wybrać lub dodać profil użytkownika, który ma być zastosowany do systemu i pojazdu.

Wybór żądanego profilu użytkownika.

**Uwaga:** profil można zmieniać tylko podczas postoju pojazdu.

Dostęp do menu "Profile" można uzyskać w dowolnym momencie z Centrum powiadomień.

#### Funkcje związane z profilem użytkownika

Następujące parametry są zapisywane w profilu użytkownika:

- język systemu;
- Konto "My Dacia";
- ustawienia wyświetlacza;
- ustawienia lusterek zewnętrznych;
- ustawienia audio;

– ...

**Uwaga:** pierwszy utworzony profil będzie domyślnym profilem administratora. Niektóre opcje są dostępne tylko poprzez profil Administratora.

### Dodawanie "Profile"

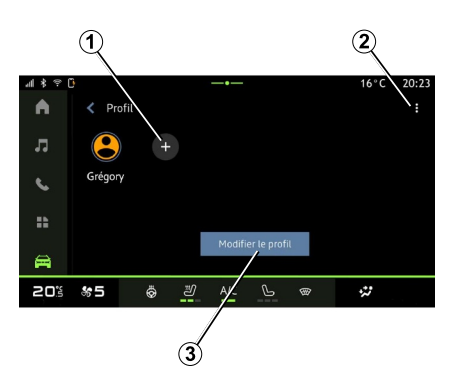

Aby dodać nowy "Profile", naciśnij **<sup>1</sup>** , następnie postępuj zgodnie z instrukcjami wyświetlanymi na ekranie multimediów.

**Uwaga:** za każdym razem, gdy tworzony jest nowy "Profile", wymagana będzie konfiguracja. Patrz rozdział "Aktywacja usług".

#### Ustawienia "Profile"

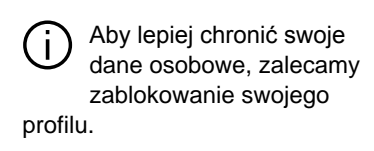

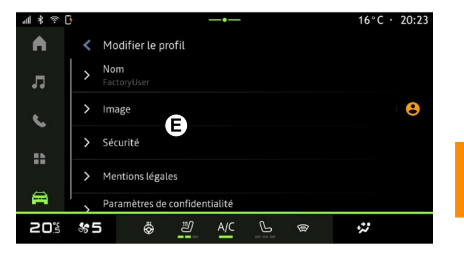

Za pomocą **2** można ustawić następujące funkcje:

- « Zarządzaj profilami » ;
- « Zarządzanie kontami » ;
- « Usuń profil » ;
- « Profil gościa ».

Aby zmodyfikować bieżący "Profile", naciśnij "Edytuj profil" **3** , aby uzyskać dostęp do menu **E** i zmodyfikuj następujące:

7

- « Imię i nazwisko » ;
- $-$  « Zdiecie » :
- « Bezpieczeństwo » :
	- "Wybierz tryb blokowania";
	- "Usuń identyfikator";
	- "Odblokuj profil telefonem". –

Możesz użyć tej funkcji, aby odblokować "Profile" za pomocą smartfona, jeśli jest on w pojeździe.

Więcej informacji znajduje się w rozdziale "Ustawienia systemu".

- "Konto My Dacia" (dostępne tylko na profilu Administratora);
- « Warunki prywatności » ;
- « Ustawienia prywatności » :
	- « Akceptuj wszystkie » ;
	- « Odrzuć wszystkie » ;
	- « Dostosuj ». –

Więcej informacji znajduje się w rozdziale "Aktywacja usług".

### Profile « Gość »

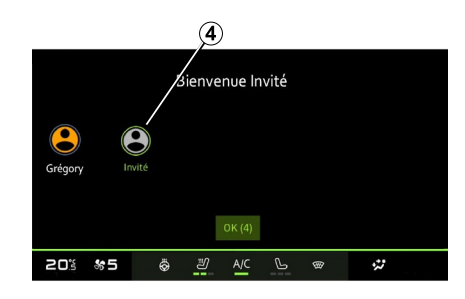

Profil "Gość" (GUEST) umożliwia dostęp do niektórych funkcji systemu multimediów, takich jak profil użytkownika.

Aby uzyskać do niego dostęp, naciśnij **2** , a następnie "Profil gościa" lub **4** podczas uruchamiania.

Profil "Gość" jest resetowany zawsze po ponownym uruchomieniu systemu; ustawienia nie są zapisywane.

– ...

# <span id="page-86-0"></span>USTAWIENIA SYSTEMU

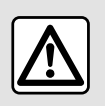

Ze względów bezpieczeństwa, ustawienia należy zmieniać na postoju.

#### Menu "Ustawienia"

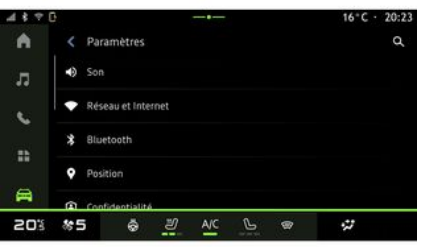

W trybie "Pojazd" **naciśni**j "Ustawienia".

Dostęp do menu "Ustawienia" jest również możliwy z centrum powiadomień. W tym celu wystarczy kliknąć ikonę "Ustawienia".

**Cecha szczególna:**

– Dostępne ustawienia mogą różnić się w zależności od poziomu wyposażenia;

– niektóre ustawienia są dostępne tylko podczas postoju.

To menu umożliwia ustawienie następujących parametrów:

- « Dźwięk » ;
- "Sieć i Internet";
- « Bluetooth® » ;
- "Lokalizacja";
- "Poufność";
- "Aplikacje";
- "Powiadomienia";
- « Data i godzina » ;
- "Profile i konta";
- « Bezpieczeństwo » ;
- « System » ;
- « Aktualizacja » ;
- "Powiązane urządzenie";

– ...

### « Dźwięk »

Menu umożliwia konfigurację i dostosowywanie następujących ustawień głośności:

- « Głośność multimediów » ;
- "Głośność połączeń przychodzących";
- « Głośność alarmu » ;
- "Głośność powiadomień";
- "Głośność nawigacji";
- « Głośność asystenta » ;
- "Dzwonek telefonu";

– ...

#### "Sieć i Internet"

Gdy korzystasz z funkcji  $\mathbf{I}$ udostępniania połączenia w telefonie, korzystasz z połączenia internetowego telefonu za pośrednictwem sieci WIFI (z uwzględnieniem opłat i ograniczeń nałożonych przez operatora sieci komórkowej).

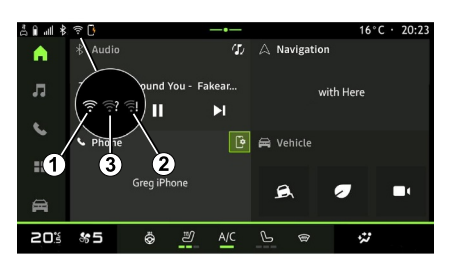

7

# USTAWIENIA SYSTEMU

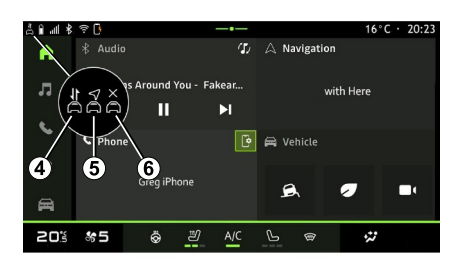

Menu umożliwia konfigurację następujących sieci internetowych:

- 7
- "Punkt dostępu i udostępnianie połączenia":
	- włączanie/wyłączanie funkcji "Udostępnianie punktu dostępu i połączenia";
	- Szczegóły punktu dostępu;
	- automatyczne włączanie/ wyłączanie punktu dostępu;

– ...

- "Sieć mobilna":
	- Aktywacja/dezaktywacja "Danych mobilnych"; –
	- włączanie/wyłączanie komórkowej transmisji danych w "roamingu"; –
- ustawienie alertu o limicie komórkowej transmisii danych:
- ...
- $-$  « WIFI » ·
	- włączenie/wyłączenie "WIFI" w systemie multimediów, aby korzystać ze zdalnego punktu dostępu do internetu;
	- Przegląd dostępnych sieci;
	- "Dodaj sieć".
- "WIFI ustawienia"
- "Łączność" zawiera informacje na temat:
	- dane i status połączenia;
	- na "Typ sieci";
	- Identyfikator systemu;
	- ...

Więcej informacji na temat udostępniania danych można znaleźć w rozdziale "Aktywacja usług".

Po aktywacji systemu multimedialnego "WIFI" zostaniesz powiadomiony o jego statusie za pomocą ikony na pasku statusu:

– **1** "WIFI" aktywowany i podłączony do sieci bez ograniczonego połączenia;

– **2** "WIFI" aktywowany i podłączony do sieci, ale bez dostępu do Internetu lub z ograniczonym łączem;

– **3** "WIFI" aktywowano, ale nie połączono z siecią.

**Uwaga:** jeśli "WIFI" jest wyłączone, na pasku stanu nie pojawi się żadna ikona WIFI.

Można również wyświetlić informacje o statusie udostępniania danych, naciskając ikonę na pasku statusu:

- **4** "Akceptuj wszystkie": udostępnia wszystkie dane;
- **5** "Odrzuć wszystkie": nie udostępnia żadnych danych;
- **6** "Dostosuj": udostępnia tylko te –dane, które zostały przez Ciebie autoryzowane.

Więcej informacji znajduje się w rozdziale "Aktywacja usług".

**Uwaga:** odmowa udostępniania danych powoduje, że na pasku stanu nie pojawi się żadna ikona.

### « Bluetooth® »

Menu umożliwia konfigurację następujących funkcji systemu multimedialnego Bluetooth®:

– włączanie/wyłączanie systemu multimedialnego "Bluetooth®";

– « Sparuj nowe urządzenie ».

#### "Lokalizacja"

Menu umożliwia konfigurację ustawień lokalizacji pojazdu:

- "Ostatnie prośby o lokalizację";
- "Uprawnienia aplikacji".

# USTAWIENIA SYSTEMU

### « Aplikacje »

Użyj tego menu, aby skonfigurować powiadomienia aplikacii:

- "Wyświetl wszystkie aplikacje";
- "Aplikacje domyślne";
- "Uprawnienia aplikacji";

– "Specjalne uprawnienia przyznane aplikacjom";

### « Data i godzina »

Menu umożliwia konfigurację daty i godziny w systemie multimedialnym:

- "Ustawianie strefy czasowej";
- "Użyj formatu 24-godzinnego";
- « Wybierz strefę czasową kraju ».

### "Profile i konta"

Zapewnia dostęp do menu profili systemu multimediów.

### « Bezpieczeństwo »

Menu umożliwia konfigurację zabezpieczeń systemu multimedialnego:

- "Blokowanie profilu";
- "Usuń identyfikator";
- "Odblokuj profil telefonem";

– "Aplikacje do administrowania pojazdem".

### « System »

Menu umożliwia konfigurację ustawień systemu multimedialnego:

- "Język i wejście";
- "Jednostki" (km/h lub mph); –

**Uwaga:** wskazania prędkościomierza i niektóre informacje o odległości wyświetlane na tablicy rozdzielczej są przeliczane. W celu powrotu do poprzedniego trybu wykonać taką samą operację.

- "Pamięć":
	- "Muzyka i dźwięk";
	- "Inne aplikacje";
	- "Pliki";
	- « System ».
- "O systemie";
- "Informacje prawne";
- "Opcje resetowania";

– ...

### « Aktualizacja »

To menu umożliwia wyświetlenie stanu i/lub skonfigurowanie następujących funkcji:

- "Powiązane urządzenie";
- « Aktualizacja pojazdu » ; –

Aby uzyskać więcej informacji, patrz rozdział "Aktualizacja".

#### – ...

#### "Powiązane urządzenie"

Za pomocą tego menu można powiązać i skonfigurować smartfon z profilem użytkownika.

Dostęp do usługi "Sparowane urządzenie" można uzyskać z poziomu "My Dacia", wybierając opcję "Moje zaufane urządzenie".

Postępuj zgodnie z instrukcjami wyświetlanymi na ekranie smartfona i systemu multimedialnego.

Po aktywacji usługi można odblokować powiązany profil za pomocą smartfona.

# <span id="page-89-0"></span>POWIADOMIENIA

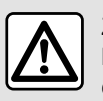

Ze względów bezpieczeństwa, czynności te należy wykonywać na postoju.

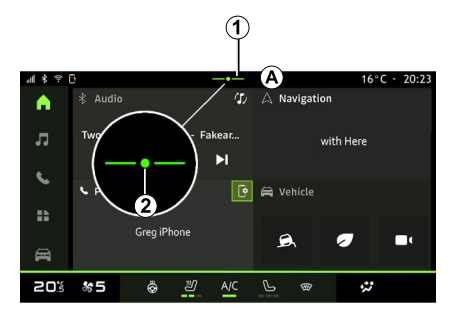

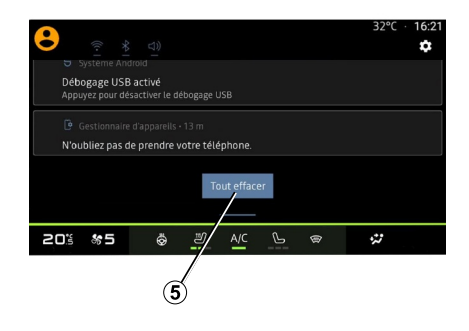

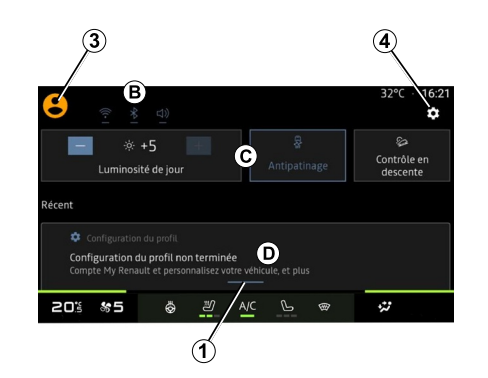

Centrum powiadomień zapewnia powiadomienia podczas jazdy, a także niektóre funkcje, sugestie i ustawienia, takie jak:

- dostęp do użytkownika "Profile" **3** ;
- status usług **<sup>B</sup>** ;
- wyłączanie/włączanie dźwięku;
- włączanie/wyłączanie WIFI;
- włączanie/wyłączanie Bluetooth®;

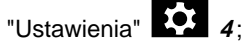

skróty do elementów sterujących oświetleniem ekranu i wyposażenia pojazdu **C** ; –

**Uwaga:** dostępność skrótów i typów poleceń zależy od wyposażenia i nie może być modyfikowana.

- lista otrzymanych powiadomień **<sup>D</sup>** ;
- ostatnio używane aplikacje;

# POWIADOMIENIA

– ...

Naciskając przycisk **1** lub szybko przesuwając ekran multimedialny w pionie ze strefy **A** w kierunku środka ekranu, można uzyskać dostęp do centrum powiadomień w celu wyświetlenia powiadomień i dostępnych funkcji.

Gdy dostępne jest nieprzeczytane powiadomienie, ikona **2** pojawia się w środkowej części przycisku **1** .

Naciśnięcie ikony **2** powoduje automatyczne otwarcie centrum powiadomień, co umożliwia przeczytanie wszystkich nieprzeczytanych powiadomień. Następnie ikona znika.

Po otwarciu centrum powiadomień wybierz powiadomienie z listy **D** , aby uzyskać do niej dostęp.

Możesz usunąć powiadomienie, wykonując szybkie przesunięcie palcem po ekranie w kierunku poziomym.

Aby usunąć wszystkie powiadomienia, kliknij przycisk **5** .

**Uwaga:** niektóre powiadomienia będą wymagały wykonania określonego działania, aby usunąć je z centrum powiadomień.

#### Ustawienia powiadomień

Za pomocą ikony "Ustawienia" **4** lub trybu "Pojazd", a następnie menu "Ustawienia" możesz uzyskać dostęp do menu "Aplikacje i powiadomienia".

Użyj tego menu, aby skonfigurować powiadomienia systemu multimedialnego.

Więcej informacji na temat menu "Aplikacje i powiadomienia" można znaleźć w rozdziale "Ustawienia systemu".

# <span id="page-91-0"></span>**AKTUALIZUJ**

### Menu "Aktualizacja pojazdu"

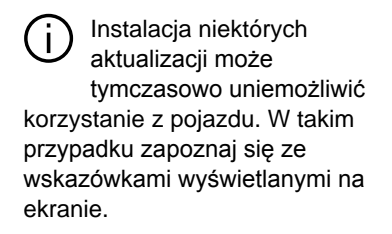

Pojazd musi stać nieruchomo z wyłączonym zapłonem. W niektórych przypadkach nie będzie można uruchomić pojazdu w czasie wskazanym przez system multimedialny.

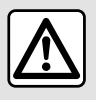

Ze względów bezpieczeństwa, czynności te należy wykonywać na postoju.

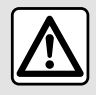

Przed rozpoczęciem instalacji zaparkuj pojazd z dala od ruchu ulicznego i zaciągnii

hamulec parkingowy.

W trybie "Pojazd"  $\Box$ , menu

"Pojazd", "Ustawienia", "Aktualizacja", następnie wybierz "Aktualizacja pojazdu".

Menu może służyć do wyświetlania różnych rodzajów informacji i aktualizacji pojazdu, na przykład:

- wyposażenie multimedialne;
- systemy wspomagające kierowcę; – ...

System może wykonywać automatyczne aktualizacje. Aktualizacje można również sprawdzać ręcznie, w zależności od łączności pojazdu.

#### Ekran "Aktualizacja pojazdu"

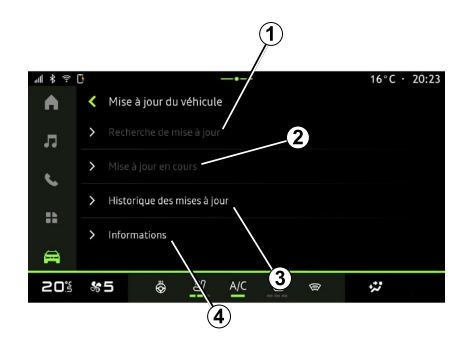

- **1.** « Sprawdzanie aktualizacji ».
- **2.** « Aktualizacja w toku… ».
- **3.** « Zaktualizuj historię ».
- **4.** « Informacje ».

#### **Cecha szczególna:**

– jeżeli aktualizacja jest dostępna, funkcja "Powiadomienia" wyświetla odpowiedni komunikat. Patrz rozdział "Zarządzanie powiadomieniami";

– jeżeli aktualizacja jest dostępna, pobieranie rozpocznie się automatycznie;

– aktualizacje można wyszukiwać i pobierać tylko w przypadku, gdy pojazd znajduje się w obszarze geograficznym objętym siecią telefonii komórkowej. Więcej informacji

7

# **AKTUALIZUJ**

znajduje się w rozdziale "Ustawienia systemu";

– Jeśli aktualizacja nie jest dostępna w kraju, w którym znajduje się pojazd, menu "Sprawdzanie aktualizacji" i "Aktualizacja w toku…" nie są dostepne.

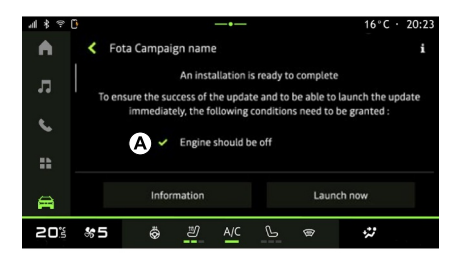

Gdy instalacja aktualizacji będzie gotowa, zostaniesz poproszony o zgodę i potwierdzenie w celu dokończenia instalacji.

Aby rozpocząć aktualizację, muszą być spełnione wszystkie warunki wyświetlane na ekranie systemu multimediów **A** .

Postępuj zgodnie z instrukcjami widocznymi na ekranie systemu multimedialnego.

#### **Cecha szczególna:**

– w zależności od aktualizacji ekrany mogą być wyłączone;

– niektóre instalacje wymagają wyjścia i zablokowania pojazdu.

Po ponownym uruchomieniu systemu multimedialnego pojawi się komunikat potwierdzający pomyślne zakończenie aktualizacii.

W przypadku błędu należy zapoznać się z rozdziałem "Usterki w działaniu".

#### « Sprawdzanie aktualizacji »**1**

Aktualizacje można również wyszukiwać bezpośrednio, naciskając "Sprawdzanie aktualizacji" **1** .

Po przeszukaniu systemu multimedialnego możesz uzyskać dostęp do następnej aktualizacji, jeżeli jest dostępna.

Postępuj zgodnie z instrukcjami widocznymi na ekranie systemu multimedialnego.

Aktualizacja może potrwać kilka dni, ale w tym czasie będziesz mógł normalnie korzystać z pojazdu.

### « Aktualizacja w toku… » **2**

To menu jest dostępne, gdy dostępna jest aktualizacja.

Gdy aktualizacja jest w toku, naciśnij

ikonę "Informacje" **Luber**, aby uzyskać

dostęp do informacji o zawartości aktualizacji.

**Uwaga:** gdy znak "Aktualizacja w toku…" nie jest dostępny, znak "Sprawdzanie aktualizacji" nie jest dostępny.

#### « Zaktualizuj historię » **3**

To menu służy do przeglądania historii i stanu aktualizacii.

Aby znaleźć informacje o poprzednich aktualizacjach, wybierz aktualizację.

#### « Informacje » **4**

To menu umożliwia dostęp do informacji związanych z aktualizacjami i przeglądanie "VIN" (numer identyfikacyjny pojazdu) itp.

#### Cechy szczególne związane z pojazdami elektrycznymi i hybrydowymi z funkcją ładowania

Aktualizacja sprawi, że  $\mathbf{I}$ Twój pojazd będzie czasowo niedostępny, a funkcja ładowania zostanie wyłączona na czas instalacji aktualizacji.

# **AKTUALIZUJ**

W zależności od pojazdu, jeżeli właśnie

zaakceptowałeś aktualizację systemu za pośrednictwem systemu multimedialnego, ładowanie akumulatora napędowego zostanie opóźnione lub anulowane. Poczekaj na zakończenie aktualizacji przed podłączeniem przewodu ładowania do pojazdu.

pojazdu prądem przemiennym (AC), ładowanie zostanie przerwane i zostanie automatycznie wznowione po zakończeniu aktualizacji.

Aby uzyskać więcej informacji, zapoznaj się z rozdziałem "Pojazd z napędem elektrycznym: ładowanie" lub "Pojazd z napędem hybrydowym: ładowanie" w instrukcji obsługi pojazdu.

7

Nie rozpoczynaj ładowania pojazdu podczas instalacji aktualizacji pojazdu. Postepuj zgodnie z instrukcjami wyświetlanymi na ekranie systemu

#### **Cecha szczególna:**

multimedialnego.

– Aktualizacji nie można zainstalować podczas ładowania pojazdu prądem stałym (DC). Jeżeli aktualizacja jest w toku, przed rozpoczęciem ładowania pojazdu prądem stałym należy poczekać do jej zakończenia. Jeżeli jednak ładowanie jest w toku, aktualizację można rozpocząć, ale nastąpi ona dopiero po zakończeniu ładowania;

– Jeżeli aktualizacja zostanie włączona przed/podczas ładowania

### <span id="page-94-0"></span>System

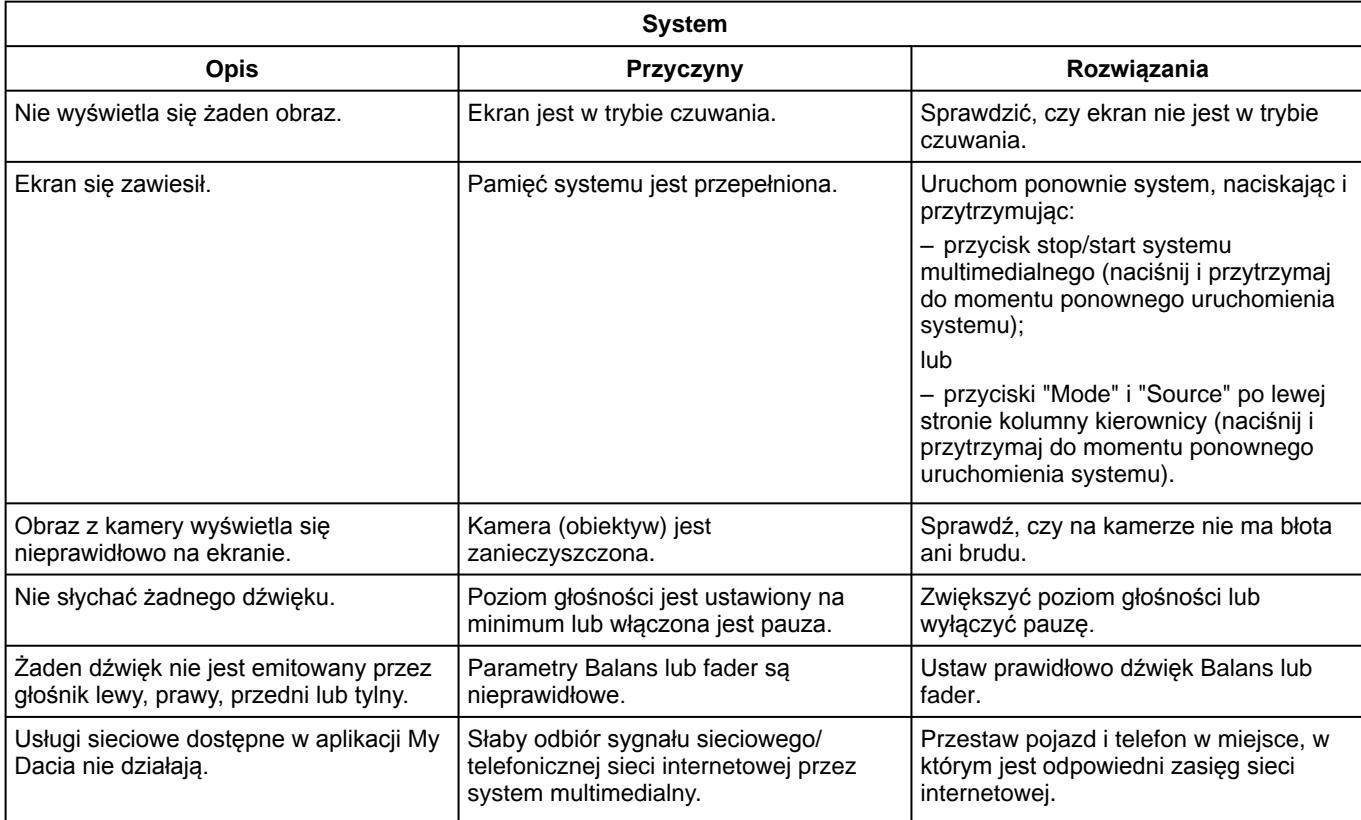

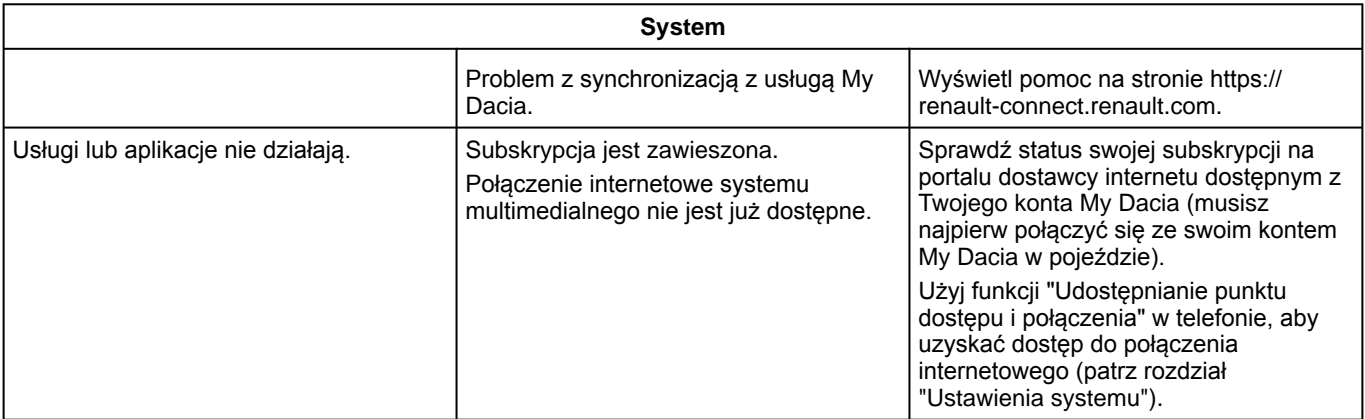

### <span id="page-96-0"></span>Telefon;

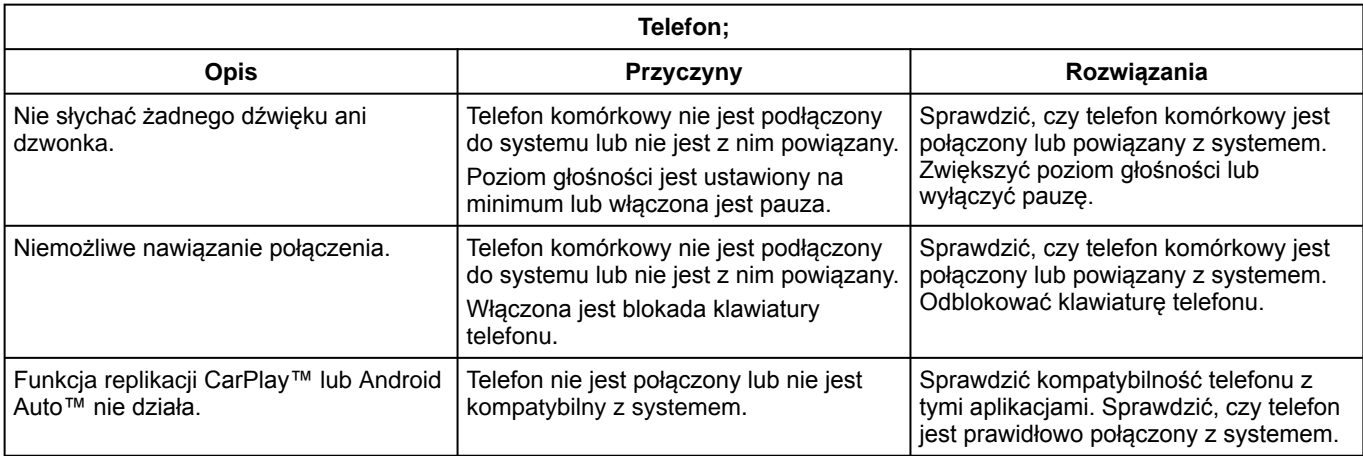

### <span id="page-97-0"></span>Aktualizuj

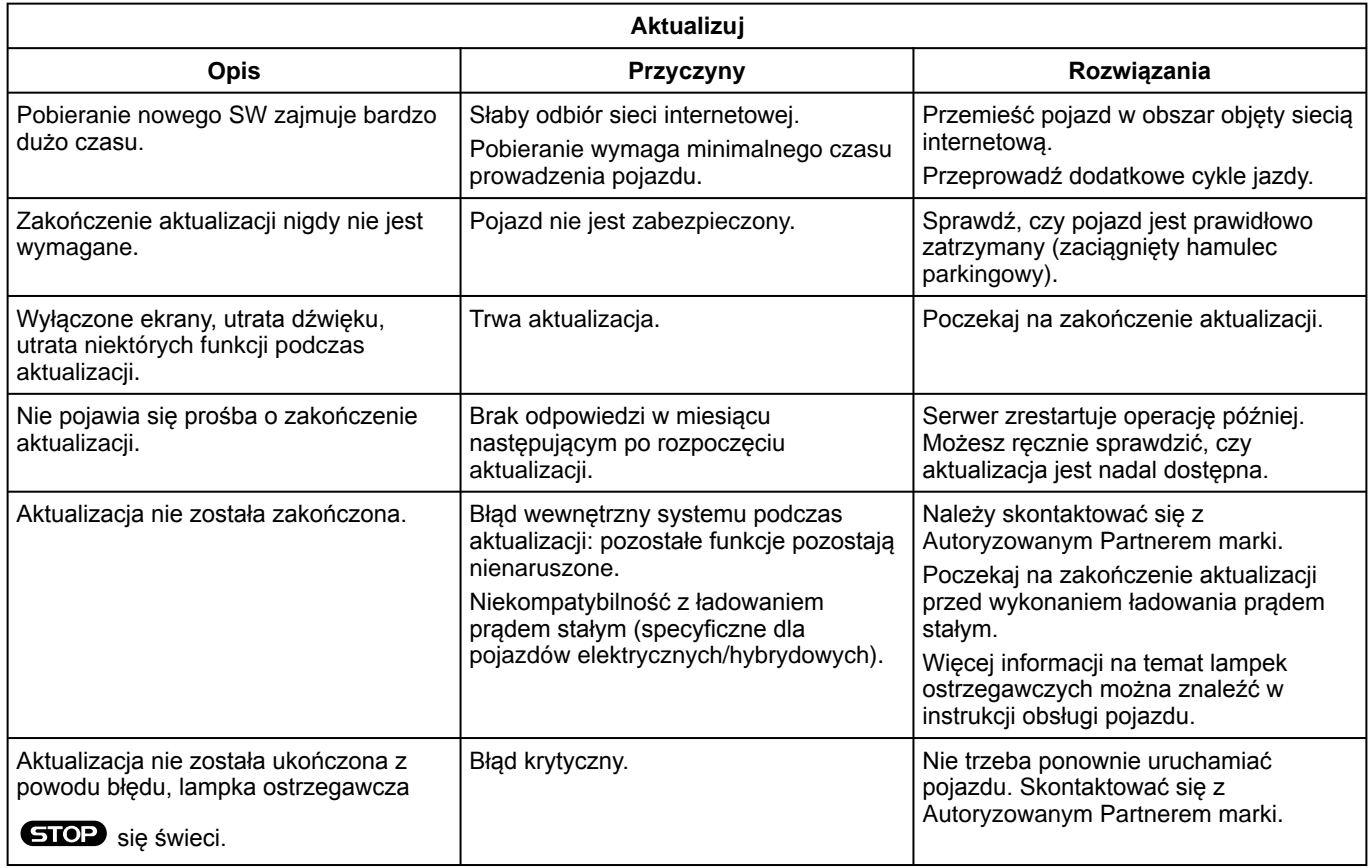

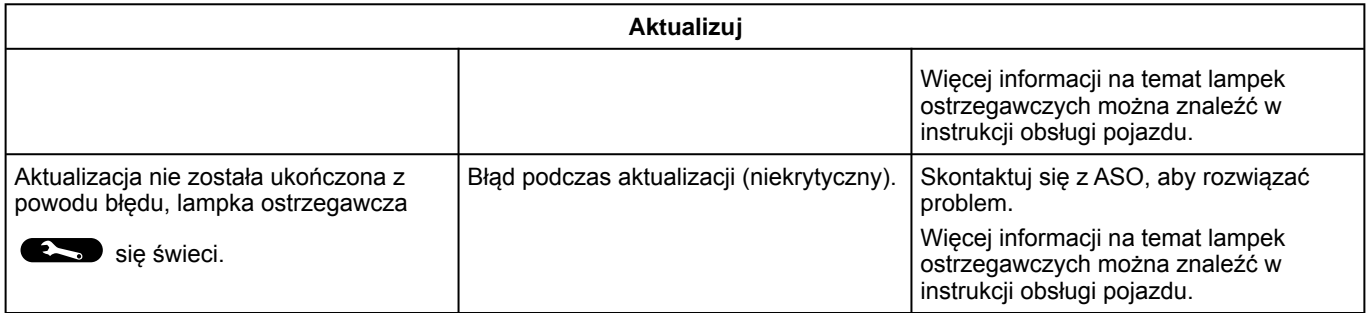

# SKOROWIDZ ALFABETYCZNY

# A

Android Auto™ , Carplay™, [24,](#page-25-0) [34,](#page-35-0) [52](#page-53-0)

#### B

Bluetooth®, [34](#page-35-0)

#### C

Ciśnienie w ogumieniu, [72](#page-73-0)

#### D

Dane osobowe: zapisywanie, [12](#page-13-0), [39](#page-40-0), [45](#page-46-0)

#### E

ECO jazda, [73](#page-74-0) Ekran: menu, [7](#page-8-0) Ekran: tryb czuwania, [21](#page-22-0) Elementy sterujące, [10,](#page-11-0) [16](#page-17-0) Elementy sterujące ekranu, [10](#page-11-0) Elementy sterujące i panele na kierownicy, [10](#page-11-0)

#### H

HDC : system wspomagający zjeżdżanie ze wzniesienia, [71](#page-72-0) Historia połączeń, [46](#page-47-0)

#### J

Jakość powietrza, [75](#page-76-0)

#### K

Kamera cofania, [68](#page-69-0) Kamera wielofunkcyina, [69](#page-70-0) Komunikaty głosowe, [47](#page-48-0) Konfiguracja systemu multimediów, [81](#page-82-0) Kończenie połączenia, [43](#page-44-0), [44](#page-45-0) Książka telef. telefon kom., [45](#page-46-0)

#### L

Ładowarka bezprzewodowa: ładowanie indukcyjne, [50](#page-51-0), [50](#page-51-1), [51](#page-52-0)

#### M

Menu: strona główna, [23](#page-24-0) MULTIMEDIALNE ELEMENTY WYPOSAŻENIA, [7](#page-8-0) Muzyka, [34](#page-35-0)

### N

napęd na 4 koła (4WD), [71](#page-72-0) Nieprawidłowości w działaniu, [93,](#page-94-0) [95](#page-96-0), [96](#page-97-0)

### O

Obsługa za pomocą głosu, [24](#page-25-0) Odbieranie połączenia, [43](#page-44-0) Odbieranie połączeń, [43](#page-44-0) Odłączenie telefonu, [40](#page-41-0) Odrzucanie połączenia, [43](#page-44-0) Oszczędzanie energii, [73](#page-74-0) Oszczędzanie paliwa, [73](#page-74-0)

# SKOROWIDZ ALFABETYCZNY

### P

Pamięć flash USB, [34](#page-35-0) Panel multimedialny, [7](#page-8-0) Podłączenie telefonu, [40](#page-41-0) Pojazd elektryczny:, [76](#page-77-0) Połączenie oczekujące, [43](#page-44-0) Pomoc przy parkowaniu, [66](#page-67-0) Pomoc w prowadzeniu pojazdu, [61](#page-62-0) Powiadomienia: sugestie i powiadomienia, [18,](#page-19-0) [88](#page-89-0) Przyciski, [10](#page-11-0), [16](#page-17-0) Przyciski kontekstowe, [7](#page-8-0)

### R

Radioodtwarzacz: automatyczne zapisywanie stacji w pamięci, [30](#page-31-0) Radioodtwarzacz: wstępne strojenie stacji, [30](#page-31-0) Regulacja poziomu głośności, [49](#page-50-0) Replikacja smartphone, [24](#page-25-0), [52](#page-53-0)

### S

Samochód elektryczny: ładowanie, [76](#page-77-0) SMS, [48](#page-49-0) SMS : czytanie SMS, [48](#page-49-0) SMS : odbieranie SMS, [48](#page-49-0) Synchronizacja telefonu, [39](#page-40-0) System: aktualizacja, [90](#page-91-0) System automatycznego parkowania, [66](#page-67-0) System rozpoznawania głosu, [24](#page-25-0)

### S

Środowisko naturalne, [73](#page-74-0)

### $\mathbf{U}$

Uaktywnianie kamery cofania: linie pomocnicze, [68,](#page-69-0) [69](#page-70-0) Uruchamianie systemu multimediów, [21](#page-22-0) Usługi przesyłu danych, [12](#page-13-0) Ustawienia, [49,](#page-50-0) [85](#page-86-0) Ustawienia: personalizacja, [85](#page-86-0) Ustawienia indywidualne, [23,](#page-24-0) [81](#page-82-0) Ustawienia kamery cofania: ustawienia obrazu, [68,](#page-69-0) [69](#page-70-0) Ustawienia personalizacji pojazdu, [81](#page-82-0) Ustawienia telefonu: dzwonek telefonu, [47,](#page-48-0) [49](#page-50-0) Usunięcie powiązania telefonu, [39](#page-40-0)

#### W

Wifi, [52,](#page-53-0) [85](#page-86-0) Wprowadzanie numeru za pomocą klawiatury, [47](#page-48-0) Wybieranie numeru, [43,](#page-44-0) [47](#page-48-0) Wybieranie stacji w radioodtwarzaczu: słuchanie radia, [30](#page-31-0) Wyłączanie, [21](#page-22-0)

#### Z

Zużycie paliwa, [73](#page-74-0)

### Z

Źródło, [34](#page-35-0) Źródło: audio, [28](#page-29-0)

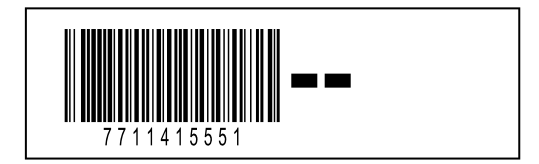

Réf 7711415551 / Edition polonaise NW 1494-1 – 11/2023

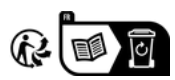